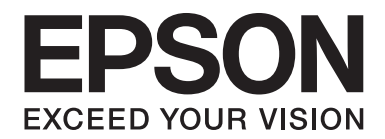

# LQ-690II/LQ-690IN **Упатство за корисникот**

NPD6874-00 MK

## *Авторски права и трговски марки*

Ниту еден дел од оваа публикација не смее да биде репродуциран, зачуван во систем за вчитување или пренесуван во која било форма и со кои било средства, електронски, механички, по пат на фотокопирање, снимање или на друг начин, без претходна писмена дозвола од Seiko Epson Corporation. Информациите што се тука дадени се наменети само за употреба со овој Epson печатач. Epson не е одговорен за каква било употреба на овие информации применети кај други печатачи.

Ниту Seiko Epson Corporation ниту некоја од нејзините подружници нема да сносат одговорност пред купувачот на овој производ или трети лица за штети, загуби, отштети или трошоци кои настанале кај купувачот или трети лица како резултат на: несреќа, неправилна употреба или злоупотреба на овој производ или неовластени модификации, поправки или менувања на овој производ, или (со исклучок на САД) неуспех строго да се придржуваат до упатствата за работење и одржување на Seiko Epson Corporation.

Seiko Epson Corporation нема да сноси одговорност за какви било штети или проблеми што ќе произлезат од употребата на какви било опции или потрошни материјали поинакви од оние назначени како Оригинални Epson производи или Epson Одобрени производи од Seiko Epson Corporation.

EPSON е регистрирана трговска марка, EPSON EXCEED YOUR VISION, EXCEED YOUR VISION, ESC/P и ESC/P2 се трговски марки на Seiko Epson Corporation.

Microsoft<sup>®</sup>, Windows®, Windows Server<sup>®</sup> и Windows Vista® се регистрирани трговски марки на Microsoft Corporation.

IBM е регистрирана трговска марка на International Business Machines Corporation.

QR Code е трговска марка на DENSO WAVE INCORPORATED во Јапонија и во други земји.

Општо известување: Другите имиња на производи што се користат тука се само за цели на идентификација и може да се трговски марки на нивните соодветни сопственици. Epson се одрекува од какви било и сите права на тие марки.

Содржината на ова упатство и спецификациите на производот се подложни на промена без известување.

© 2022 Seiko Epson Corporation

# *Содржина*

#### *[За ова упатство](#page-6-0)*

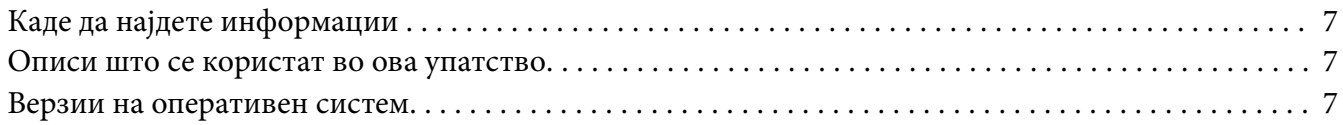

#### *[Безбедносни упатства](#page-8-0)*

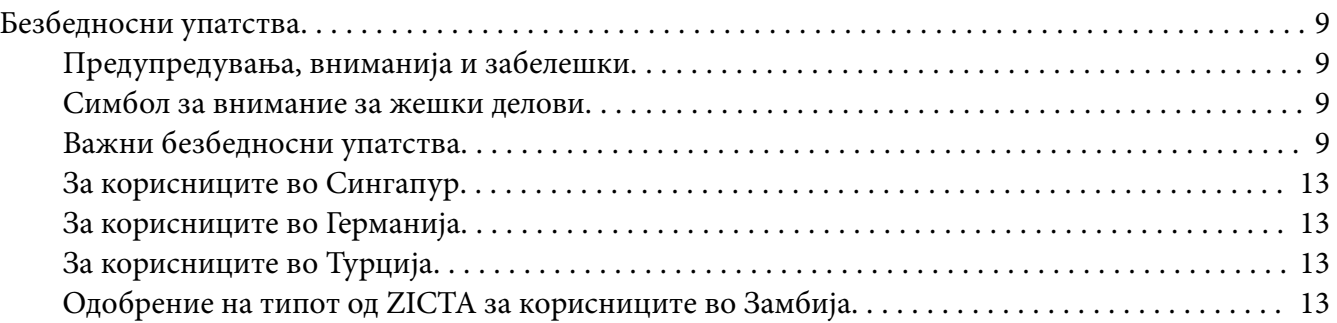

#### Поглавје 1 *[Основи на печатачот](#page-13-0)*

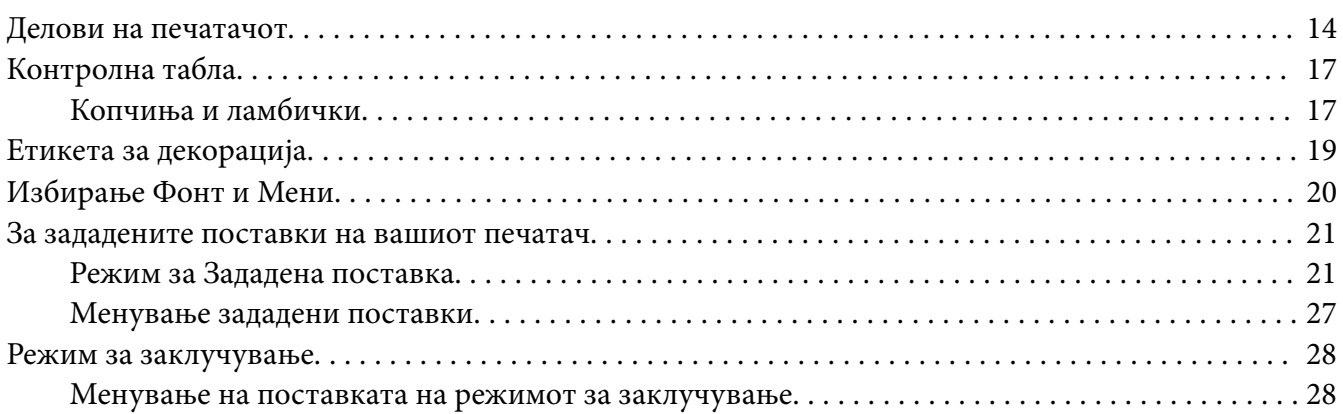

#### Поглавје 2 *[Ракување со хартија](#page-30-0)*

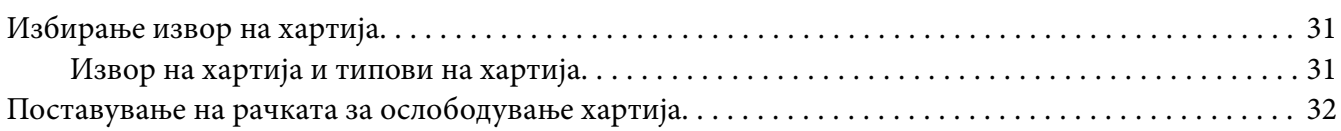

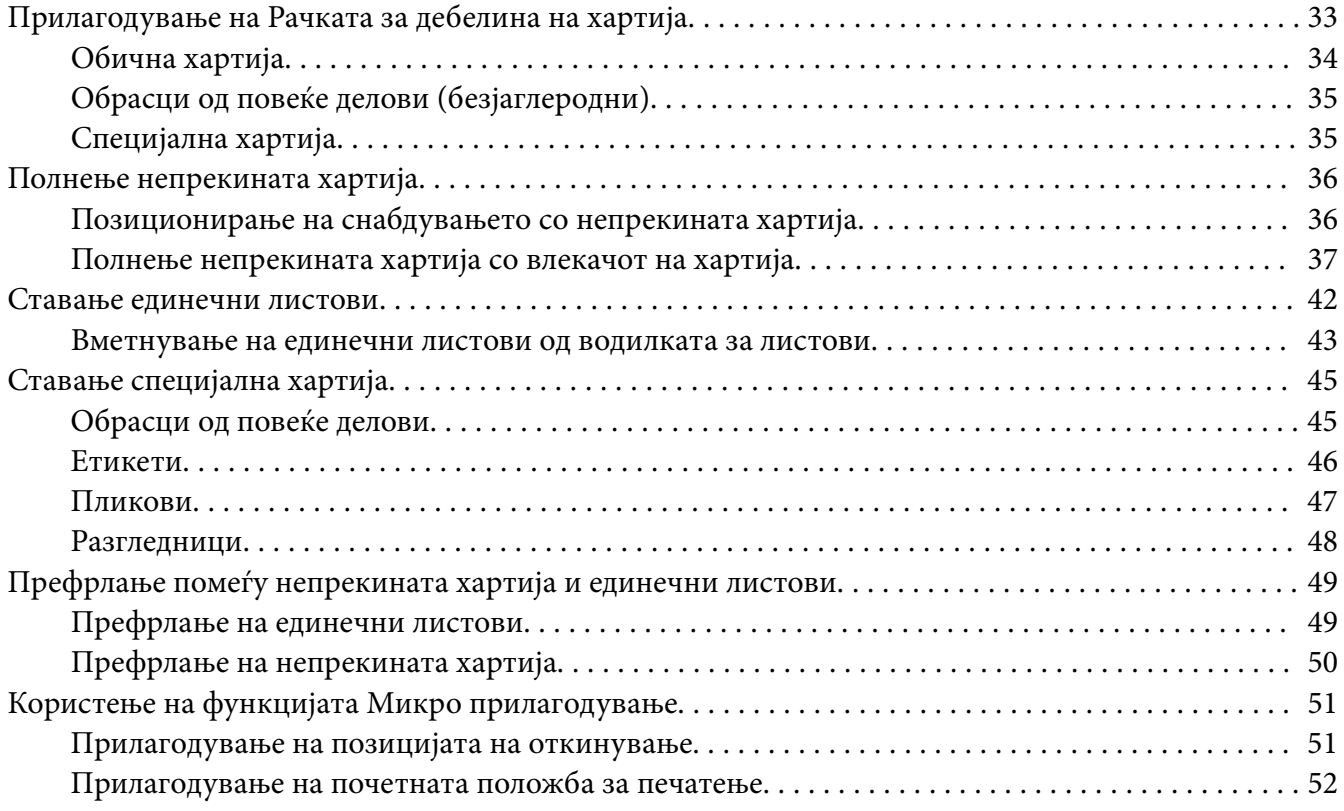

#### Поглавје 3 *[Софтвер на печатачот](#page-53-0)*

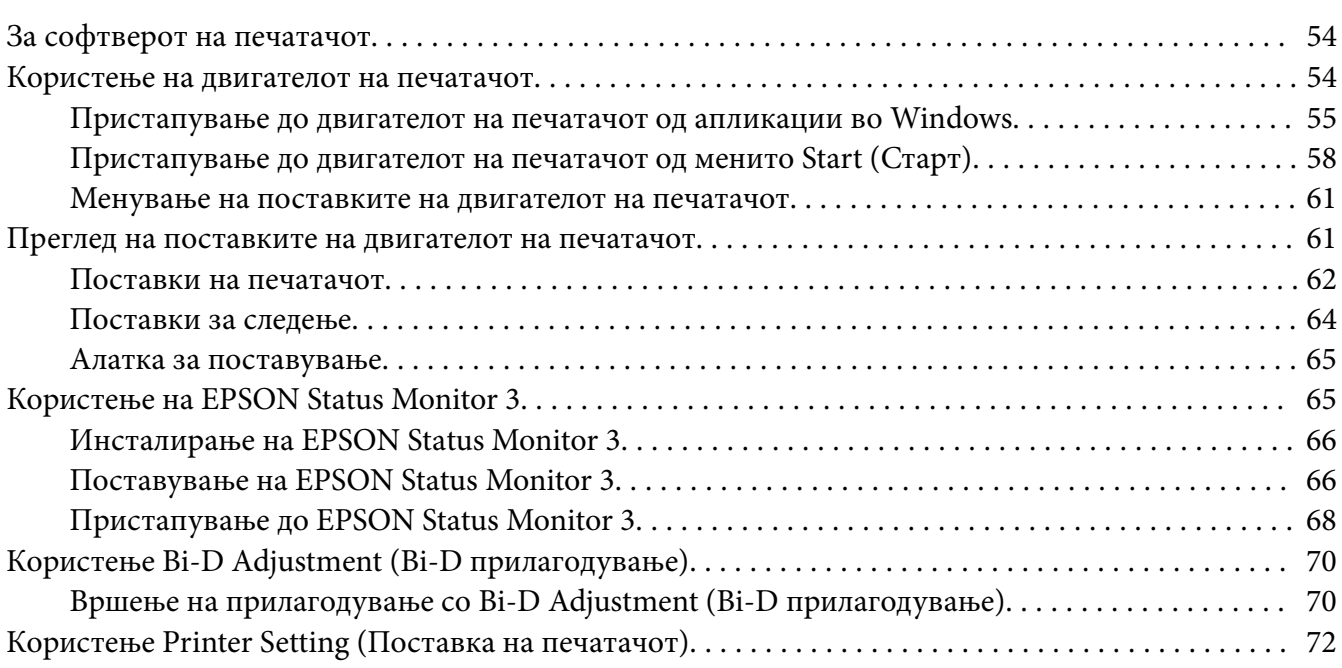

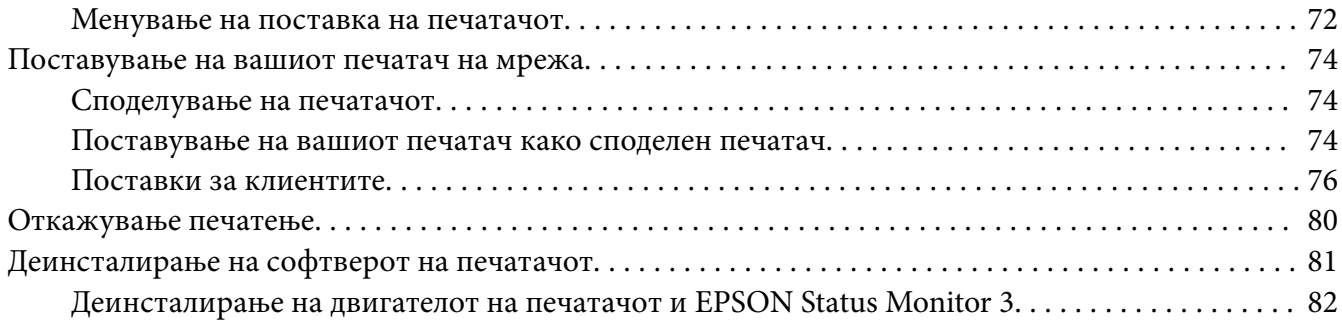

#### Поглавје 4 *[Решавање проблеми](#page-83-0)*

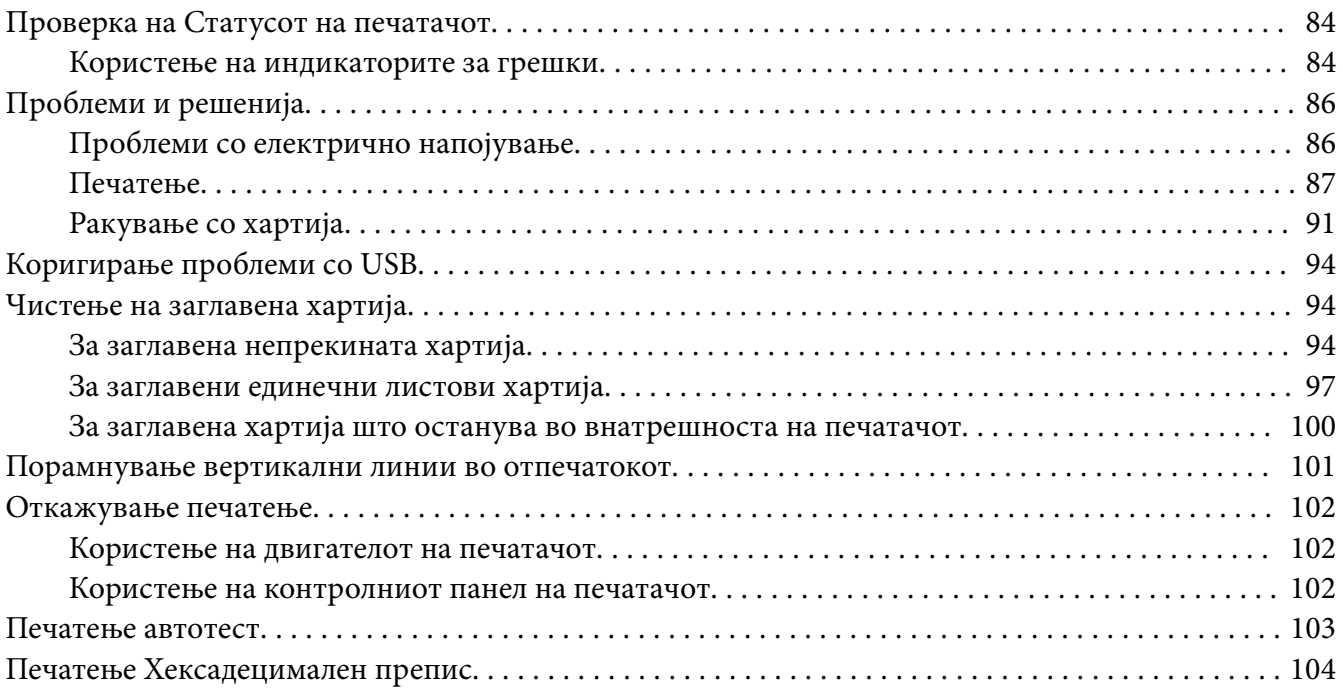

#### Поглавје 5 *[Каде да добиете помош](#page-105-0)*

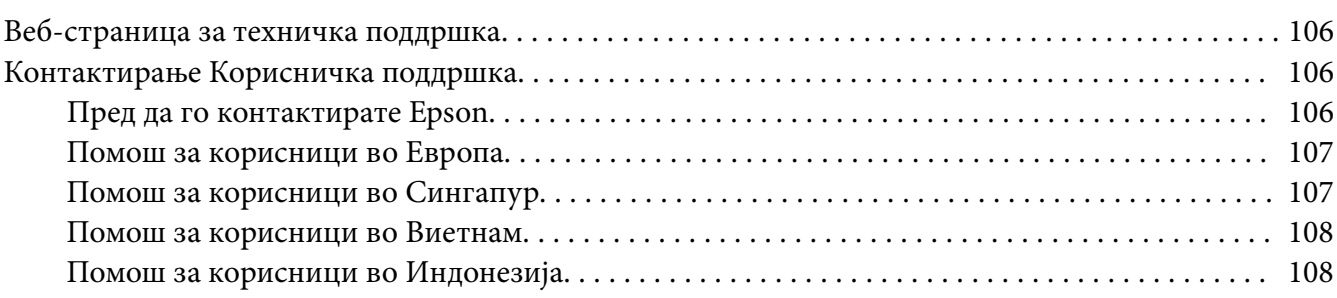

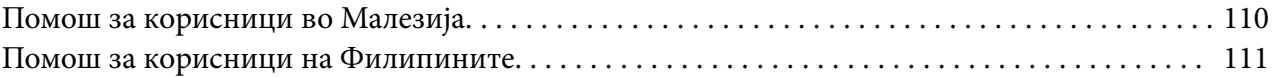

#### Поглавје 6 *[Опции и потрошни материјали](#page-111-0)*

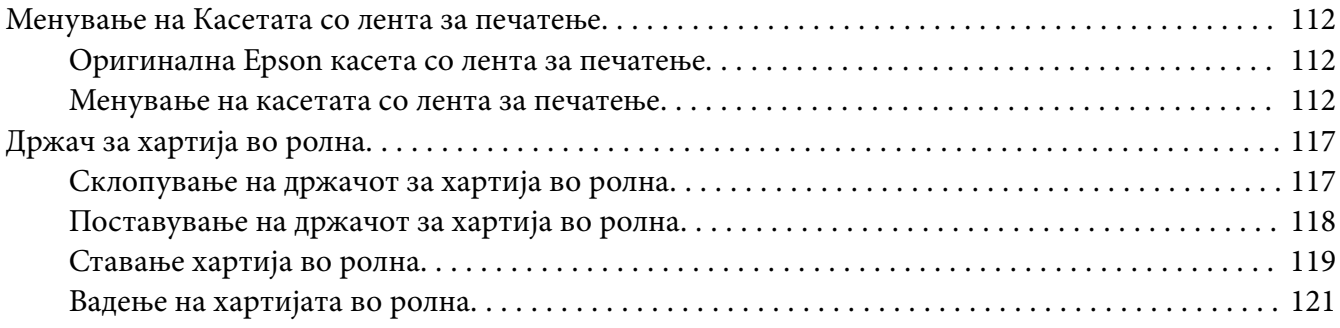

#### Поглавје 7 *[Информации за производот](#page-121-0)*

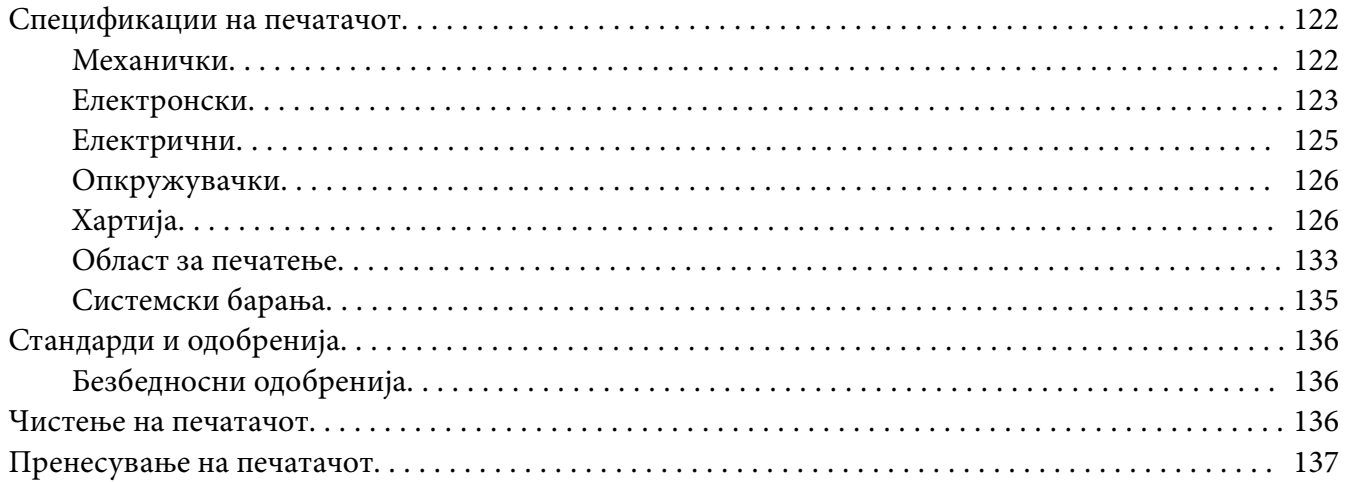

## <span id="page-6-0"></span>*За ова упатство*

## *Каде да најдете информации*

Следниве упатства се доставени со вашиот Epson печатач.

#### **Start Here (печатено упатство)**

Обезбедува информации за поставување на печатачот и инсталирање на софтверот.

#### **Упатство за корисникот (ова упатство)**

Обезбедува целосни информации и упатства за користење на печатачот.

#### **Мрежно упатство (само LQ-690IIN)**

Обезбедува мрежни информации за управување и поставки на печатачот.

#### *Описи што се користат во ова упатство*

- ❏ Сликите од екран на екраните на софтверот на печатачот се од Windows 10 освен ако не е поинаку наведено. Содржината прикажана на екраните се разликува во зависност од моделот и ситуацијата.
- ❏ Илустрациите на печатачот што се користат во ова упатство се само за пример. Иако може да има мали разлики во зависност од моделот, начинот на работење е истиот.

#### *Верзии на оперативен систем*

Што се однесува до оперативните системи, објаснувањата во овој прирачник се главно за корисниците на Windows и термини како "Windows 11", "Windows 10", "Windows 8.1", "Windows 8", "Windows 7", "Windows Vista", "Windows XP", "Windows Server 2022", "Windows Server 2019", "Windows Server 2016", "Windows Server 2012 R2", "Windows Server 2012", "Windows Server 2008 R2", "Windows Server 2008", "Windows Server 2003 R2" и "Windows Server 2003" се однесуваат на следниов оперативен систем. Дополнително, "Windows" се користи за да се однесува на сите верзии.

- ❏ Microsoft® Windows® 11 оперативен систем
- ❏ Microsoft® Windows® 10 оперативен систем
- ❏ Microsoft® Windows® 8.1 оперативен систем
- ❏ Microsoft® Windows® 8 оперативен систем
- ❏ Microsoft® Windows® 7 оперативен систем
- ❏ Microsoft® Windows Vista® оперативен систем
- ❏ Microsoft® Windows® XP оперативен систем
- ❏ Microsoft® Windows® XP Professional x64 Edition оперативен систем
- ❏ Microsoft® Windows Server® 2022 оперативен систем
- ❏ Microsoft® Windows Server® 2019 оперативен систем
- ❏ Microsoft® Windows Server® 2016 оперативен систем
- ❏ Microsoft® Windows Server® 2012 R2 оперативен систем
- ❏ Microsoft® Windows Server® 2012 оперативен систем
- ❏ Microsoft® Windows Server® 2008 R2 оперативен систем
- ❏ Microsoft® Windows Server® 2008 оперативен систем
- ❏ Microsoft® Windows Server® 2003 R2 оперативен систем
- ❏ Microsoft® Windows Server® 2003 оперативен систем

## <span id="page-8-0"></span>*Безбедносни упатства*

## *Безбедносни упатства*

### *Предупредувања, вниманија и забелешки*

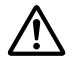

#### !*Предупредувањата*

мора внимателно да се следат за да се избегне телесна повреда.

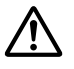

#### !*Вниманијата*

мора да се воочаат за да се избегне штета на вашата опрема.

#### *Забелешките*

содржат важни информации и корисни совети за работењето на вашиот печатач.

#### *Симбол за внимание за жешки делови*

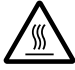

Овој симбол се наоѓа на главата за печатење и други делови за да укаже дека тие може да бидат жешки. Никогаш не допирајте ги тие делови веднаш по користењето на печатачот. Дозволете да се изладат неколку минути пред да ги допирате.

## *Важни безбедносни упатства*

Прочитајте ги сите овие безбедносни упатства пред да го користите печатачот. Дополнително, следете ги сите предупредувања и упатства означени на самиот печатач.

Некои од симболите што се користат на вашиот печатач се со цел да се осигураат безбедноста и правилната употреба на печатачот. Посетете ја следната веб-страница за да го дознаете значењето на симболите. <http://support.epson.net/symbols>

#### *Кога го поставувате печатачот*

❏ Не ставајте го печатачот на нестабилна површина или во близина на радијатор или извор на топлина.

- ❏ Ставете го печатачот на рамна, стабилна површина. Печатачот нема да работи правилно ако е наведнат или ставен накосо.
- ❏ Не ставајте го производот на мека, нестабилна површина како кревет или кауч, или во мал затворен простор, бидејќи тоа ја ограничува вентилацијата.
- ❏ Не блокирајте ги и не покривајте ги процепите и отворите на куќиштето на печатачот и не вметнувајте предмети низ процепите.
- ❏ Оставете соодветен простор околу печатачот за лесно работење и одржување.
- ❏ Поставете го печатачот каде што можете лесно да го поврзете со мрежен кабел за интерфејс, доколку е потребно (само LQ-690IIN).
- ❏ Користете го само типот на извор на напојување наведен на етикетата на печатачот. Ако не сте сигурни за спецификациите на електричното напојување во вашето подрачје, контактирајте ја локалната електродистрибутивна компанија или консултирајте се со продавачот.
- ❏ Поврзете ја сета опрема со правилно заземјени приклучници за електрично напојување. Избегнувајте користење приклучници на истото коло на кое се наоѓаат фотокопири или системи за контрола на воздух коишто се вклучуваат и исклучуваат на редовни интервали.
- ❏ Не употребувајте оштетен или разресен кабел за напојување.
- ❏ Кабелот за напојување треба да се постави така за да се избегнат триења, засекувања, разресување, набирање, виткање и друго оштетување.
- ❏ Ако користите продолжен кабел со печатачот, осигурете се дека вкупниот износ во ампери на сите вклучени уреди во продолжниот кабел не го надминува износот на ампери определен за кабелот. Исто така, осигурете се дека вкупниот износ во ампери на сите вклучени уреди во приклучницата за електрично напојување не го надминува износот на ампери определен за приклучницата за електрично напојување.
- ❏ Користете го само кабелот за напојување што доаѓа со овој производ. Користење на друг кабел може да предизвика пожар или струен удар.
- ❏ Кабелот за напојување на овој производ треба да се употребува само со овој производ. Користење со друга опрема може да предизвика пожар или струен удар.
- ❏ Осигурете се дека кабелот за наизменично напојување ги исполнува релевантните локални стандарди за безбедност.
- ❏ Избегнувајте користење или складирање на печатачот на места коишто се подложни на нагли промени на температурата и влажноста. Исто така чувајте го подалеку од директна сончева светлина, силна светлина, извори на топлина или прекумерна влага или прашина.
- ❏ Избегнувајте места коишто се подложни на шокови и вибрации.
- ❏ Ставете го печатачот блиску до ѕидна приклучница каде што ќе може лесно да го исклучите кабелот за напојување.
- ❏ Чувајте го целиот компјутерски систем подалеку од можни извори на електромагнетни пречки, како што се звучници или базни единици на безжични телефони.
- ❏ Избегнувајте приклучници за електрично напојување контролирани од ѕидни прекинувачи или автоматски тајмери. Прекин во напојувањето може да ги избрише информациите во меморијата на вашиот печатач или компјутер. Исто така избегнувајте приклучници за електрично напојување на истото коло како големи мотори или други апарати што може да предизвикаат флуктуации на напонот.
- ❏ Користете заземјена приклучница за електрично напојување; не користете адаптер за приклучок.
- ❏ Ако планирате да користите масичка за печатач, следете ги овие упатства: - Користете масичка што може да издржи најмалку двојна тежина од тежината на печатачот.

- Никогаш не користете масичка на која печатачот е наведнат. Печатачот секогаш треба да се чува во рамна положба.

- Поставете ги кабелот за напојување на печатачот и кабелот за интерфејс така да не пречат при ставањето хартија. Ако е можно, прицврстете ги каблите на ногарка од масичката на печатачот.

#### *Кога го одржувате печатачот*

- ❏ Исклучете го печатачот од струја пред да го чистите, а секогаш чистете го само со парче влажна крпа.
- ❏ Не истурајте течност врз печатачот.
- ❏ Не обидувајте се самите да го сервисирате печатачот освен така како што е конкретно објаснето во ова упатство.

❏ Исклучете го печатачот од струја и испратете го на сервисирање кај квалификуван сервисен персонал во следниве околности:

i. Ако кабелот за напојување или приклучокот е оштетен.

ii. Ако навлегла течност во печатачот.

iii. Ако печатачот бил испуштен или куќиштето оштетено.

iv. Ако печатачот не работи правилно или прикажува забележителни промени во работењето.

- ❏ Не користете аеросол спрејови коишто содржат запалив гас внатре или околу овој производ. Таквото користење може да предизвика пожар.
- ❏ Прилагодувајте ги само оние контроли што се опфатени во упатствата за работење.
- ❏ Ако планирате да го користите печатачот во Германија, обрнете внимание на следново: За да се обезбеди соодветна заштита од краток спој и заштита од прекумерен напон за овој печатач, инсталацијата на објектот мора да биде заштитена со склопка за прекинување коло од 10 или 16 ампери.

Bei Anschluss des Druckers an die Stromversorgung muss sichergestellt werden, dass die Gebaudeinstallation mit einer 10A- oder 16 A-Sicherung abgesichert ist.

#### *Кога ракувате со хартијата*

- ❏ Не оставајте етикети ставени во печатачот помеѓу работи; тие може да се намотаат околу валјакот и да заглават кога ќе продолжите со печатење.
- ❏ Не полнете хартија што е свиткана или била преклопена.

#### *Кога работите со печатачот*

- ❏ Прилагодувајте ги само оние контроли што се опфатени во документацијата за корисникот. Несоодветното прилагодување на други контроли може да предизвика штета што ќе бара обемна поправка од квалификуван техничар.
- ❏ Секогаш кога ќе го исклучувате печатачот, почекајте најмалку пет секунди пред повторно да го вклучите; во спротивно, може да го оштетите печатачот.
- ❏ Не исклучувајте го печатачот додека го печати автотестот. Секогаш притискајте го копчето **Pause** за да престане печатењето, а потоа исклучувајте го печатачот.
- ❏ Немојте повторно да го поврзувате кабелот за напојување на приклучница за електрично напојување што има погрешен напон за вашиот печатач.
- ❏ Никогаш самите не менувајте ја главата за печатење; може да го оштетите печатачот. Исто така, другите делови на печатачот мора да се проверат кога се менува главата за печатење.

#### <span id="page-12-0"></span>*Ограничување на употребата*

Кога овој производ се користи за примени коишто бараат висока доверливост/безбедност како што се транспортни уреди поврзани со авијација, железница, поморски сообраќај, автомобилски сообраќај и сл.; уреди за спречување на несреќи; разни безбедносни уреди и сл.; или функционални/прецизни уреди и сл., треба да го користите овој производ само откако ќе разгледате вклучување на механизам за рано предупредување и редундантности во вашиот дизајн за да ја одржите безбедноста и целосната доверливост на системот. Бидејќи овој производ не е наменет за примени што бараат исклучително висока доверливост/безбедност како воздушно-космичка опрема, главна комуникациска опрема, опрема за контрола на нуклеарна енергија или медицинска опрема поврзана со директна медицинска нега и сл., ве молиме донесете сопствена одлука за соодветноста на производот по целосна евалуација.

## *За корисниците во Сингапур*

Менувајте осигурувачи само со осигурувачи со правилна големина и капацитет.

## *За корисниците во Германија*

Importeur EPSON EUROPE. B.V. AMSTERDAM. THE NETHERLANDS

## *За корисниците во Турција*

AEEE Yönetmeliğine Uygundur.

## *Одобрение на типот од ZICTA за корисниците во Замбија*

Погледнете ја следнава веб-страница за да ги проверите информациите за Одобрението на типот од ZICTA.

<https://support.epson.net/zicta/>

# <span id="page-13-0"></span>Поглавје 1

# *Основи на печатачот*

## *Делови на печатачот*

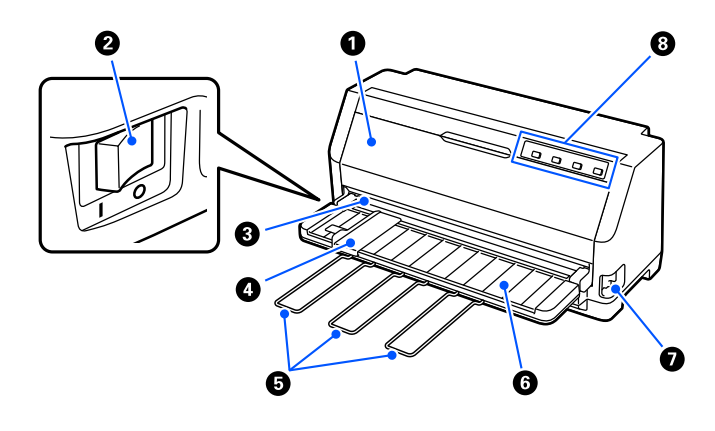

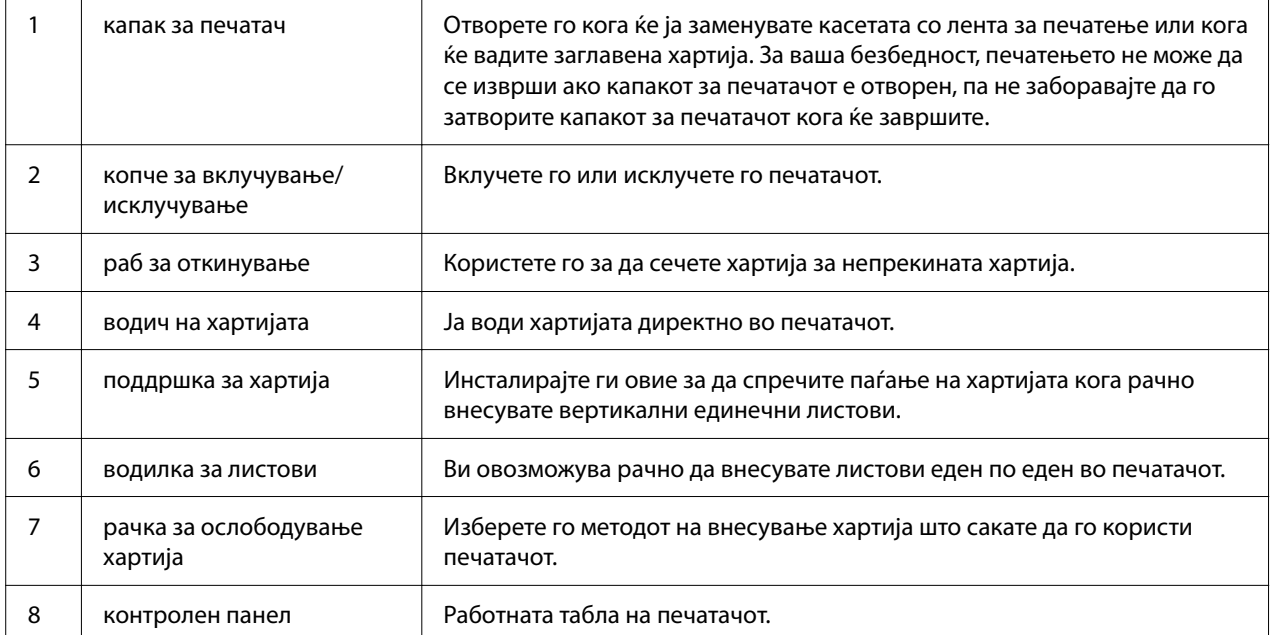

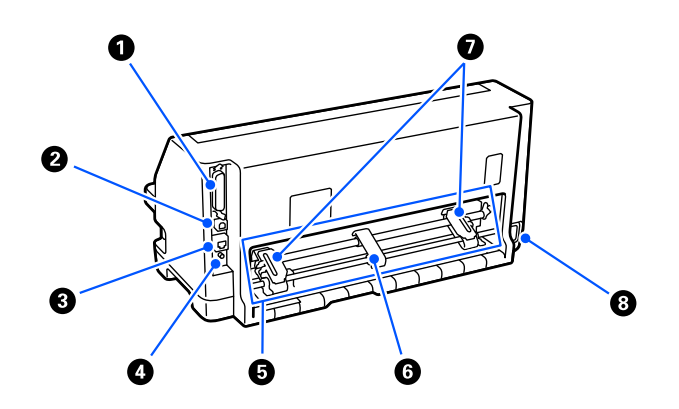

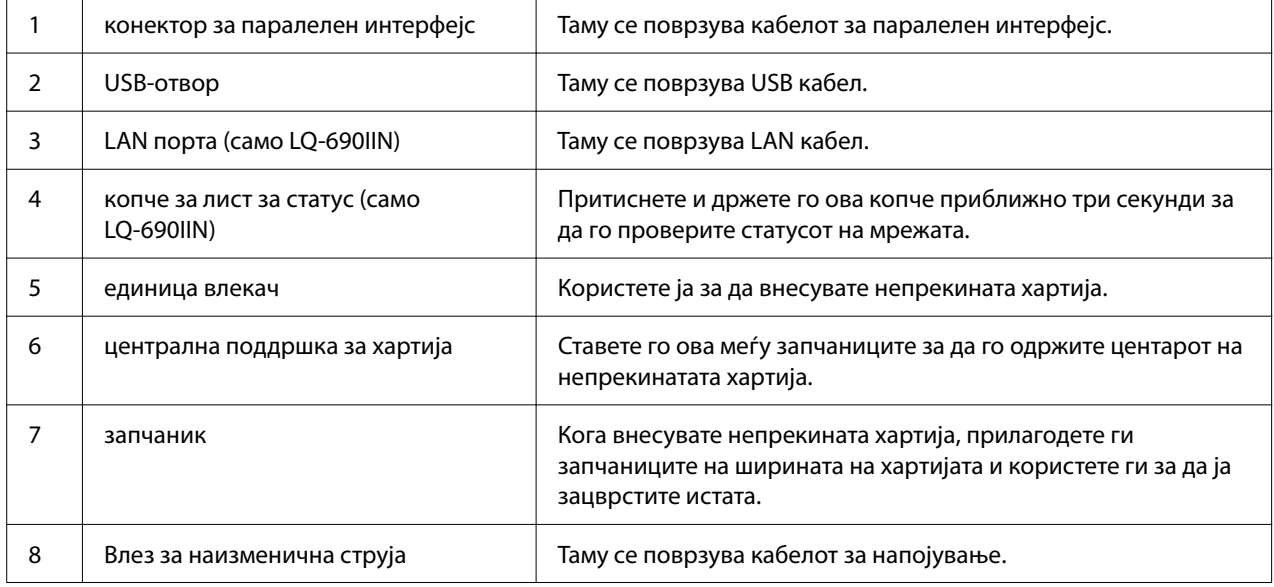

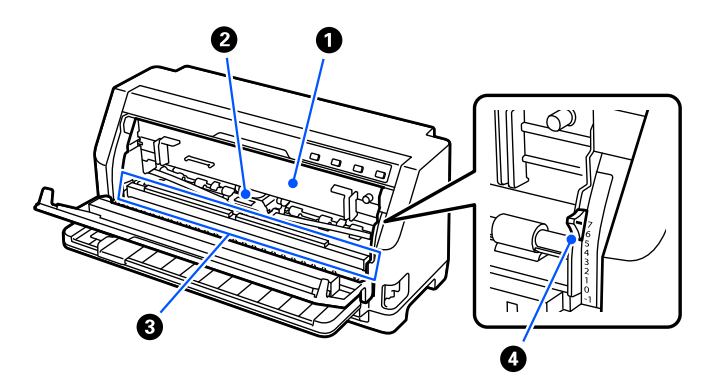

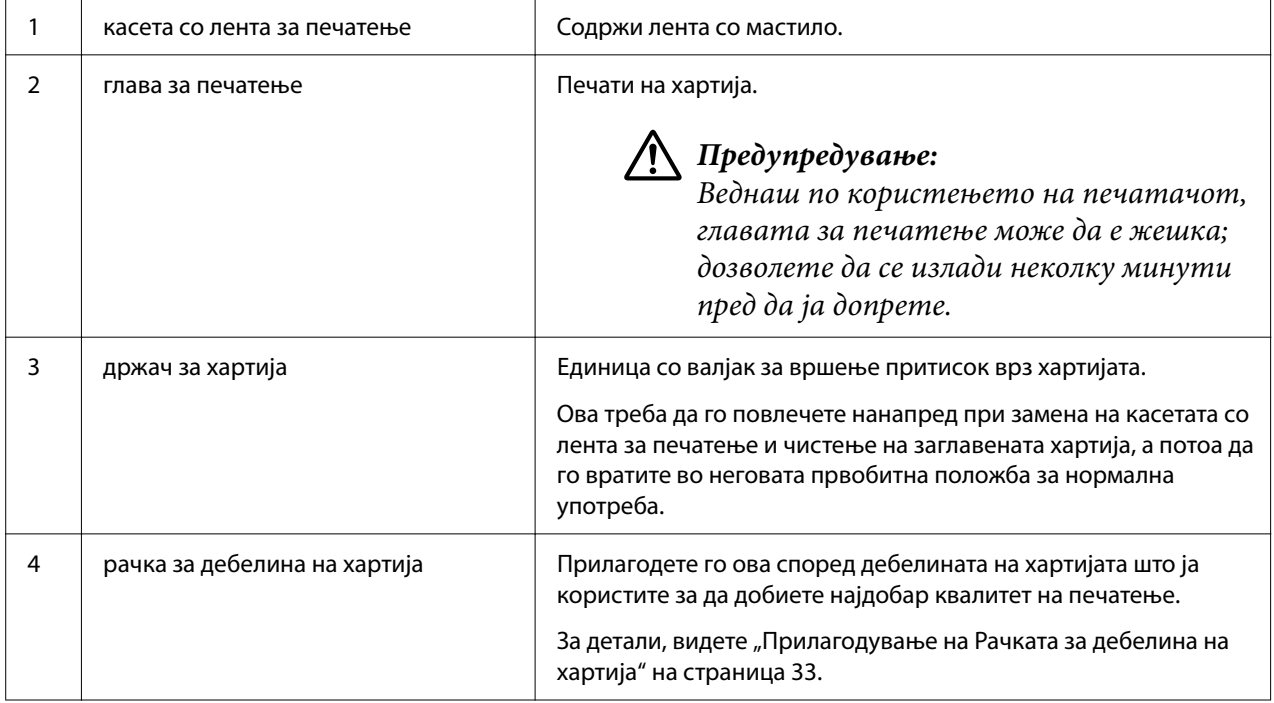

# <span id="page-16-0"></span>*Контролна табла*

## *Копчиња и ламбички*

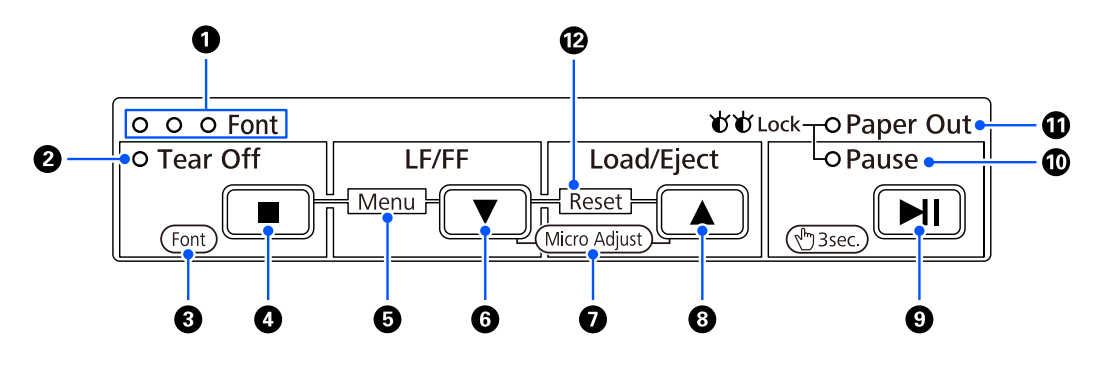

#### *Забелешка:*

Контролниот панел е наменет за лесно спроведување на функциите и операциите.

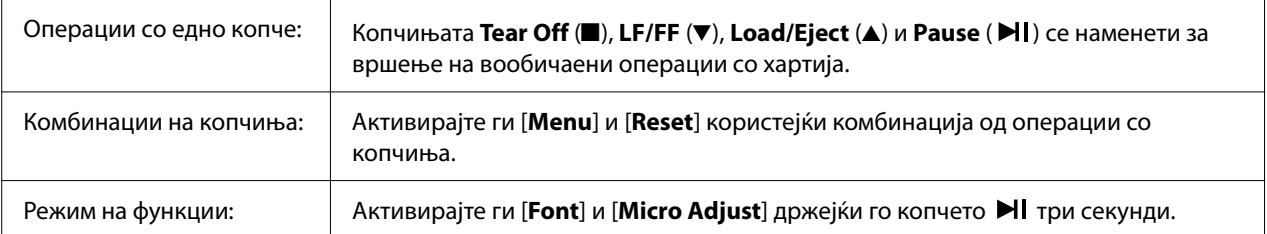

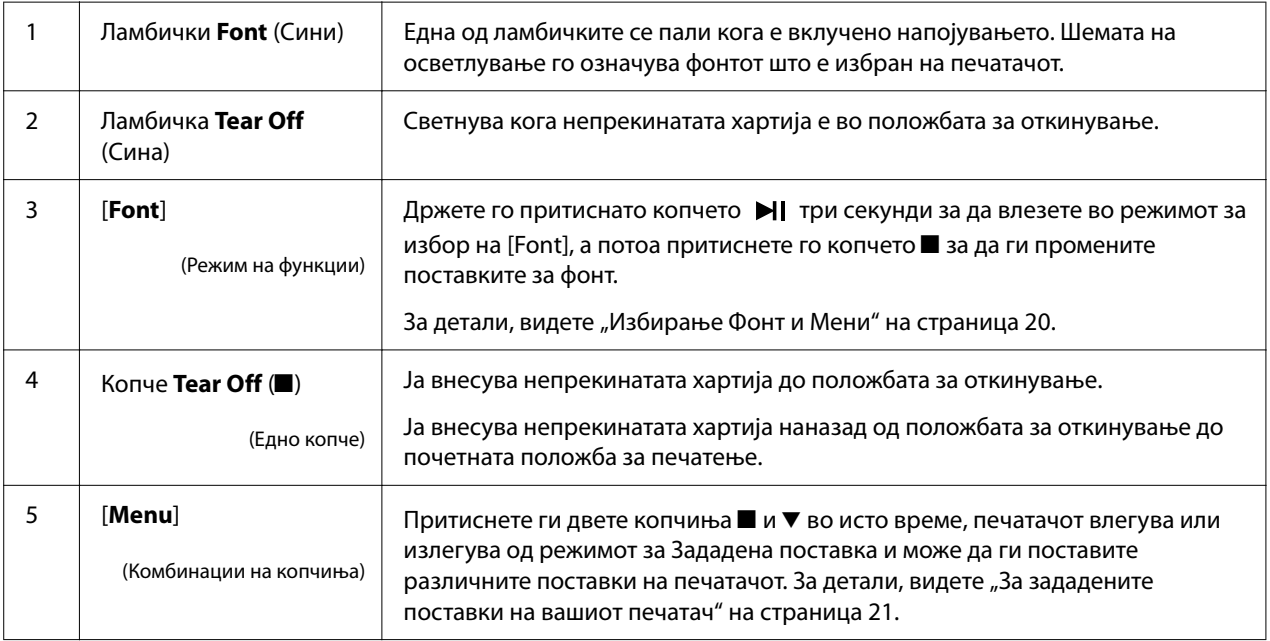

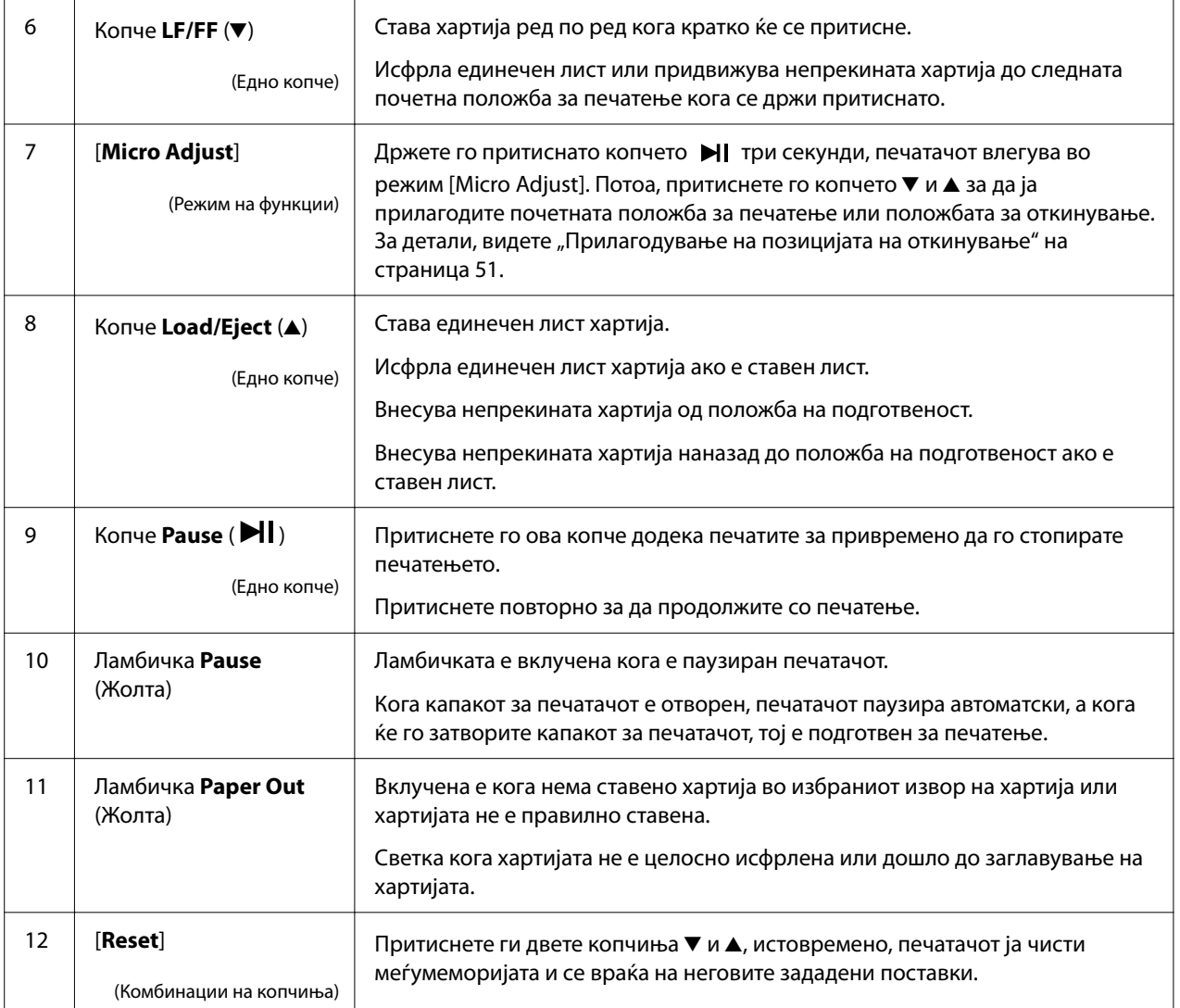

## <span id="page-18-0"></span>*Етикета за декорација*

Овој производ доаѓа со етикета што ги содржи обрасците за осветлување на функциите за работење на контролниот панел и врските (QR-кодови) до веб-страниците за "Чистење на заглавена хартија" и "Менување на Касетата со лента за печатење". Прикачете ги овие врски за лесен пристап до локациите доколку е потребно.

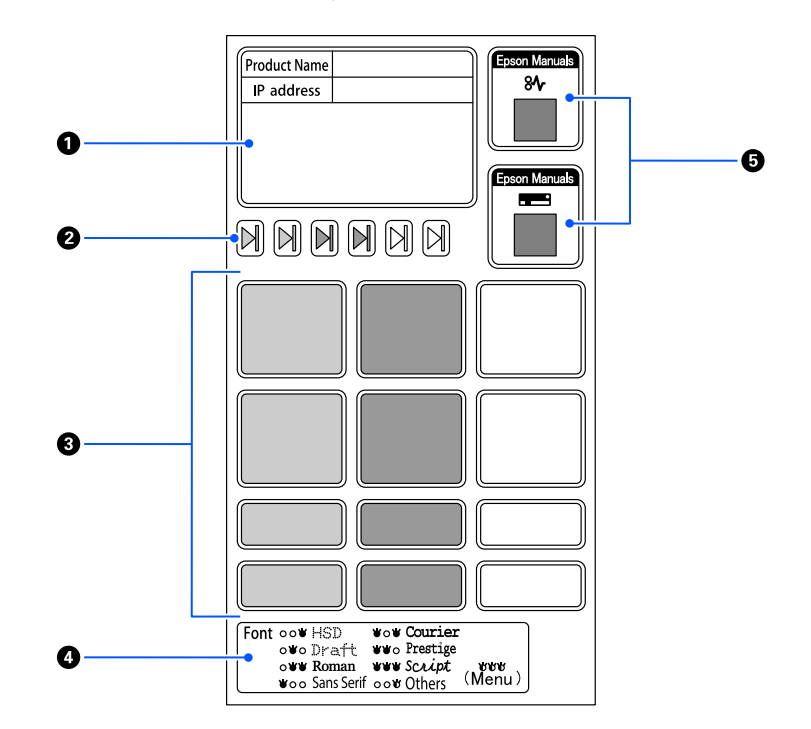

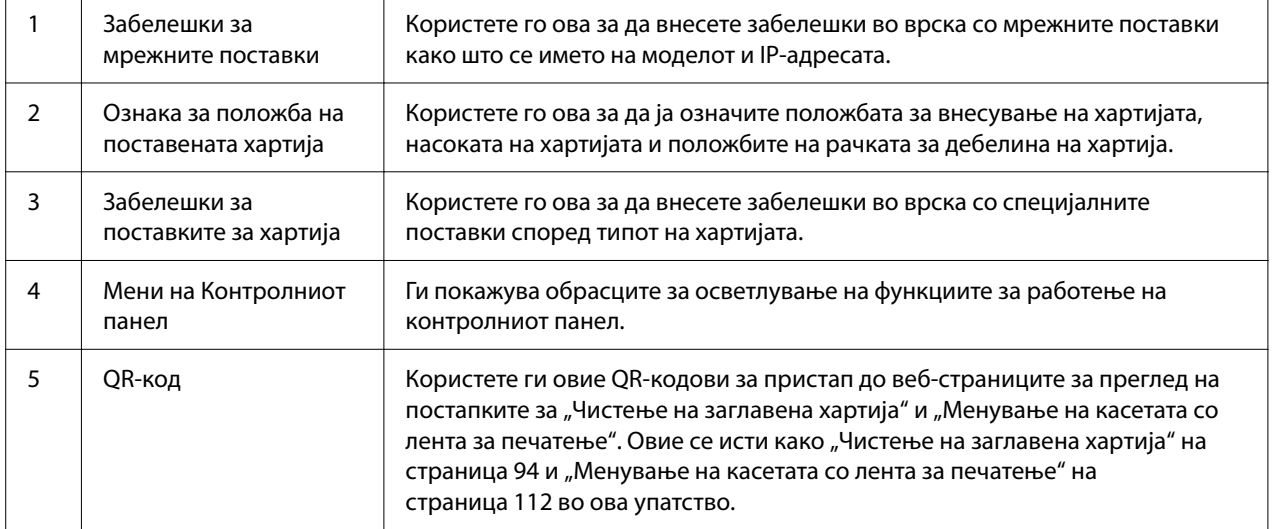

## <span id="page-19-0"></span>!*Внимание:*

Кога ги користите декоративните етикети, прикачете ги на видливо место на производот. Не прикачувајте ги на делови што може да им пречат на хартијата или подвижните делови при печатењето.

#### **Пример за положба за прикачување на етикетата:**

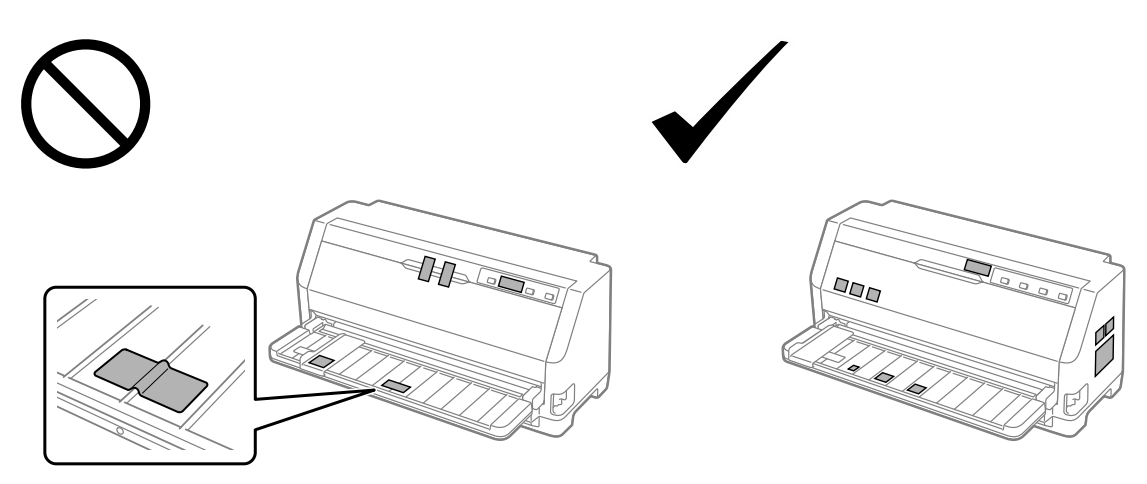

## *Избирање Фонт и Мени*

Може да изберете еден од фонтовите и Мени на печатачот (зададени поставки) со користење на копчињата на контролниот панел на печатачот, како што е опишано подолу.

#### *Забелешка:*

- ❏ Може да изберете други фонтови освен седумте фонтови на контролниот панел со избирање на Others. Другите фонтови може да се постават во режимот за Зададена поставка. Видете ["Менување зададени поставки" на страница 27](#page-26-0). Оваа функција е оневозможена при користење на двигателот на Windows. Овозможена е контролата на двигателот.
- ❏ Поставките што ги правите во апликациските програми вообичаено ги отфрлаат поставките што сте ги направиле од контролниот панел на печатачот. За најдобри резултати, користете ја вашата апликација за да изберете фонт и да направите други поставки.
- ❏ Фонтовите на бар-кодот не можат да се изберат преку контролниот панел.
- 1. Осигурете се дека печатачот не печати. Ако печати, држете го притиснато копчето  $\blacktriangleright$ I три секунди.

<span id="page-20-0"></span>2. Притискајте го копчето ■ се додека трите **Font** ламбички не го наведат посакуваниот фонт како што е прикажано подолу.

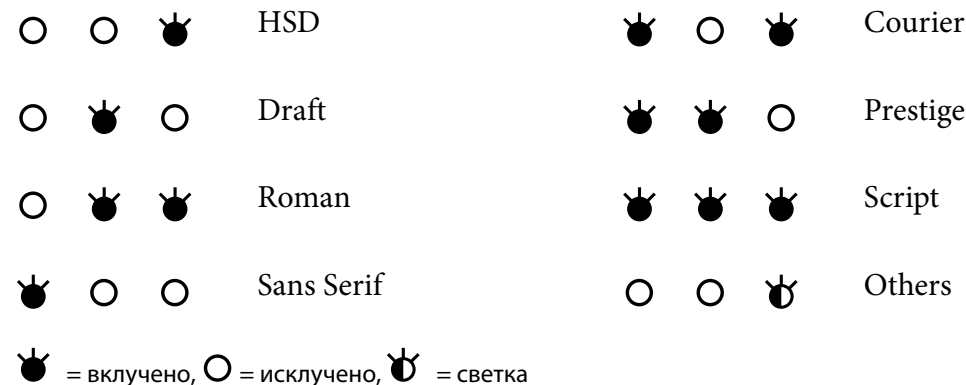

3. Притиснете го копчето  $\blacktriangleright$  3 ада ја примените поставката и да излезете од режимот за избор на фонт.

## *За зададените поставки на вашиот печатач*

Зададените поставки контролираат многу функции на печатачот. Додека може често да ги поставувате овие функции преку вашиот софтвер или двигател на печатачот, понекогаш може ќе биде потребно да смените зададена поставка од контролниот панел на печатачот со користење на режимот за Зададена поставка.

## *Режим за Зададена поставка*

Во следната табела се наведени зададените поставки и опциите што може да ги изберете во режимот за Зададена поставка. Поставките се детално објаснети по табелата. За упатства за менување на зададените поставки, видете ["Менување зададени поставки" на страница 27.](#page-26-0)

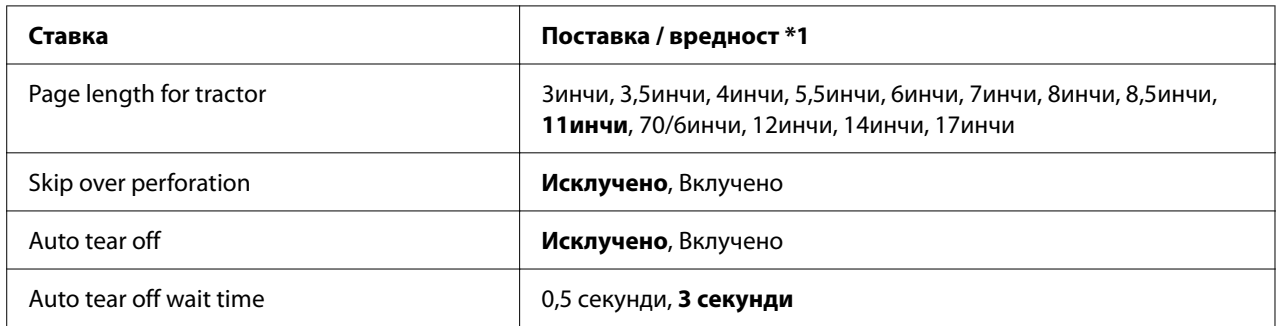

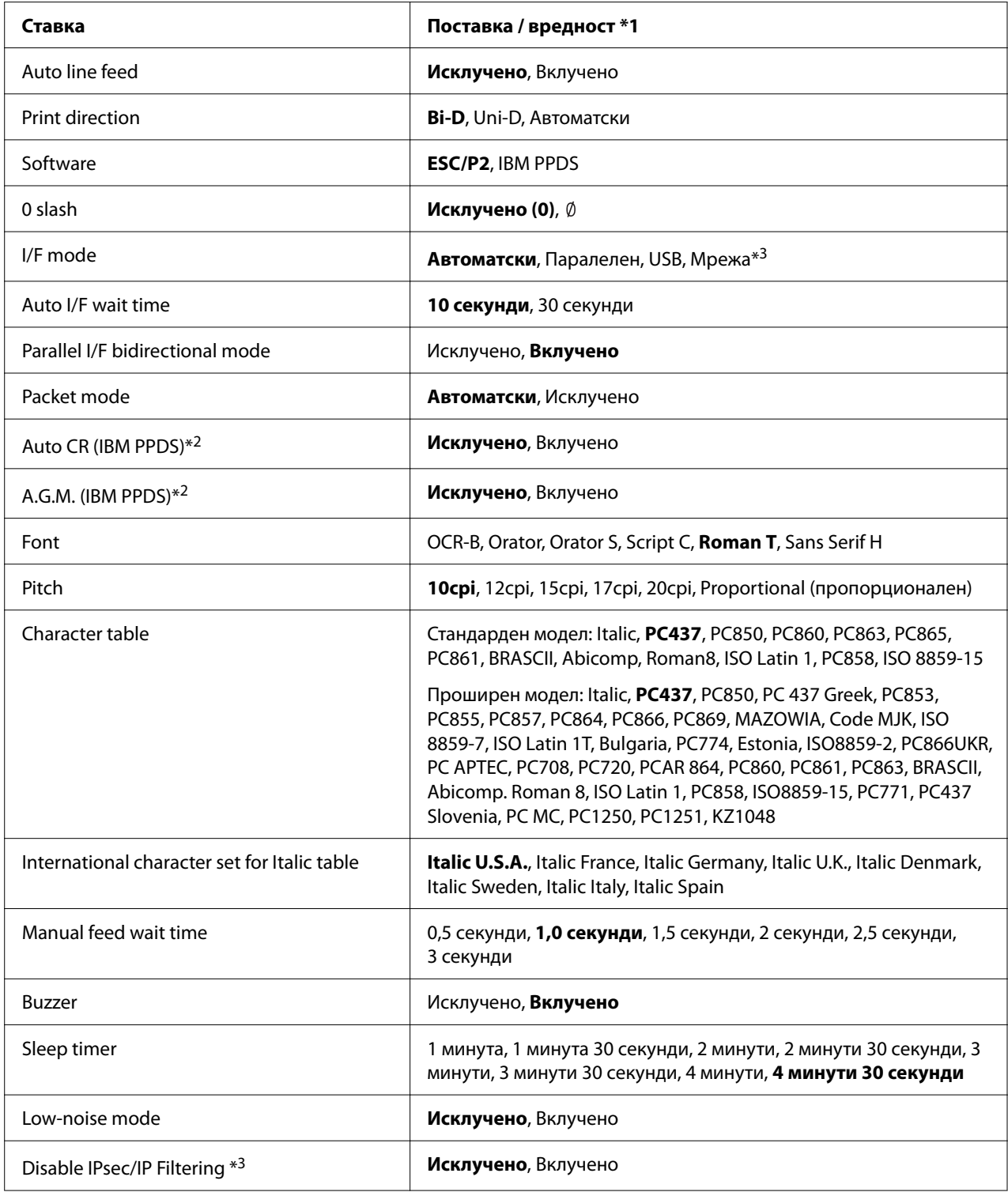

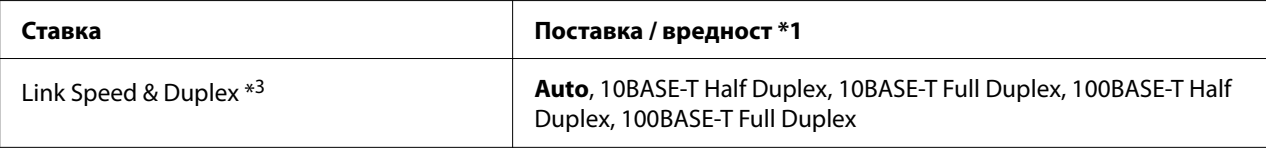

\*1 Поставките со задебелени букви се зададени поставки. Тие може да се разликуваат во зависност од земјата.

\*2 Овие поставки се ефективни кога е избрана емулацијата IBM PPDS.

\*3 Само LQ-690IIN

#### *Page length for tractor (Должина на страница за влекачот на хартија)*

Оваа поставка ви овозможува да ја поставите должината на страницата (во инчи) за непрекинатата хартија поставена на влекачот на хартија. Кога ќе ја поставите точната должина на хартијата, функциите Skip over perforation (Премини преку перфорацијата) и Auto tear off (Автоматско откинување) ќе работат правилно.

#### *Skip over perforation (Премини преку перфорацијата)*

Оваа карактеристика е достапна само кога е избрана непрекината хартија како извор на хартија. Кога ќе ја вклучите оваа карактеристика, печатачот обезбедува маргина од еден инч (25,4 mm) помеѓу последниот отпечатен ред на една страница и првиот отпечатен ред на следната страница. Бидејќи поставките за маргина на повеќето апликациски програми ги отфрлаат поставките за маргина од контролниот панел, треба да ја користите оваа поставка само ако не можете да ги поставиле горната и долната маргина со користење на апликацијата.

#### *Auto tear off (Автоматско кинење)*

Кога автоматското откинување е вклучено и користите непрекината хартија со влекачот на хартија за туркање, печатачот автоматски ја носи перфорацијата на хартијата во положба на откинување, каде што лесно може да ги откинете печатените страници. Кога печатачот ја прима следната работа за печатење, тој автоматски ја движи неискористената хартија назад во почетната положба за печатење и започнува со печатење, па така можете да ја користите сета следна страница. Кога автоматското откинување е исклучено, треба да ја придвижите перфорацијата до положбата за откинување со притискање на копчето контролен панел.

#### *Auto tear off wait time (Време на чекање за автоматско откинување)*

Можете да го изберете времето од точката кога завршило печатењето сè додека хартијата не се помести во положбата за откинување за непрекинато печатење. Оваа поставка е достапна кога функцијата за автоматско откинување е вклучена.

#### <span id="page-23-0"></span>*Auto line feed (Автоматско префрлање во нов ред)*

Кога е вклучено автоматското внесување на редови, печатачот го придружува секој код за враќање на почетокот од редот (CR) добиен со кодот за внесување редови, а положбата за печатење се поместува на следниот ред. Ако печатачот додаде дополнителен ред по секое враќање на почетокот од редот, изберете **Off (Исклучено)**.

#### *Print direction (Насока на печатење)*

Можете да изберете автоматска насока на печатење (**Auto (Автоматски)**), двонасочно печатење (**Bi-D**) или еднонасочно печатење (**Uni-D**). Печатењето обично е двонасочно за побрзо печатење, сепак, еднонасочното печатење овозможува порамнување за прецизно вертикално печатење.

Кога насоката на печатење е поставена на **Auto (Автоматски)**, печатачот ги анализира податоците, па потоа автоматски префрла дали да користи двонасочно печатење или еднонасочно печатење.

#### *Забелешка:*

Поставете на *Bi-D* кога печатите од Windows за да ја активирате поставката на двигателот на печатачот за насоката на печатење. Кога е избрано *Uni-D* или *Auto (Автоматски)* печатачот ја игнорира наредбата од двигателот на Windows.

#### *Software (Софтвер)*

Кога ќе изберете **ESC/P2** печатачот работи во режимот EPSON ESC/P2. Кога ќе изберете **IBM PPDS**, печатачот емулира IBM печатач.

#### *0 slash (0 коса црта)*

Знакот за нула има коса црта  $(\emptyset)$  кога е вклучена оваа карактеристика. Нема коса црта  $(0)$ кога оваа карактеристика е исклучена. Косата црта ви овозможува лесно да правите разлика помеѓу големата буква O и нулата.

#### *I/F (interface) mode (I/F (интерфејс) режим)*

Печатачот доаѓа со три типа на интерфејси; паралелен интерфејс, USB-интерфејс или мрежен интерфејс (само LQ-690IIN).

Ако вашиот печатач е поврзан само со еден компјутер, изберете **Parallel (Паралелен)** или **USB** за режимот на интерфејс, во зависност од интерфејсот што го користите. Ако вашиот печатач е поврзан со два компјутери, изберете **Auto** (автоматски) за да му овозможите на печатачот автоматски да се префрла помеѓу интерфејсите во зависност од тоа кој од нив прима податоци.

#### *Auto I/F (interface) wait time Време на чекање за автоматски I/F (интерфејс)*

Оваа поставка стапува на сила само кога ["I/F \(interface\) mode \(I/F \(интерфејс\) режим\)" на](#page-23-0) [страница 24](#page-23-0) е поставено на **Auto (Автоматски)**. Оваа поставка одредува колку долго чека печатачот кога повеќе не прима податоци од интерфејсот пред да провери дали задачата за печатење се испраќа преку другиот интерфејс. Може да наведете **10 seconds (10 секунди)** или **30 seconds (30 секунди)** за времето на чекање за автоматскиот интерфејс.

#### *Parallel I/F bidirectional mode (Паралелен I/F двонасочен режим)*

Режимот на двонасочно пренесување на паралелниот интерфејс се користи кога оваа карактеристика е **On (Вклучено)**. Ако режимот за двонасочен трансфер е непотребен, ова нека биде **Off (Исклучено)**.

#### *Packet mode (Режим на пакет)*

Осигурете се дека сте избрале **Auto (Автоматски)** за да печатите од апликациите на Windows со користење на двигателот на печатачот вклучен во ЦД-РОМОТ со софтвер што доаѓа со печатачот. Исклучете го овој режим ако наидете на проблеми со конекцијата кога печатите од апликации засновани на други оперативни системи како што е DOS.

#### *Auto CR (carriage return) (Автоматско CR (враќање на почеток на редот))*

Оваа поставка е достапна во режимот на емулација IBMPPDS. Кога е вклучено автоматското враќање на почетокот од редот, секој код за внесување редови (LF) или код ESC J е придружен со код за враќање на почетокот од редот. Ова ја поместува положбата за печатење до почетокот на следната линија.

#### *A.G.M. (Alternate Graphic Mode) (A.G.M. (Алтернативен графички режим))*

Оваа поставка е достапна само во режимот на емулација IBMPPDS. Кога е вклучен A.G.M., печатачот може да користи некои напредни графички команди како оние достапни во режимот ESC/P2.

#### *Font (Фонт)*

Оваа поставка ви овозможува да го поставите фонтот кога ќе изберете **Others** на контролниот панел.

#### *Pitch (Проред)*

Можете да изберете помеѓу шест поставки за проредот.

#### *Character table (Табела со знаци)*

Можете да изберете помеѓу различни табели со знаци.

Достапните табели со знаци се разликуваат според моделите кои се достапни во регионот. Осигурете се дека сте ја избрале истата табела со знаци како двигателот на печатачот ако е потребно.

#### *International character set for Italic table (Меѓународен сет на знаци за табела со Италик)*

Можете да изберете помеѓу неколку меѓународни групи на знаци за табелата со знаци Италик. Секој сет со знаци содржи осум знаци кои се разликуваат во зависност од земјата или јазикот, па може да ја прилагодите табелата со Италик да одговара на вашите потреби за печатење.

#### *Manual feed wait time (Време на чекање при рачно полнење)*

Ова го поставува износот на време на чекање помеѓу времето од кога хартијата е ставена во водилката за листови и кога се полни. Ако хартијата се полни пред да можете да ја прилагодите нејзината положба како што сакате, може да го зголемите времето на чекање.

#### *Buzzer (beeper) (Звучен сигнал (бипер))*

Печатачот испушта звук кога ќе се појави грешка. (Видете ["Користење на индикаторите за](#page-83-0) [грешки" на страница 84](#page-83-0) за повеќе информации за грешките на печатачот.) Ако не сакате печатачот да испушта звук кога ќе се појави грешка, исклучете ја оваа поставка.

#### *Low-noise mode (Режим на ниска бучава)*

Кога овој режим е поставен на Вклучено, бучавата е намалена, но брзината на печатење е побавна.

#### <span id="page-26-0"></span>*Disable IPsec/IP Filtering (Оневозможете IPsec/IP филтрирање)*

Може да оневозможите **IPsec/IP Filtering**.

#### *Link Speed & Duplex (Брзина на врската и дуплекс)*

може да изберете соодветна брзина за Етернет и дуплекс поставки. Ако изберете поставка поинаква од **Auto**, осигурете се дека поставката одговара на поставките на хабот што го користите.

## *Менување зададени поставки*

Следете ги овие чекори за да влезете во режимот за Зададена поставка и да ги смените зададените поставки на печатачот:

#### *Забелешка:*

- $□$  За да ги испечатите упатствата за режимот за Зададена поставка, потребни ви се неколку листови хартија со големина А4 или писмо, или неколку страници непрекината хартија со должина од најмалку 279 мм (11 инчи) и широчина од 210 мм (8,27 инчи).
- ❏ Ако користите единечни листови, треба да внесете нов лист хартија секогаш кога печатачот ќе исфрли отпечатен лист.
- 1. Осигурајте се дека е вклучен печатачот и е ставена хартија.
- 2. Притиснете ги и задржете ги копчињата Мени (■ и ▼) додека ламбичките **Font** не почнат да светкаат.

Печатачот влегува во режим за Зададена поставка и печати порака со која ве потсетува да го изберете јазикот за менито на Зададена поставка. Јазикот кој е подвлечен укажува на тековната поставка.

3. Ако јазикот што го сакате не е избран, притискајте го копчето Item ▼ додека отпечатокот не го прикаже јазикот што го сакате.

#### *Забелешка:*

Не може да го смените јазикот со копчето Item  $\blacktriangle$ .

4. Притиснете го копчето Set () за да го изберете посакуваниот јазик.

Печатачот печати порака во која ве прашува дали сакате да ги отпечати сите тековни поставки.

#### <span id="page-27-0"></span>*Забелешка:*

Јазикот што ќе го изберете е исто така ефективен кога ќе влезете во режимот на поставка за заклучување или режимот на двонасочно прилагодување.

5. Изберете ставка со притискање на копчето Item  $\nabla$  или  $\blacktriangle$ .

Печатачот ја печати ставката и тековната вредност на поставката на таа ставка. Списокот со ставки ќе се внесе еден по еден како што се притиска копчето, а тековната вредност на поставката ќе се отпечати според ставката.

6. Изберете вредност на поставката со копчето . Таа вредност може да се промени со притискање на копчето и вредноста се печати.

Повторете ги чекорите 5 и 6: Другите ставки може да се променат на ист начин.

7. Кога ќе завршите со одредувањето на поставките, притиснете ги и задржете ги копчињата Мени ( $\blacksquare$ и  $\blacktriangledown$ ) додека ламбичките **Font** не престанат да светкаат. Печатачот излегува од режимот за зададена поставка. Сите направени поставки остануваат важечки се додека повторно не ги смените.

#### *Забелешка:*

Ако го исклучите печатачот без да излезете од режимот за зададена поставка, сите промени што сте ги направиле ќе бидат изгубени.

## *Режим за заклучување*

Може да го ограничите користењето на копчињата на контролниот панел со користење на режимот за заклучување.

#### *Менување на поставката на режимот за заклучување*

Следната табела ја покажува основната функција на секое копче во режимот за поставката за заклучување.

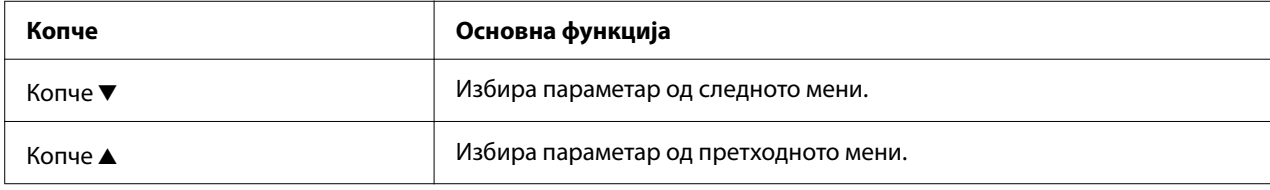

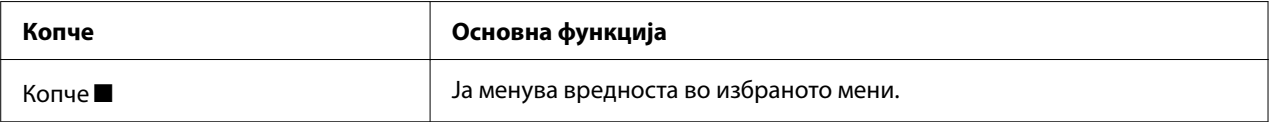

Може да ги изберете функциите на печатачот што треба да се заклучат додека е вклучен режимот за заклучување според вашите потреби.

#### *Забелешка:*

Пред да влезете во режимот на поставка за заклучување, треба да ставите еден лист хартија со големина А4 или големина на писмо, или непрекината хартија со широчина од најмалку 210 mm (8,3 инчи). Видете ["Полнење непрекината хартија" на страница 36](#page-35-0) и ["Ставање единечни листови" на страница 42](#page-41-0) за упатства за ставање непрекината хартија и единечни листови.

Следете ги овие чекори за да ја смените поставката на режимот за заклучување:

1. Осигурете се дека печатачот е исклучен.

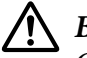

#### !*Внимание:*

Секогаш кога ќе го исклучувате печатачот, почекајте најмалку пет секунди пред повторно да го вклучите; во спротивно, може да го оштетите печатачот.

2. Вклучете го печатачот додека ги држите притиснати двете копчиња  $\blacktriangledown u \blacktriangleright$ I.

Печатачот влегува во режим на поставка за заклучување и печати порака во која ве прашува дали сакате да ги отпечати сите тековни поставки.

3. Ако сакате да ги отпечатите тековните поставки, притиснете го копчето . Ако сакате да го прескокнете печатењето на тековните поставки, притиснете го копчето  $\blacktriangledown$  или копчето  $\blacktriangle$ .

Печатачот го печати првото мени и тековната вредност на менито.

- 4. Притиснете го копчето  $\nabla$  или копчето  $\blacktriangle$  за да ги изберете параметрите од менито што сакате да ги смените. Притиснете го копчето **•** за да лизнете низ вредностите во рамките на избраниот параметар се додека не ја најдете посакуваната поставка. По поставувањето на избраниот параметар на посакуваната поставка, може да продолжите да правите промени на другите параметри со притискање на копчето  $\blacktriangledown$  или копчето  $\blacktriangle$ .
- 5. Исклучете го печатачот и излезете од режимот на поставка за заклучување.

#### *Забелешка:*

Може да излезете од режимот на поставка за заклучување со исклучување на печатачот во секое време. Сите направени поставки остануваат важечки се додека повторно не ги смените.

## <span id="page-30-0"></span>Поглавје 2

# *Ракување со хартија*

## *Избирање извор на хартија*

Вашиот печатач може да печати на непрекината хартија, обрасци со повеќе делови (со еден оригинал и до шест копии), картички, етикети, единечни листови, пликови и хартија во ролна.

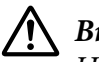

## !*Внимание:*

Не користете хартија што е преклопена (освен пликови со капаче), измачкана, извиткана, искината, обоена или печатирана. Секогаш користете нова, чиста хартија што одговара на спецификациите за хартија. Видете ["Хартија" на](#page-125-0) [страница 126](#page-125-0) за подетални информации.

Вашиот печатач може да смести различни типови на хартија преку два извори на хартија: водилката за листови или влекачот на хартија. Треба да го изберете изворот на хартија во зависност од типот на хартијата што ја користите. Можете да го изберете изворот на хартија со поставување на рачката за ослободување хартија. Видете ["Делови на печатачот" на](#page-13-0) [страница 14](#page-13-0) за повеќе информации.

## *Извор на хартија и типови на хартија*

Во основа, постојат два типа на хартија и два извори на хартија. Табелата подолу ја покажува врската помеѓу положбите на рачката за ослободување и типовите на хартија, како и вметнувањето на хартија и насоката на исфрлање.

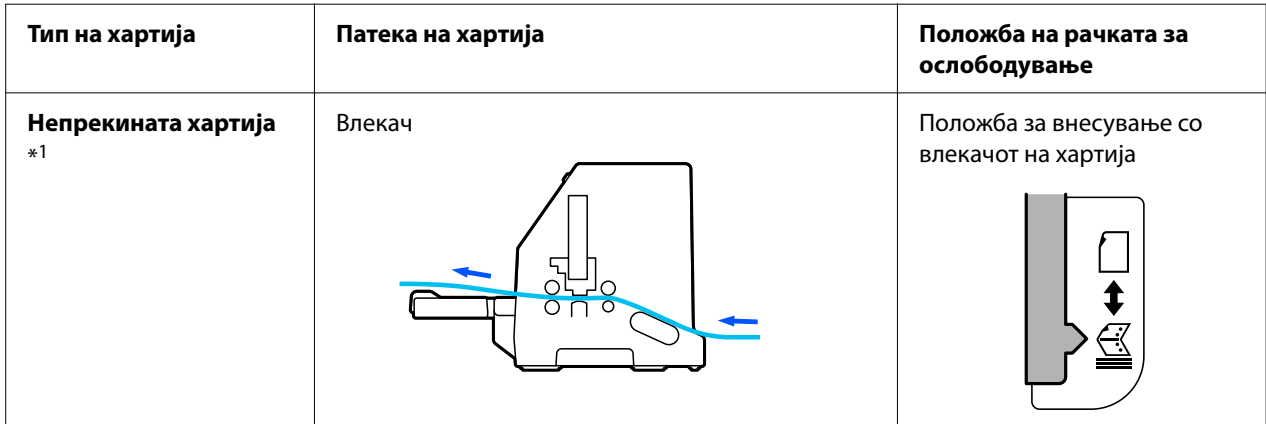

<span id="page-31-0"></span>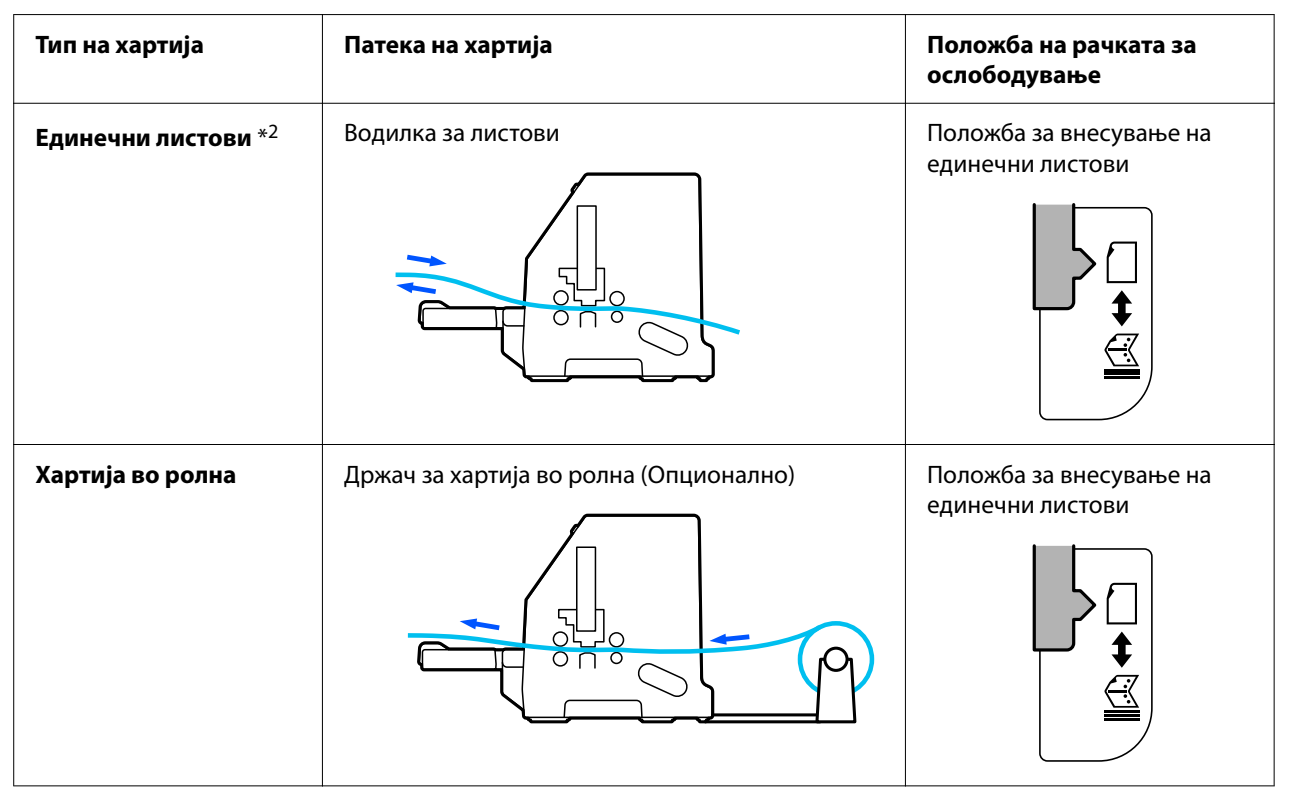

\* 1 **Непрекината хартија** вклучува етикети, обрасци со повеќе делови и непрекинати обрасци со етикети.

\* 2 **Единечни листови** вклучуваат пликови, разгледници и обрасци со повеќе делови со еден лист.

## *Поставување на рачката за ослободување хартија*

Поставете ја рачката за ослободување хартија за да го изберете методот на внесување хартија што сакате да го користи печатачот.

Рачката за ослободување хартија има две положби:

<span id="page-32-0"></span>за внесување со влекачот на хартија и  $\Box$  за внесување на единечни листови, како што е објаснето подолу.

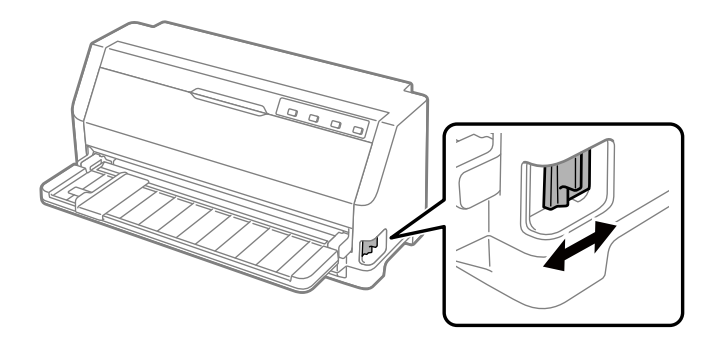

: Положба за внесување на единечни листови – за да ја користи водилката за листови.

 $\leq$ : Положба за внесување со влекачот на хартија – за да ја користи влекачот на хартија.

## *Прилагодување на Рачката за дебелина на хартија*

Можете да го добиете најдобриот квалитет на печатење со прилагодување на рачката за дебелина на хартија според дебелината на хартијата што ја користите.

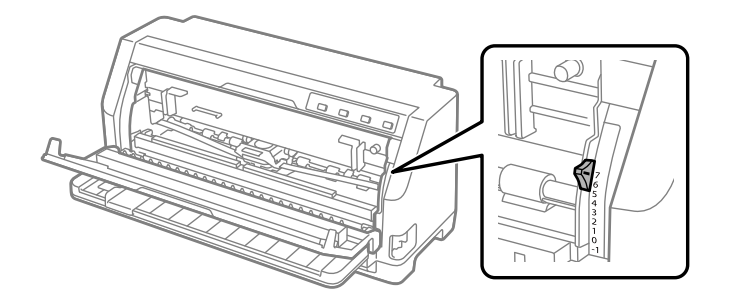

Колку е поголем бројот на кој ќе ја поставите рачката за дебелина на хартија, толку поширок ќе биде просторот помеѓу плочата и главата за печатење. Ако вашиот отпечаток изгледа како да е нејасен или се чини дека знаците се прескокнати или недостасуваат, оваа поставка може да биде премногу висока. Од друга страна, ако поставката е премногу ниска, вашиот отпечаток може да изгледа како да е размачкан, хартијата може да не се внесува правилно или лентата може да се оштети.

Следниве табели даваат упатства за избор на соодветна положба на рачката за типот на хартијата што ја користите. Исто така, видете ["Хартија" на страница 126](#page-125-0) за спецификациите за хартија што ги поддржува овој печатач.

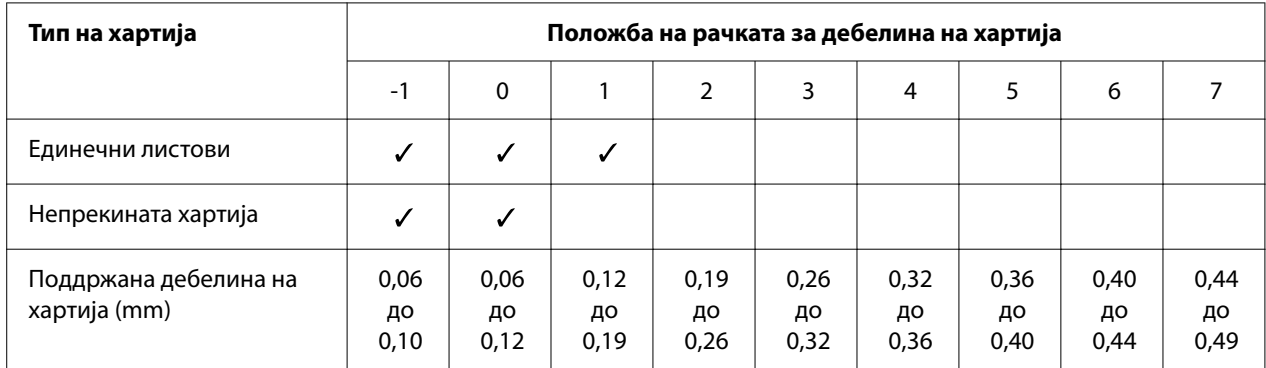

# <span id="page-33-0"></span>*Обична хартија*

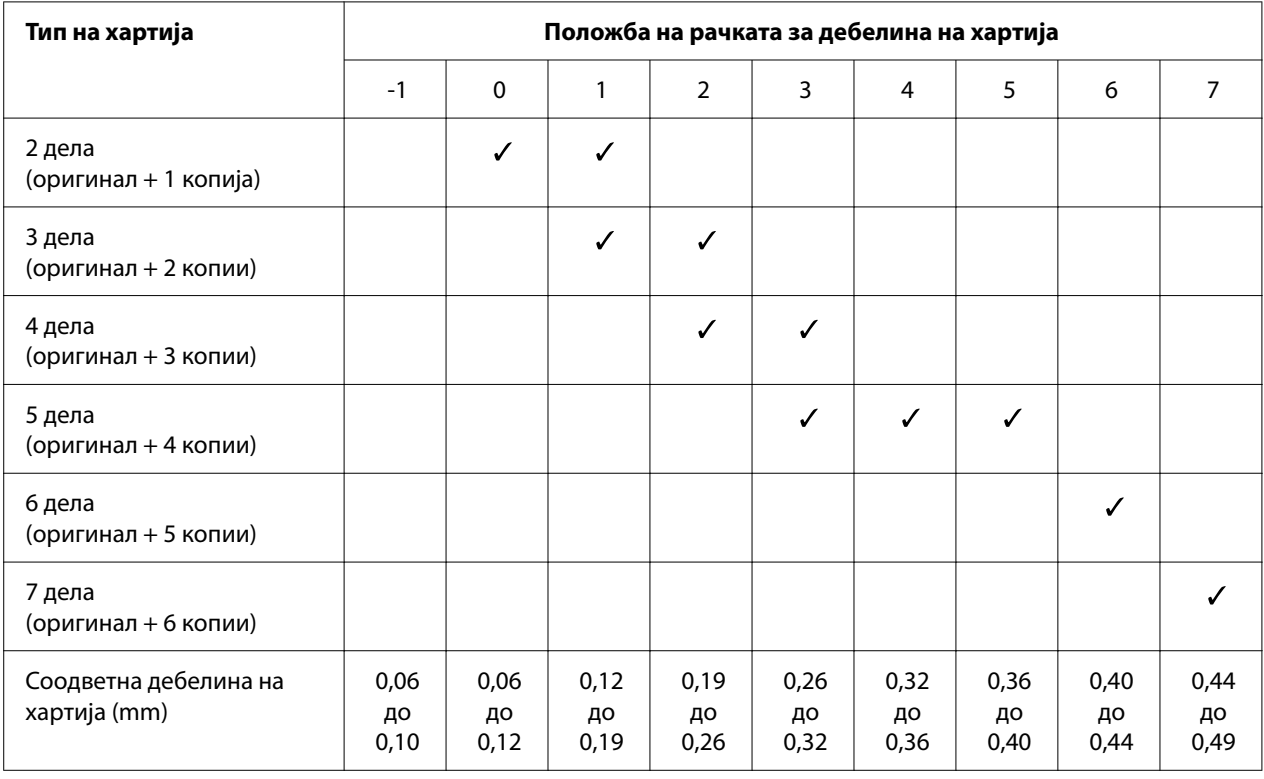

## <span id="page-34-0"></span>*Обрасци од повеќе делови (безјаглеродни)*

## *Специјална хартија*

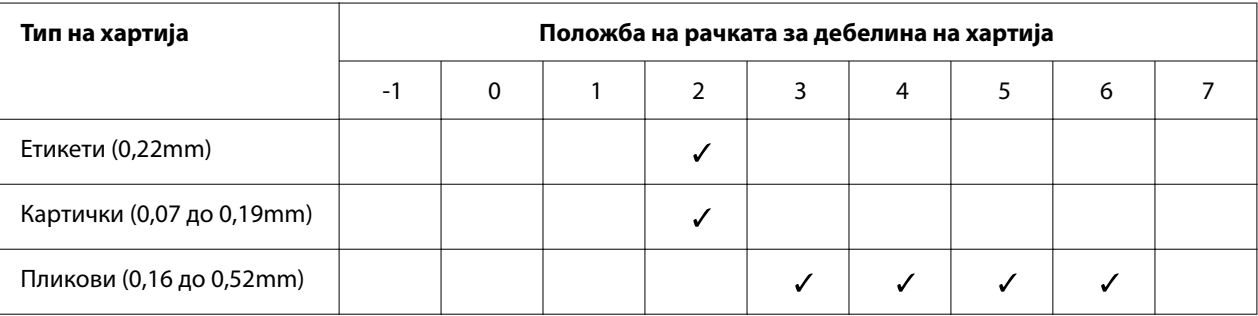

#### *Забелешка:*

- ❏ За специјална хартија како што се етикети, картички и пликови, положбите на рачката за дебелина на хартија наведени во табелата погоре треба да се користат само како груба водилка.
- ❏ Кога положбата на рачката за дебелина на хартија е 2 или повеќе, брзината на печатење станува режим на копирање.

## <span id="page-35-0"></span>*Полнење непрекината хартија*

Може да ставите непрекината хартија од вградената единица влекач.

#### *Забелешка:*

Видете ["Непрекината хартија" на страница 127](#page-126-0) за детални спецификации за непрекинатата хартија.

## *Позиционирање на снабдувањето со непрекината хартија*

Кога вметнувате непрекината хартија, осигурајте се да го израмните снабдувањето со хартија со водилката, така што хартијата непречено да се вметнува во печатачот, како што е прикажано подолу.

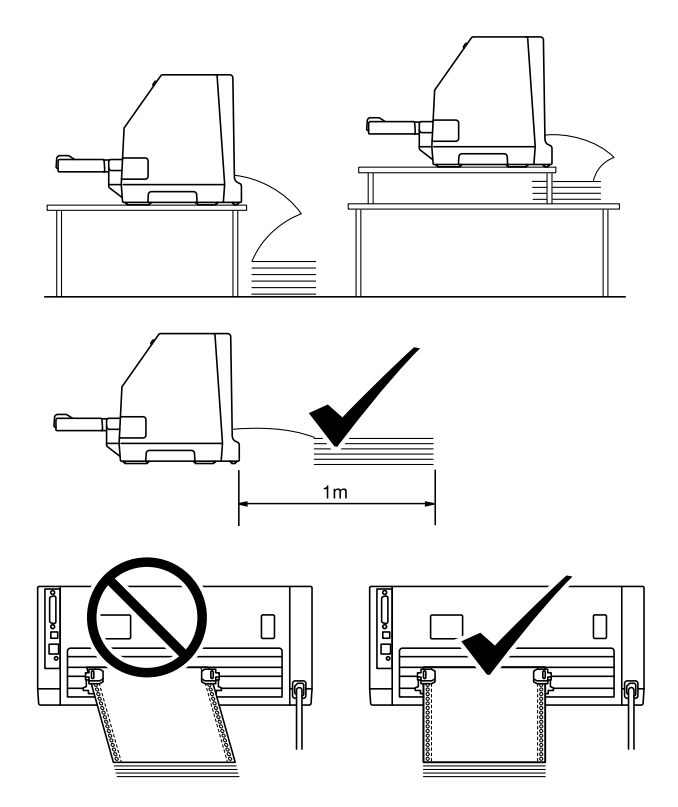
### <span id="page-36-0"></span>*Полнење непрекината хартија со влекачот на хартија*

1. Осигурајте се дека рачката за ослободување хартија е поставена во положбата за внесување со влекачот на хартија. Исто така, поставете ја рачката за дебелина на хартија (се наоѓа под капакот за печатачот) во точната положба за дебелината на вашата хартија. Видете ["Прилагодување на Рачката за дебелина на хартија" на страница 33](#page-32-0) за упатства.

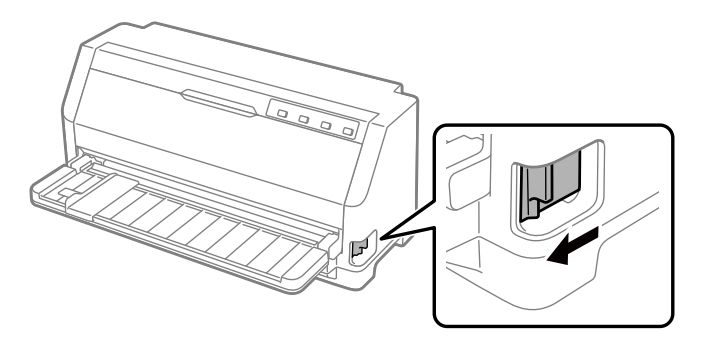

2. Лизнете го водичот на хартијата сè до крај.

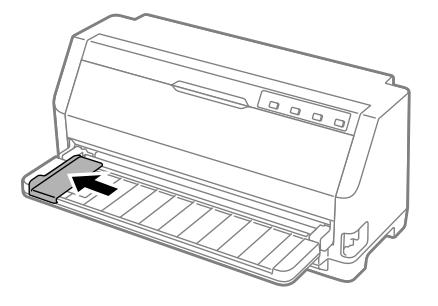

3. На задниот дел на печатачот, ослободете ги рачките за заклучување на спојките туркајќи ги нагоре.

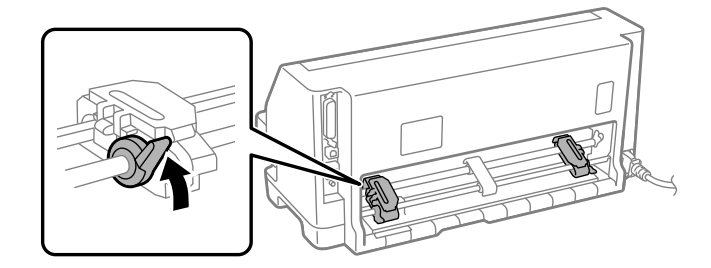

4. Отворете ги капаците на спојките.

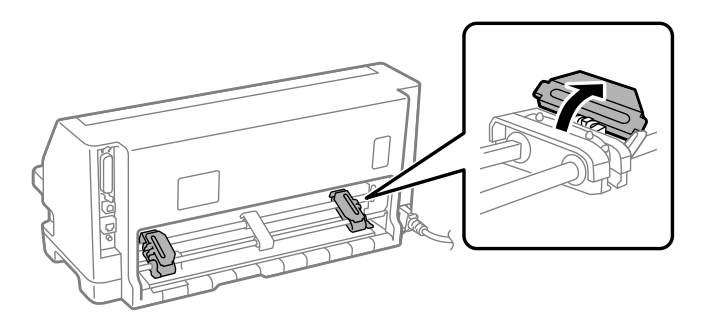

5. Поставете ги првите три дупки на непрекинатата хартија над игличките на спојките од двете страни. Уверете се дека сте го поставиле снабдувањето со хартија така што страната за печатење да е свртена нагоре.

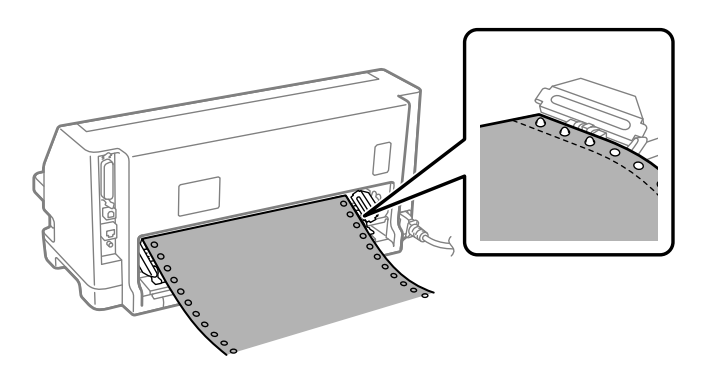

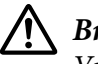

### !*Внимание:*

Уверете се дека првиот лист на непрекинатата хартија има чист, исправен раб, така што да може непречено да се вметнува во печатачот.

6. Лизнете ја централната потпора за хартија до средината на двете спојки.

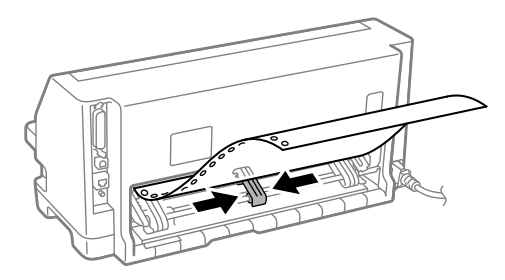

7. Затворете ги капаците на спојките.

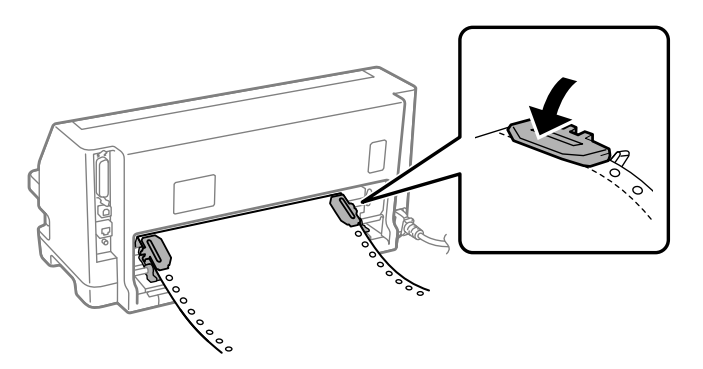

8. Поставете ја левата спојка така што игличките на спојката да бидат налево од ознаката со стрелка на задниот дел од печатачот. Потоа, притиснете ја надолу рачката за заклучување за да ја заклучите спојката на точното место.

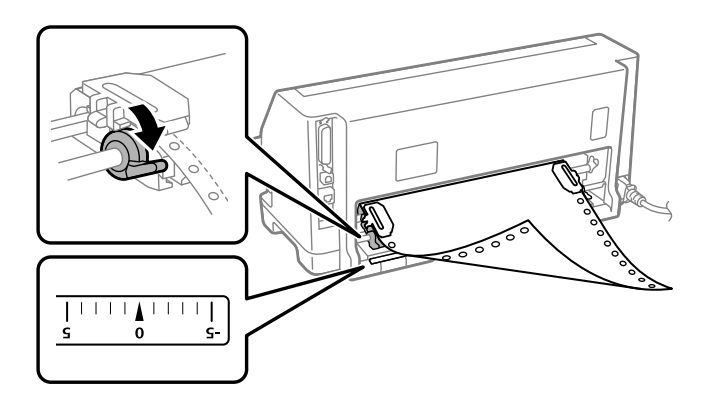

#### *Забелешка:*

Печатењето започнува од ознаката со стрелка на задниот дел од печатачот. Незапирливата област е налево од ознаката за стрелка.

9. Лизнете ја десната спојка за да отстраните какво било олабавување на хартијата. Потоа, притиснете ја надолу рачката за заклучување на спојката за да ја заклучите спојката на точното место.

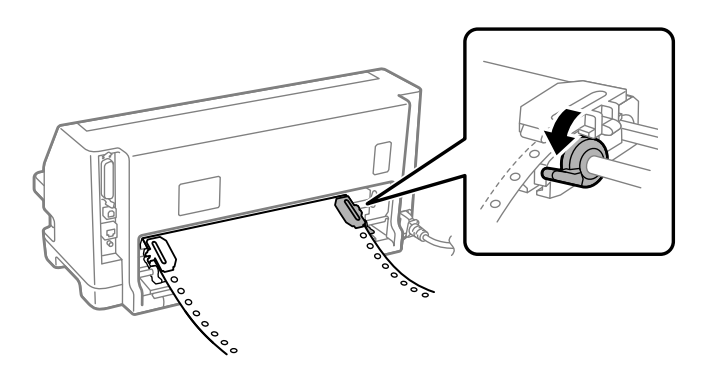

10. Вклучете го печатачот. Печатачот е подготвен да започне со печатење.

Кога користите непрекината хартија, можете да ја искористите функцијата "откинување" за да ги откинете испечатените страници и да ги зачувате празните страници што обично не се искористуваат помеѓу задачите за печатење. За повеќе информации, видете ["Користење на](#page-40-0) [функцијата за откинување" на страница 41](#page-40-0).

#### *Забелешка:*

Секогаш бидете сигурни дека има барем уште еден лист повеќе од потребното; непрекинатата хартија може да не се вметнува правилно ако не поминува низ запците.

### !*Внимание:*

- ❏ Не влечете ја ставената хартија надвор од единицата влекач додека е вклучен печатачот. Тоа може да предизвика заглавување на хартијата или дефекти на печатачот, а исто така и поставката за почетната положба за печатење може да стане погрешно прилагодена.
- ❏ Не извлекувајте ја хартијата што не е целосно исфрлена откако ќе го притиснете копчето *Load/Eject*. Тоа може да предизвика заглавување на хартијата или дефекти на печатачот, а исто така и поставката за почетната положба за печатење може да стане погрешно прилагодена.

#### *Забелешка:*

Ако првата линија на страницата е премногу високо или ниско, можете да ја промените нејзината положба со промена на почетната положба за печатење во функцијата Микро прилагодување. Видете ["Прилагодување на почетната положба за печатење" на](#page-51-0) [страница 52.](#page-51-0)

### <span id="page-40-0"></span>*Користење на функцијата за откинување*

Може да ја користите функцијата за откинување за да ја придвижите непрекинатата хартија до работ за откинување на печатачот кога ќе завршите со печатење. Тогаш може лесно да го искинете печатениот документ. Кога ќе продолжите со печатење, печатачот автоматски ја придвижува хартијата назад во почетната положба за печатење за да може да ја зачувате хартијата што вообичаено се губи помеѓу документи.

### Вадење непрекината хартија

Можете да ја отстраните непрекинатата хартија со користење на функцијата за откинување на два начина:

- ❏ Рачно: Притиснете го копчето **Tear Off**
- ❏ Автоматски: Вклучете режим за автоматско откинување

Ламбичката **Tear Off** светнува кога хартијата е во положба за откинување.

Ако перфорацијата помеѓу страниците не е порамнета со работ за откинување, може да ја прилагодите положбата на перфорацијата користејќи ја функцијата Micro Adjust (Микро прилагодување). Видете ["Прилагодување на позицијата на откинување" на страница 51](#page-50-0) за повеќе информации.

### !*Внимание:*

Никогаш не користете ја функцијата "откинување" за да внесувате непрекината хартија со етикети наназад; може да излезат од нивниот лист за поддршка и да го заглават печатачот.

#### Користење на копчето Tear Off (откинување)

Следете ги овие чекори за да ја извадите непрекинатата хартија со користење на копчето **Tear Off**:

1. Откако ќе завршите со печатење, осигурајте се дека ламбичката **Tear Off** не светка.

#### *Забелешка:*

Ако ламбичката *Tear Off* светка, хартијата е во положба за откинување. Ако повторно го притиснете копчето *Tear Off*, печатачот ја придвижува хартијата до следната почетна положба за печатење.

2. Притиснете го копчето **Tear Off**. Печатачот ја внесува хартијата до работ за откинување.

<span id="page-41-0"></span>Ако перфорацијата на хартијата не е соодветно порамнета со работ за откинување, може да ја прилагодите положбата за откинување со користење на функцијата Микро прилагодување како што е опишано во ["Прилагодување на позицијата на](#page-50-0) [откинување" на страница 51](#page-50-0).

- 3. Откинете го испечатениот документ со помош на работ за откинување на капакот за печатачот.
- 4. За да ја ставите непрекинатата хартија обратно надвор од печатачот и во положба на подготвеност, притиснете го копчето **Load/Eject**.

За да ја извадите преостанатата хартија од печатачот, притиснете го копчето **Load/Eject** за да ја ставите хартијата обратно во положба на подготвеност. Потоа, отворете ги капаците на спојките на влекачот на хартија и извадете ја хартијата.

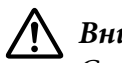

### !*Внимание:*

Секогаш откинувајте го испечатениот документ пред да го притиснете копчето *Load/Eject*. Спротивно полнење на неколку страници во исто време може да предизвика заглавување на хартијата.

#### Автоматско внесување на хартијата во положба за откинување

За автоматско внесување на печатените документи во положба на откинување, вклучете го режимот за автоматско откинување и изберете ја соодветната должина на страницата за непрекината хартија во режимот за Зададена поставка. Видете ["Менување зададени](#page-26-0) [поставки" на страница 27](#page-26-0) за упатства за тоа како да ги смените зададените поставки.

Кога е вклучено автоматско откинување, печатачот автоматски ја вметнува хартијата во положба за откинување секогаш кога ќе прими целосна страница со податоци или команда за вметнување образец, проследена со повеќе податоци.

### *Ставање единечни листови*

Вашиот печатач може да печати на единечни листови хартија. Видете ["Единечни](#page-126-0) [листови" на страница 127](#page-126-0) за детални спецификации на единечните листови хартија.

#### *Забелешка:*

Ако вметнувате долга хартија (на пример, хартија со правна големина), оставете доволно простор на задниот дел од печатачот, така што хартијата да не е попречена.

### <span id="page-42-0"></span>*Вметнување на единечни листови од водилката за листови*

Следете ги овие чекори за да вметнете единечни листови од водилката за листови.

1. Осигурајте се дека водилката за листови и касетата со лента за печатење се прикачени како што е опишано во Почнете оттука.

Потоа затворете ги капаците на единицата влекач за спојките кои се наоѓаат на задниот дел од печатачот и притиснете ги рачките за заклучување на спојките за да ги заклучите истите на нивното место.

#### *Забелешка:*

Пред да го вклучите печатачот, инсталирајте ја касетата со лента за печатење. Во спротивно, може да дојде до заглавување на хартијата.

- 2. Вклучете го печатачот.
- 3. Осигурајте се дека рачката за ослободување хартија е поставена во положбата за внесување на единечни листови. Исто така, поставете ја рачката за дебелина на хартија (се наоѓа под капакот за печатачот) во точната положба за дебелината на вашата хартија. Видете ["Прилагодување на Рачката за дебелина на хартија" на страница 33](#page-32-0) за упатства.

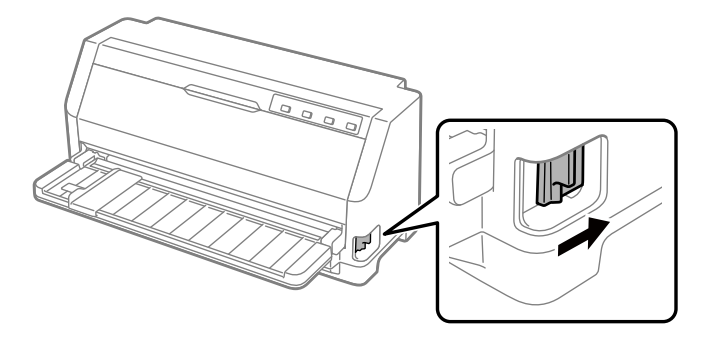

4. Лизгајте го водичот на хартијата се додека не се потпре на ознаката за водилката.

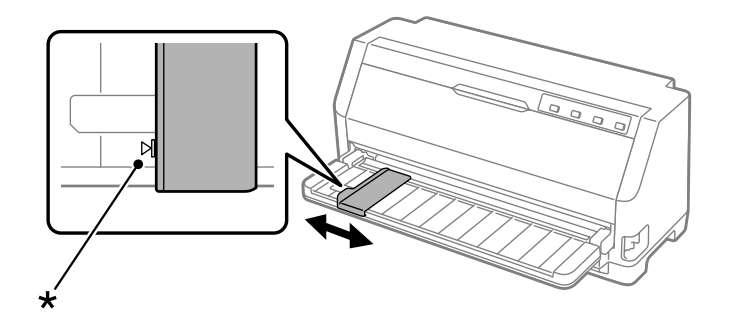

- \* ознака за водилката
- 5. Додека ја порамнувате левата страна од листот хартија со водичот на хартијата, вметнете го во печатачот се додека не наиде на отпор. Осигурајте се да ја вметнете хартијата со страната за печатење свртена нагоре.

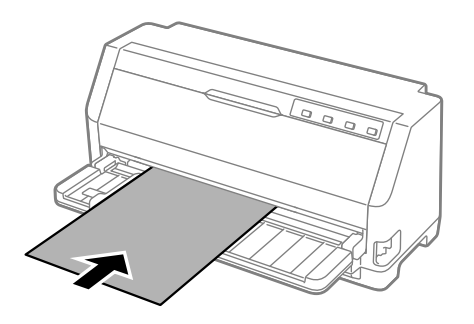

По неколку секунди, печатачот автоматски ќе ја внесува хартијата во положба за внесување. Печатачот е подготвен да започне со печатење.

6. Поставете ја потпората за хартија според должината на хартијата така што да ја поддржува хартијата.

Овие треба да се инсталираат за да спречите паѓање на хартијата кога рачно внесувате вертикални единечни листови. Ако не сметате дека хартијата ќе падне, овие не треба да се инсталираат.

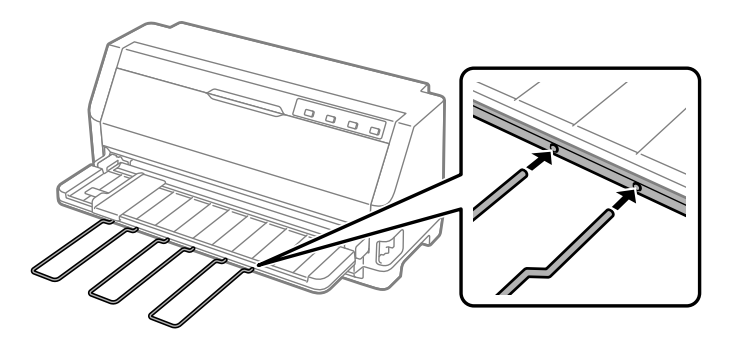

#### *Забелешка:*

❏ Ако валјакот за внесување хартија ротира, но печатачот не ја вметнува хартијата, целосно извадете ја хартијата и потоа повторно целосно вметнете ја во печатачот.

❏ Ако хартијата се внесува пред да можете правилно да ја прилагодите нејзината положба, зголемете го времето на чекање за рачното внесување во режимот за Зададена поставка. Видете ["Менување зададени поставки" на страница 27](#page-26-0) за повеќе информации.

Откако ќе отпечатите лист, печатачот ќе го исфрли на водилката за листови и ќе се вклучат ламбичките за **Paper Out** и **Pause**. Ако печатите документ со повеќе страници, отстранете го печатениот лист и вметнете нов лист во водилката за листови. Печатачот автоматски ја вметнува хартијата и продолжува со печатење.

#### *Забелешка:*

Ако печатачот не го исфрли печатениот лист, притиснете на копчето *Load/Eject*.

# *Ставање специјална хартија*

### *Обрасци од повеќе делови*

Вашиот печатач може да печати како на обрасци од единечни листови, така и на непрекинати обрасци од повеќе делови. Може да користи обрасци од повеќе делови со максимално седум дела вклучувајќи го оригиналот.

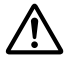

#### !*Внимание:*

Користете само некарбонски обрасци од повеќе делови.

Кога користите обрасци од повеќе делови со ред лепило на врвот од образецот, прво ставете ги обрасците со залепената страна.

Пред да печатите, поставете ја рачката за дебелина на хартија во соодветната положба за вашите обрасци од повеќе делови што се однесуваат на табелата во ["Прилагодување на Рачката за дебелина на хартија" на страница 33.](#page-32-0)

Можете да вметнете обрасци од повеќе делови со единечни листови од водилката за листови. За инструкции, видете ["Ставање единечни листови" на страница 42.](#page-41-0) Може да внесете непрекинати обрасци од повеќе делови на ист начин како што внесувате обична непрекината хартија. За инструкции, видете ["Полнење непрекината хартија" на](#page-35-0) [страница 36.](#page-35-0)

<span id="page-45-0"></span>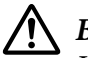

### !*Внимание:*

Кога печатите на обрасци со повеќе делови, проверете дали поставките на вашиот софтвер го одржуваат печатењето во целост во подрачјето за печатење на обрасците. Печатењето на работ на образецот со повеќе делови може да ја оштети главата за печатење. За информации во врска со подрачјето на печатење, видете ["Област за печатење" на страница 133](#page-132-0).

### *Етикети*

Можете да користите два типа на етикети: единечни и непрекинати обрасци. Не користете етикети на единечни сјајни листови за поддршка, затоа што листот за поддршка има тенденција да се лизне и може да не се вметне правилно.

Следете ги овие чекори за да ги внесете етикетите:

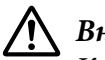

### !*Внимание:*

Користете етикети само под нормални работни услови, бидејќи етикетите се особено чувствителни на температура и влажност.

Пред да печатите, поставете ја рачката за дебелина на хартија во соодветната положба за вашите етикети што се однесуваат на табелата во ["Прилагодување на](#page-32-0) [Рачката за дебелина на хартија" на страница 33.](#page-32-0)

- 1. Уверете се за следново:
	- ❏ Вашите поставки на софтверот го одржуваат печатењето во целост во подрачјето на печатење. За информации во врска со подрачјето на печатење, видете ["Област за](#page-132-0) [печатење" на страница 133.](#page-132-0)

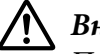

#### !*Внимание:*

Печатењето на работ на етикетата може да ја оштети главата за печатење.

- ❏ Функцијата за автоматско откинување е исклучена во режимот за Зададена поставка.
- 2. Вчитајте ги етикетите како што е опишано во ["Ставање единечни листови" на](#page-41-0) [страница 42](#page-41-0) или ["Полнење непрекината хартија" на страница 36.](#page-35-0)

### *Да откинуваат и исфрлаат етикети*

Кога користите непрекинати обрасци, секогаш откинувајте ги и исфрлајте ги етикетите како што е опишано подолу.

### !*Внимание:*

Никогаш не ставајте етикети наопаку користејќи *Load/Eject*. Етикетите можат лесно да се одлепат од нивната поддршка и да го заглават печатачот.

1. На задниот дел од печатачот, откинете го последниот образец од етикетата што има влезено во печатачот. Видете ја илустрацијата подолу.

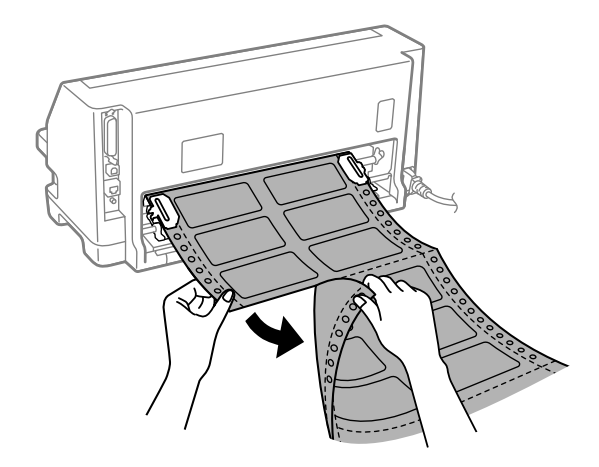

2. Притиснете на копчето **LF/FF** за да го исфрлите последниот образец за етикета нанапред.

### !*Внимание:*

Не оставајте вметнати етикети во печатачот помеѓу задачите за печатење; тие имаат тенденција да се свиткаат и може да се одлепат од нивниот лист за поддршка и да го заглават печатачот кога ќе продолжите со печатење.

### *Пликови*

Може да печатите на најразлични пликови со нивно вметнување на ист начин како да вметнувате единечни листови—од водилката за листови.

Следете ги овие чекори за да ги внесете пликовите:

# !*Внимание:*

Користете пликови само во нормални услови на работа.

Пред да печатите, поставете ја рачката за дебелина на хартија во соодветната положба за вашите пликови што се однесуваат на табелата во ["Прилагодување на](#page-32-0) [Рачката за дебелина на хартија" на страница 33.](#page-32-0)

1. Проверете дали поставките на вашиот софтвер го одржуваат печатењето во целост во подрачјето за печатење. Видете ["Област за печатење" на страница 133](#page-132-0) за повеќе информации.

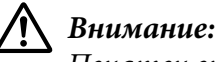

Печатењето на работ на пликот може да ја оштети главата за печатење.

2. Вметнете пликови следејќи ги упатствата во ["Вметнување на единечни листови од](#page-42-0) [водилката за листови" на страница 43.](#page-42-0) Бидете сигурни дека сте го преклопиле капачето и внимавајте на ориентацијата на истото.

### *од водилката за листови*

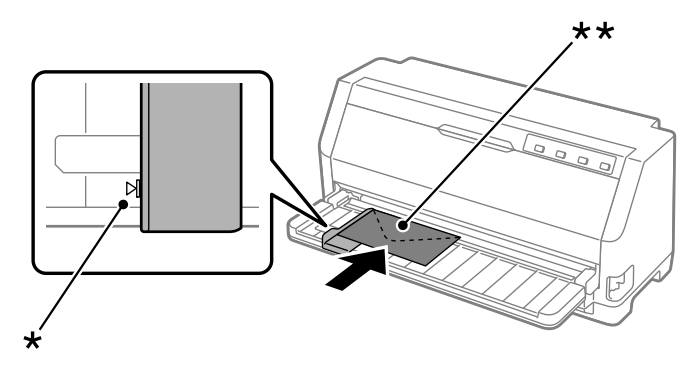

\* ознака за водилката

\*\* прво горниот раб, а потоа преклопете странично

### *Разгледници*

Може да печатите на најразлични разгледници со нивно вметнување на ист начин како да вметнувате единечни листови од водилката за листови.

Следете ги овие чекори за да ги внесете разгледниците:

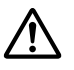

#### !*Внимание:*

Користете разгледници само под нормални услови на работење.

Пред да печатите, поставете ја рачката за дебелина на хартија во соодветната положба за вашите разгледници што се однесуваат на табелата во ["Прилагодување](#page-32-0) [на Рачката за дебелина на хартија" на страница 33.](#page-32-0)

1. Проверете дали поставките на вашиот софтвер го одржуваат печатењето во целост во подрачјето за печатење. Видете ["Област за печатење" на страница 133](#page-132-0) за повеќе информации.

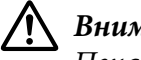

!*Внимание:*

Печатењето на работ на разгледницата може да ја оштети главата за печатење.

2. Ставете ги картичките следејќи ги упатствата во Ставање единечни листови од водилката за листови.

### *од водилката за листови*

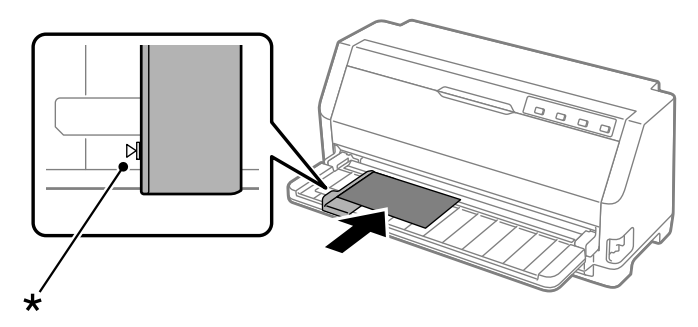

\* ознака за водилката

# *Префрлање помеѓу непрекината хартија и единечни листови*

Кога го користите влекачот, можете лесно да се префрлате помеѓу непрекината хартија и единечни листови (вклучувајќи пликови или разгледници) без да ја отстраните непрекинатата хартија од влекачот.

### *Префрлање на единечни листови*

Следете ги овие чекори за да се префрлите од непрекината хартија на единечни листови:

- 1. Кога е вклучена функцијата за Автоматско откинување, печатачот автоматски ја вметнува хартијата во положбата за откинување.
- 2. Скинете ги отпечатените страници.

# !*Внимание:*

- ❏ Секогаш откинувајте ја хартијата пред да ја вратите назад; вметнувањето премногу листови наназад може да предизвика заглавување на хартија.
- ❏ Никогаш не ставајте етикети наопаку користејќи го копчето *Load/Eject*. Етикетите можат лесно да се одлепат од нивната поддршка и да го заглават печатачот. За информации за отстранувањето на етикетите од патеката на хартијата, видете ["Да откинуваат и исфрлаат етикети" на страница 46.](#page-45-0)
- 3. Притиснете го копчето **Load/Eject** за да ја поставите непрекинатата хартија назад во положба на подготвеност. Хартијата сè уште е прикачена на влекачот, но веќе не е на патеката на хартијата.
- 4. Поставете ја рачката за ослободување хартија во положба за внесување единечни листови. Исто така, поставете ја рачката за дебелина на хартија (се наоѓа под капакот за печатачот) во точната положба за дебелината на вашата хартија. Видете ["Прилагодување](#page-32-0) [на Рачката за дебелина на хартија" на страница 33](#page-32-0) за упатства.

Ако се огласи звучниот сигнал за грешка, може се уште да има хартија на патеката за хартија. Вратете ја рачката во положбата на влекачот на хартија и исчистете ја преостанатата хартија од патеката.

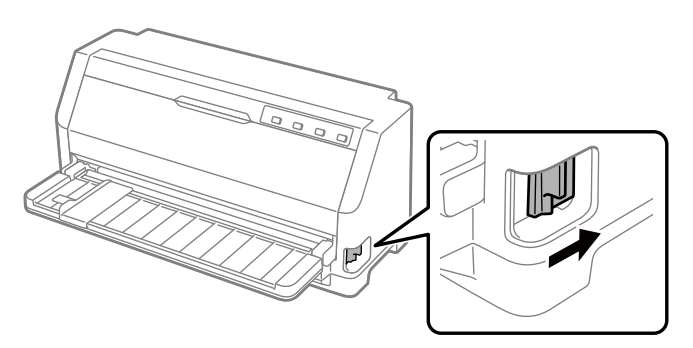

Сега можете да вметнете единечни листови од водилката за листови. Видете ["Ставање](#page-41-0) [единечни листови" на страница 42](#page-41-0) за повеќе информации.

### *Префрлање на непрекината хартија*

Следете ги овие чекори за да се префрлите од единечни листови на непрекината хартија:

1. Доколку е потребно, притиснете го копчето **Load/Eject** за да се исфрли последниот испечатен единечен лист.

- <span id="page-50-0"></span>2. Проверете дали непрекинатата хартија е вметната во печатачот како што е опишано во ["Полнење непрекината хартија со влекачот на хартија" на страница 37](#page-36-0).
- 3. Поставете ја рачката за ослободување хартија во положба за внесување со влекачот на хартија. Исто така, поставете ја рачката за дебелина на хартија (се наоѓа под капакот за печатачот) во точната положба за дебелината на вашата хартија. Видете ["Прилагодување](#page-32-0) [на Рачката за дебелина на хартија" на страница 33](#page-32-0) за упатства.

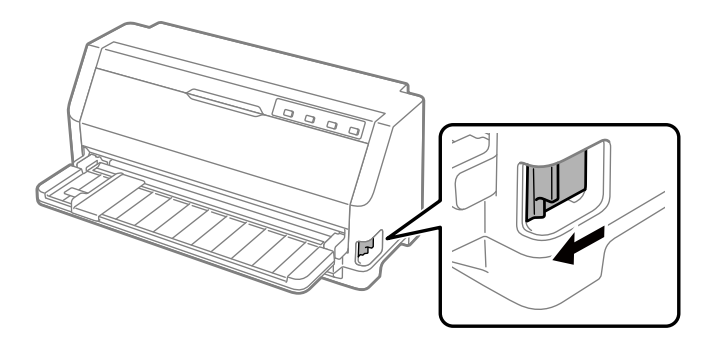

Печатачот автоматски ја вметнува непрекинатата хартија од положбата на подготвеност до положбата за внесување кога прима податоци.

# *Користење на функцијата Микро прилагодување*

Функцијата Micro Adjust (Микро прилагодување) ви овозможува да ја придвижувате хартијата нанапред или наназад со зголемувања од 0,141 mm (1/180 инчи) за да можете да направите прецизни прилагодувања на почетната положба за печатење и положбата за откинување.

### *Прилагодување на позицијата на откинување*

Ако перфорацијата на хартијата не е порамнета со работ за откинување, можете да ја користите функцијата Микро прилагодување за да ја преместите перфорацијата во положбата на откинување.

Следете ги овие чекори за да ја прилагодите позицијата на откинување:

#### *Забелешка:*

Вашата поставка за положбата на откинување останува на сила сè додека не ја промените, дури и ако го исклучите печатачот.

- <span id="page-51-0"></span>1. Осигурајте се дека хартијата е во тековната положба за откинување.
- 2. Задржете го копчето **Pause** околу три секунди. Ламбичката **Pause** почнува да светка и печатачот влегува во режим на Микро прилагодување.
- 3. Притиснете го копчето  $\nabla$  за хартијата да се вметне нанапред или притиснете го копчето  $\blacktriangle$  за хартијата да се вметне наназад, се додека перфорацијата на хартијата не се порамни со работ за откинување на капакот за печатачот.

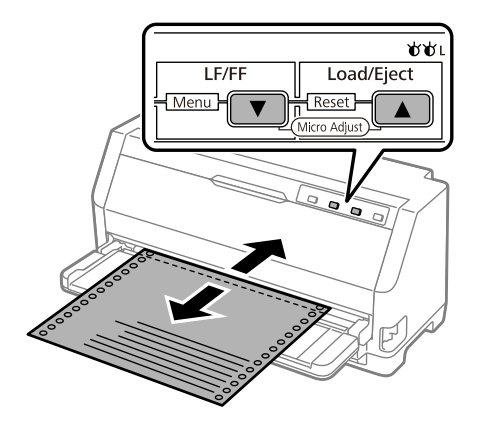

Печатачот има минимална и максимална положба на откинување. Ако се обидете да ја прилагодите положбата на откинување над овие граници, печатачот титка и престанува да ја движи хартијата.

- 4. Скинете ги отпечатените страници.
- 5. Притиснете го копчето **Pause** за да излезете од режимот на Микро прилагодување.

Кога ќе продолжите со печатење, печатачот автоматски ја придвижува хартијата назад во почетната положба за печатење и започнува со печатење.

### *Прилагодување на почетната положба за печатење*

Почетната положба за печатење е положбата на страницата од каде што печатачот започнува да печати. Ако вашето печатење изгледа дека е премногу високо или ниско на страницата, може да ја користите функцијата Микро прилагодување за да ја прилагодите почетната положба за печатење.

Следете ги овие чекори за да ја прилагодите почетната положба за печатење:

- ❏ Вашата поставка за почетна положба за печатење останува валидна додека не ја смените, дури и ако го исклучите печатачот.
- ❏ Поставката за горна маргина направена во некој апликациски софтвер ја отфрла поставката за почетна положба за печатење што сте ја направиле со функцијата Микро прилагодување. Ако е потребно, прилагодете ја почетната положба за печатење во вашиот софтвер.
- 1. Ставете хартија. Притиснете го копчето **Load/Eject** за да ја придвижите хартијата до моменталната почетна положба за печатење. Прилагодете ја положбата за да ја одредите положбата за внесување на хартијата или положбата за сечење на хартијата.
- 2. Задржете го копчето **Pause** околу три секунди. Ламбичката **Pause** започнува да светка и печатачот влегува во режим на Микро прилагодување.
- 3. Притиснете го копчето  $\blacktriangledown$  за да ја преместите почетната положба за печатење надолу на страницата или притиснете го копчето ▲ за да ја преместите почетната положба за печатење погоре на страницата.

### *Забелешка:*

- ❏ Печатачот има минимална и максимална положба за почетна положба за печатење. Ако се обидете да ја прилагодите надвор од овие ограничувања, печатачот испушта звучен сигнал и престанува да ја движи хартијата.
- ❏ Кога хартијата ќе ја достигне зададената почетна положба за печатење, печатачот исто така испушта звучен сигнал и накратко престанува да ја движи хартијата. Може да ја користите зададената поставка како референтна точка кога ја прилагодувате почетната положба за печатење.
- 4. Откако ќе ја поставиле почетната положба за печатење, притиснете го копчето **Pause** за да излезете од режимот на Микро прилагодување.

#### *Забелешка:*

Поставката за почетната положба за печатење се применува следниот пат кога ќе се внесе хартијата.

### <span id="page-53-0"></span>Поглавје 3

# *Софтвер на печатачот*

### *За софтверот на печатачот*

Софтверот на Epson ги вклучува софтверот за двигателот на печатачот и EPSON Status Monitor 3.

Двигателот на печатачот е софтвер што му овозможува на компјутерот да го контролира печатачот. Вие треба да го инсталирате двигателот на печатачот за вашите софтверски апликации во Windows да може целосно да ги искористат капацитетите на печатачот.

EPSON Status Monitor 3 не е инсталиран автоматски кога го инсталирате двигателот на печатачот.

Ако сакате да го инсталирате EPSON Status Monitor 3, видете ["Инсталирање на EPSON Status](#page-65-0) [Monitor 3" на страница 66](#page-65-0) за упатства.

#### *Забелешка:*

- $\Box$  Пред да продолжите, осигурете се дека сте го инсталирале двигателот на печатачот на вашиот компјутер опишан во доставениот лист за поставување.
- $\Box$  Осигурајте се дека поставката за печатачот е поставена на ЕSC/P2. Софтверот за двигателот на печатачот и EPSON Status Monitor 3 можат да функционираат само во режим ESC/P2.
- $\Box$  Кога ќе сакате повторно да го инсталирате или надградите двигателот на печатачот, деинсталирајте го двигателот на печатачот што е веќе инсталиран.

# *Користење на двигателот на печатачот*

Може да пристапите до двигателот на печатачот од вашите апликации во Windows или од менито Start (Старт).

Екраните и постапките што се јавуваат во ова упатство се главно од Windows 10 освен ако не е наведено поинаку.

- ❏ Кога ќе пристапите до двигателот на печатачот од апликација во Windows, сите поставки што ќе ги направите важат само за апликацијата што ја користите. Видете "Пристапување до двигателот на печатачот од апликации во Windows" на страница 55 за повеќе информации.
- ❏ Кога ќе пристапите до двигателот на печатачот од менито Start (Старт), поставките за двигателот на печатачот што ќе ги направите важат за сите ваши апликации. Видете ["Пристапување до двигателот на печатачот од менито Start \(Старт\)" на страница 58](#page-57-0) за повеќе информации.

Видете ["Менување на поставките на двигателот на печатачот" на страница 61](#page-60-0) за да ги проверите и смените поставките на двигателот на печатачот.

#### *Забелешка:*

Додека многу апликации во Windows ги отфрлаат поставките што се направени со двигателот на печатачот, некои не го прават тоа, па мора да потврдите дека поставките на двигателот на печатачот одговараат на вашите барања.

## *Пристапување до двигателот на печатачот од апликации во Windows*

Следете ги овие чекори за да пристапите до двигателот на печатачот од апликација во Windows:

### *Забелешка:*

Кадрите на екранот што се користат во оваа постапка се од оперативниот систем Windows 10. Содржината на екранот може да варира во зависност од средината на вашиот компјутер.

1. Изберете **Print (Печати)** од менито Датотека на вашиот апликациски софтвер. Осигурете се дека е избран вашиот печатач во Избери печатач на дијалог рамката Print (Печати).

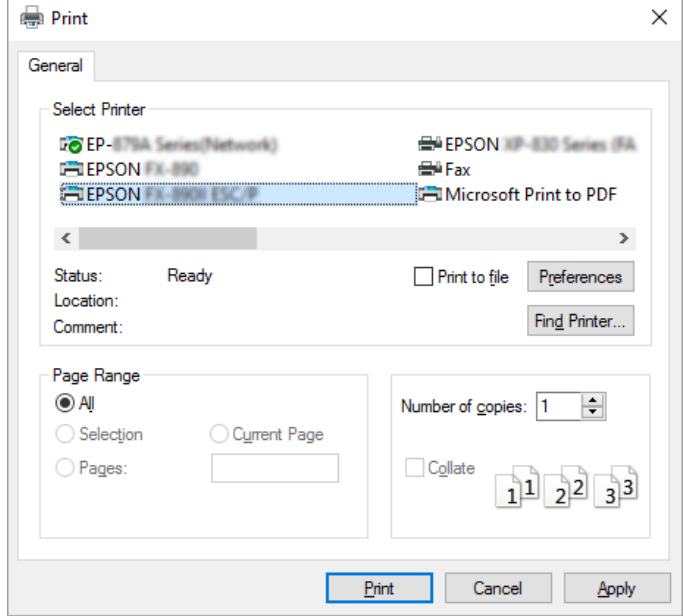

2. Кликнете **Preferences (Претпочитани вредности)**. Се појавува прозорецот Printing Preferences (Преференци за печатење) и ги гледате менијата за Paper/Quality (Хартија/ Квалитет), Layout (Распоред), User Defined Paper (Хартија одредена од корисникот) и Extension Settings (Поставки за продолжувањата). Овие менија ги содржат поставките на двигателот на печатачот.

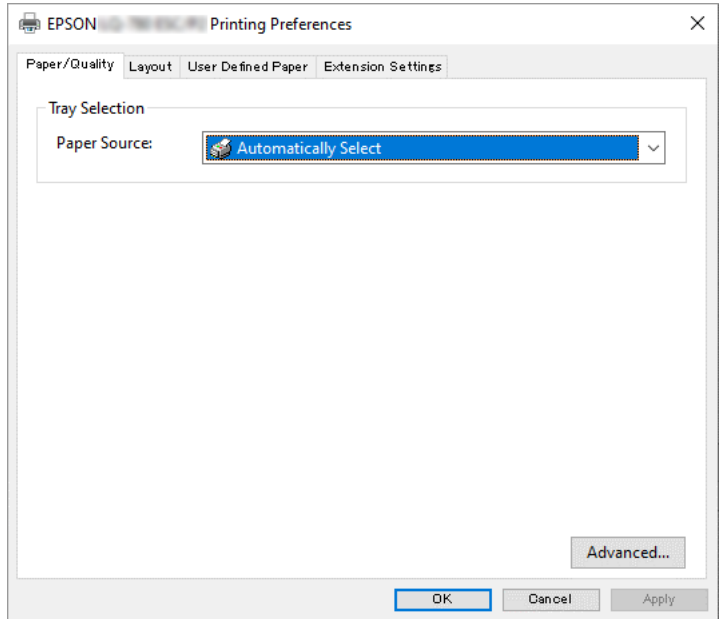

<span id="page-57-0"></span>3. За да видите мени, кликнете на соодветната картичка на врвот на прозорецот. Видете ["Менување на поставките на двигателот на печатачот" на страница 61](#page-60-0) за да ги смените поставките.

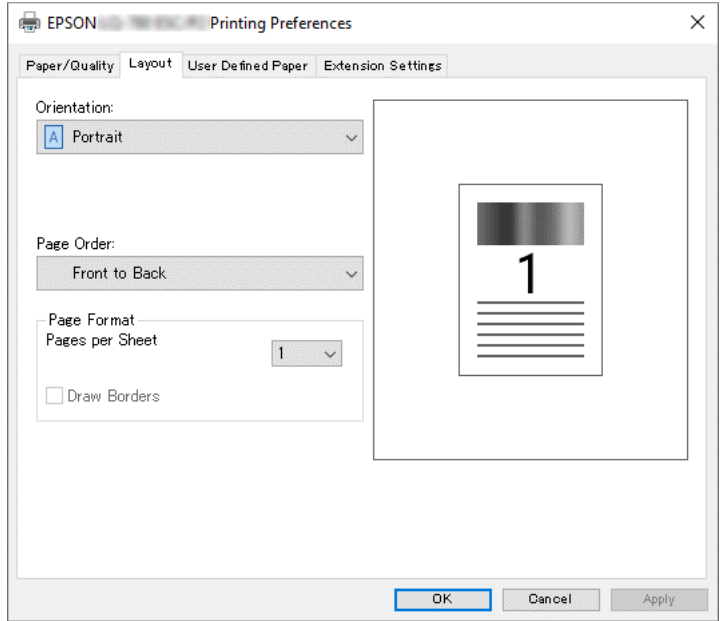

# *Пристапување до двигателот на печатачот од менито Start (Старт)*

Следете ги овие чекори за да пристапите до двигателот на печатачот од менито Start (Старт):

#### *Забелешка:*

Кадрите на екранот што се користат во оваа постапка се од оперативниот систем Windows 10. Содржината на екранот и следниве чекори може да варираат во зависност од средината на вашиот компјутер.

1. Кликнете на копчето **Start (Старт)**, а потоа изберете **Windows System (Систем на Windows)** > **Control Panel (Контролна табла)** > **View devices and printers (Видете уреди и печатачи)** во **Hardware and Sound (Хардвер и звук)**.

2. Кликнете со десен клик на иконата на печатачот, а потоа кликнете **Printing Preferences (Претпочитани вредности за печатење)**. Екранот ги прикажува менијата Paper/ Quality (Хартија/Квалитет), Layout (Распоред), User Defined Paper (Хартија дефинирана од корисникот) и Extension (Продолжувања). Овие менија ги прикажуваат поставките на двигателот на печатачот.

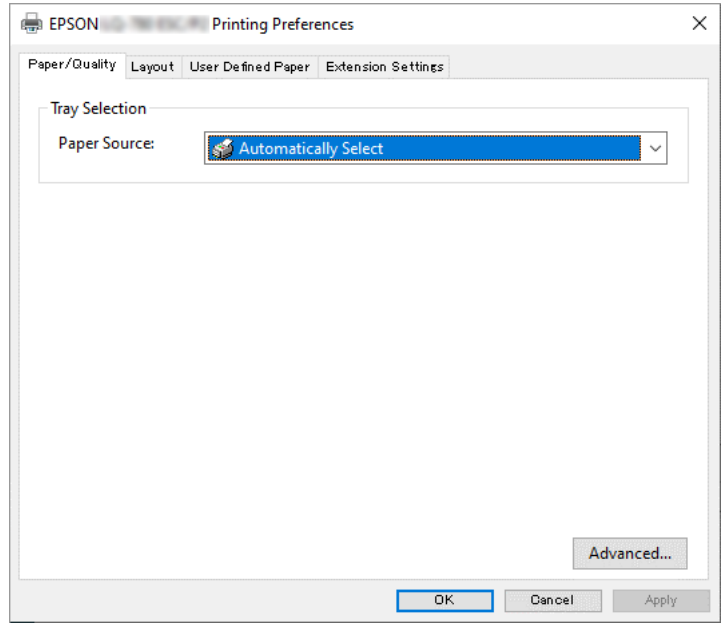

Кога ќе кликнете на **Printer properties (Својства на печатачот)** во прикажаното мени со десно кликнување на иконата на печатачот, се појавува прозорецот Properties (Својства), кој ги вклучува менијата што се користат за да се одредат поставките на двигателот на печатачот.

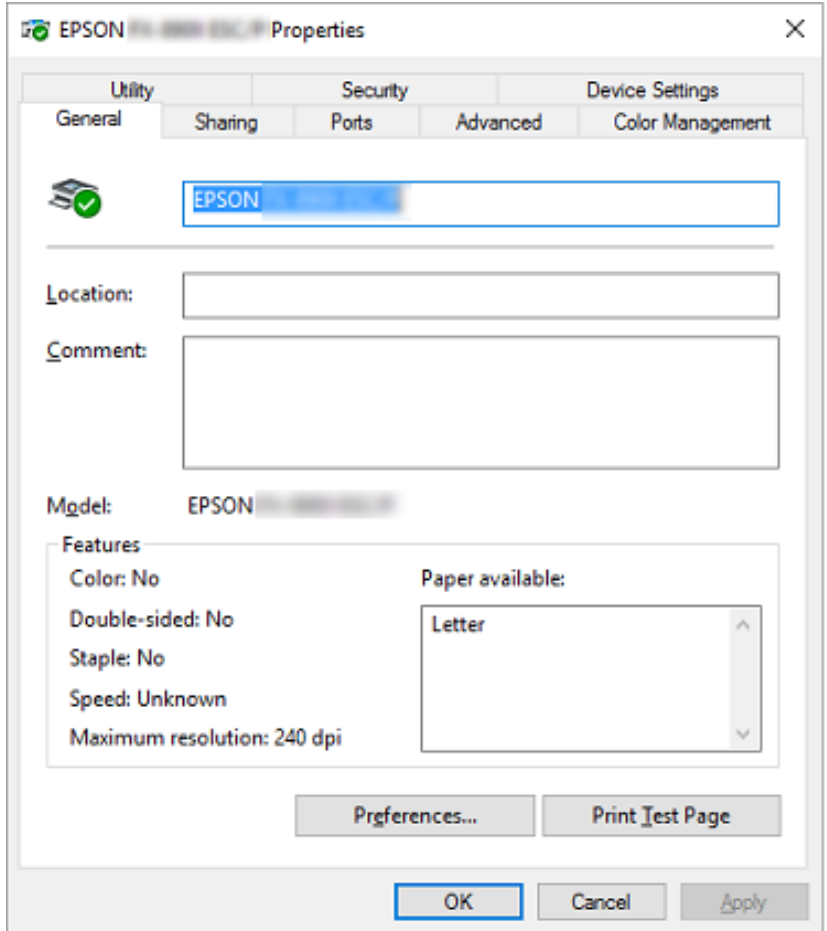

3. За да видите мени, кликнете на соодветната картичка на врвот на прозорецот. Видете ["Преглед на поставките на двигателот на печатачот" на страница 61](#page-60-0) за повеќе информации.

### <span id="page-60-0"></span>*Менување на поставките на двигателот на печатачот*

Двигателот на печатачот има четири менија од кои може да ги менувате поставките на двигателот на печатачот; Layout (Распоред), Paper/Quality (Хартија/Квалитет), User Defined Paper (Кориснички дефинирана хартија) и Extension Settings (Поставки за проширување). Исто така може да менувате поставки во менито Utility (Алатка) во софтверот на печатачот. За преглед на достапните поставки, видете "Преглед на поставките на двигателот на печатачот" на страница 61.

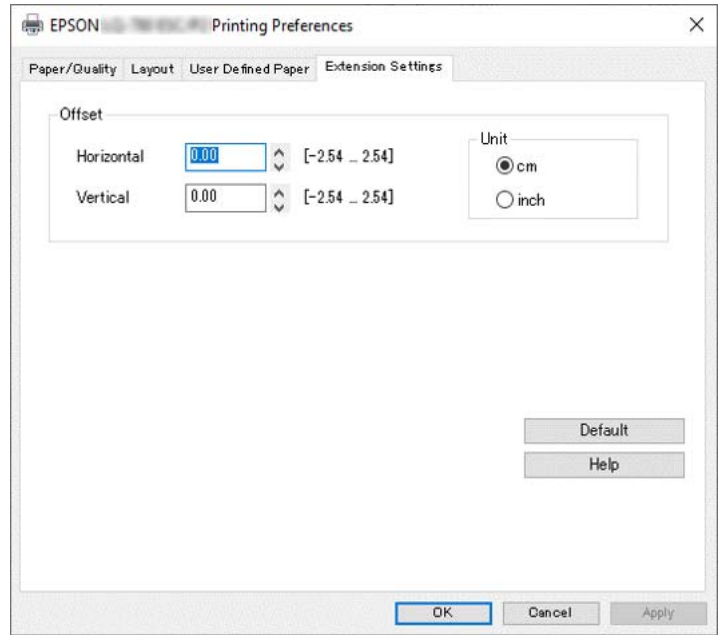

Кликнете на копчето **Help (Помош)** на екранот Двигател на печатач.

Кога ќе завршите со одредување на поставките на двигателот на печатачот, кликнете **OK** за да се применат поставките или кликнете **Cancel (Откажи)** за да ги откажете промените.

Штом сте ги провериле поставките на двигателот на печатачот и сте ги смениле ако е потребно, подготвени сте за печатење.

# *Преглед на поставките на двигателот на печатачот*

Следниве табели ги покажуваат поставките на двигателот на печатачот во Windows. Имајте предвид дека не секоја поставка е достапна во сите верзии на Windows. За повеќе детали, видете **Help (Помош)** за двигателот на печатачот.

# *Поставки на печатачот*

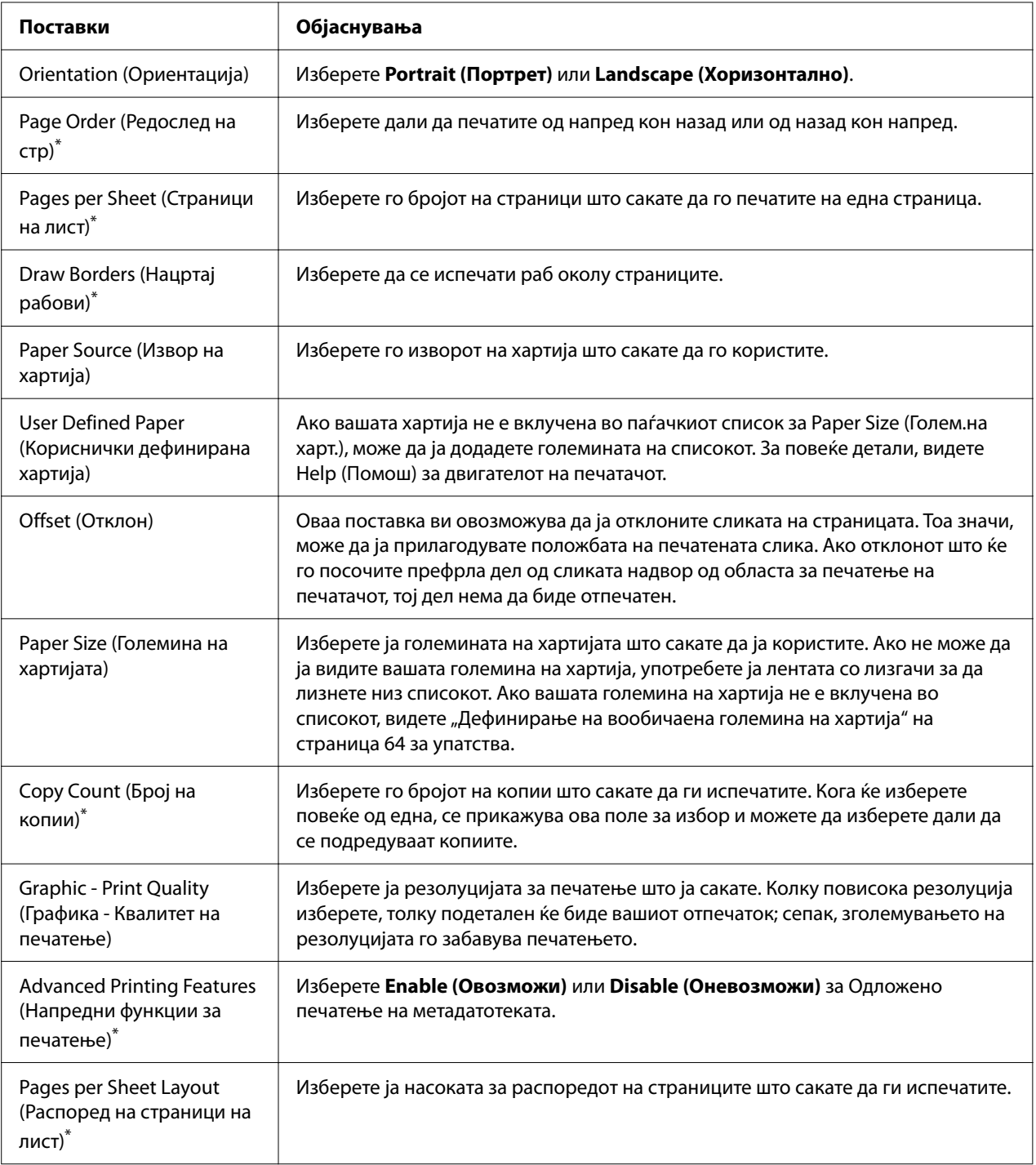

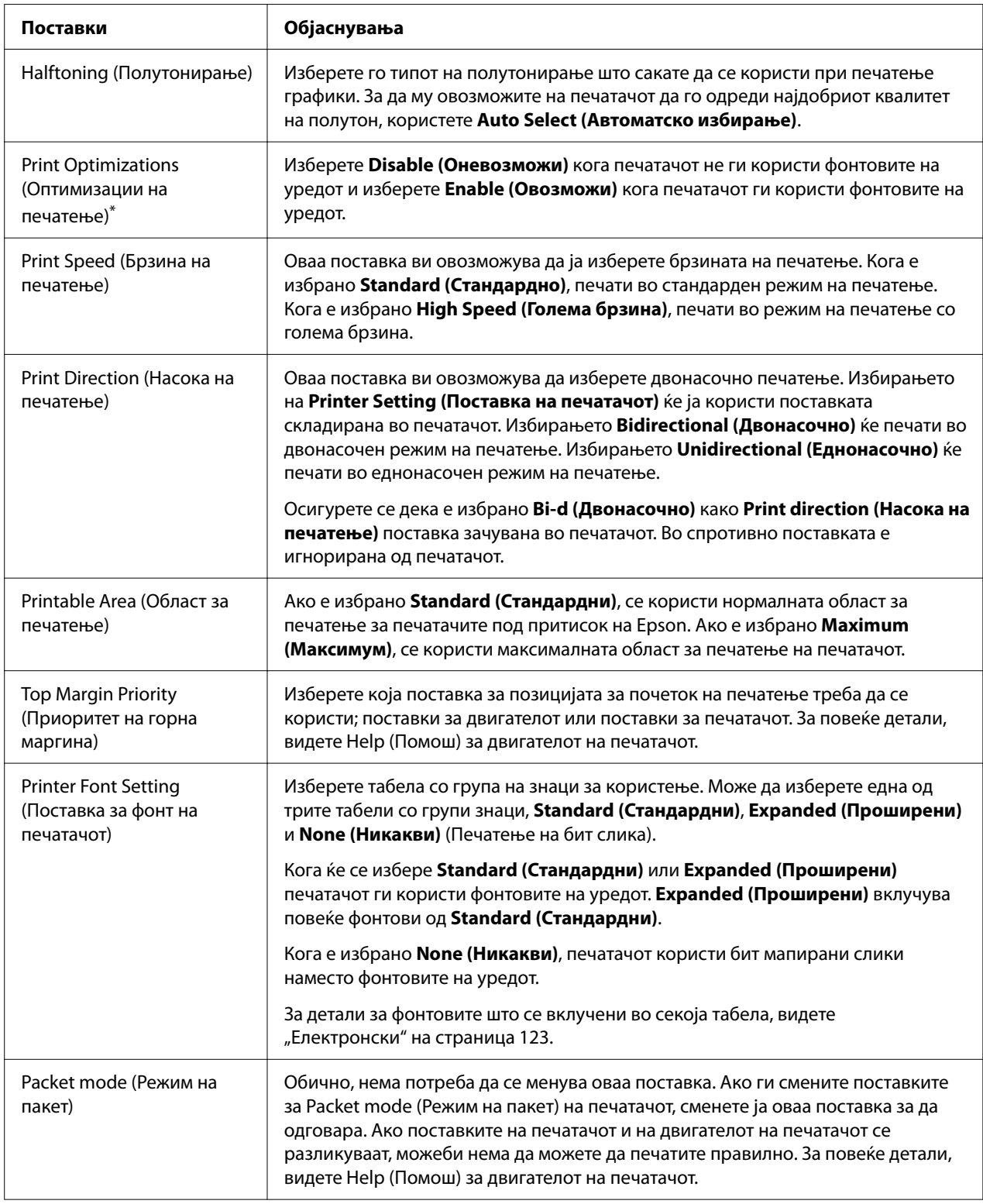

\* За детали, видете ја помошта за Windows.

### <span id="page-63-0"></span>*Дефинирање на вообичаена големина на хартија*

Ако вашата хартија не е вклучена во паѓачкиот список за Paper Size (Голем.на харт.), може да ја додадете големината на списокот.

### *Забелешка:*

Следниве постапки се од оперативниот систем Windows 10. Содржината на екранот и следниов чекор може да варираат во зависност од средината на вашиот компјутер.

- 1. Кликнете на копчето **Start (Старт)**, а потоа изберете **Windows System (Систем на Windows)** > **Control Panel (Контролна табла)** > **View devices and printers (Видете уреди и печатачи)** во **Hardware and Sound (Хардвер и звук)**.
- 2. Кликнете со десен клик на иконата на печатачот, а потоа кликнете **Printing Preferences (Претпочитани вредности за печатење)**.
- 3. Изберете го менито **User Defined Paper (Кориснички дефинирана хартија)** .
- 4. Внесете ја големината на хартијата во полињата Paper Size (Голем.на харт.).
- 5. Кликнете **Apply (Примени)**, а потоа кликнете **OK**.

#### *Забелешка:*

За повеќе детали, видете Help (Помош) за двигателот на печатачот.

### *Поставки за следење*

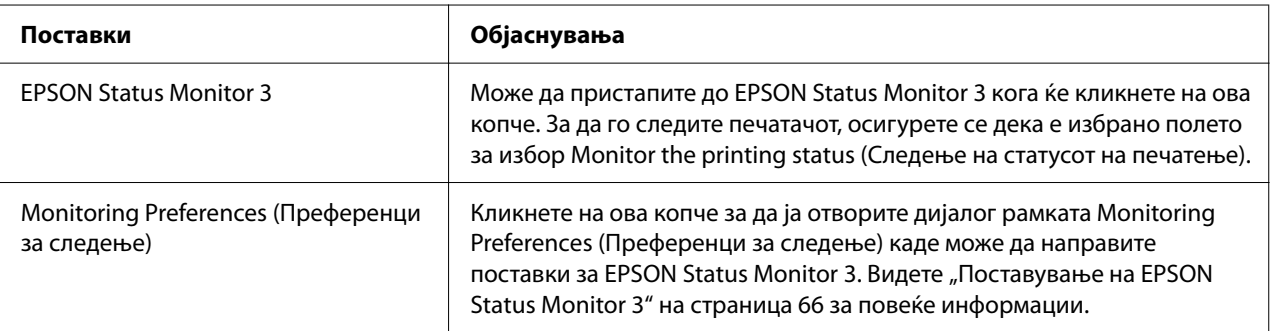

### *Алатка за поставување*

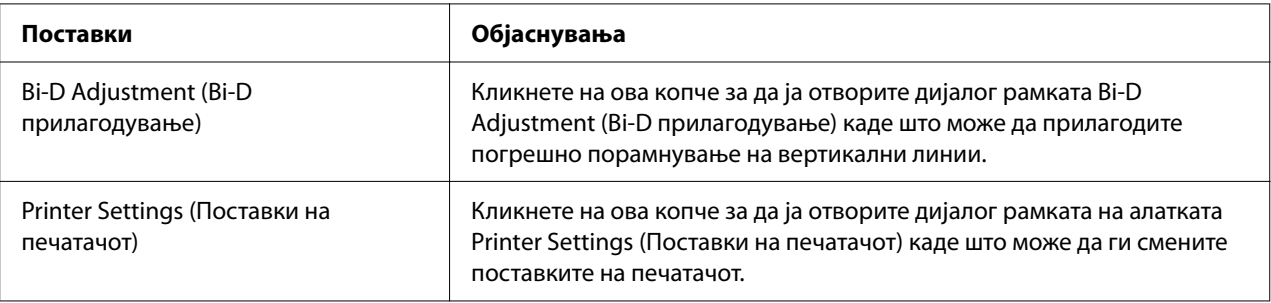

# *Користење на EPSON Status Monitor 3*

EPSON Status Monitor 3 ви овозможува да го следите статусот на вашиот печатач, ве опоменува кога ќе се појават грешки во печатачот и ви дава упатства за решавање проблеми кога е потребно.

EPSON Status Monitor 3 е достапен кога:

- ❏ Печатачот е директно поврзан со компјутерот-домаќин преку паралелната порта [LPT1] или преку USB-портата или поврзан на Етернет мрежа.
- ❏ Вашиот систем е конфигуриран да поддржува двонасочна комуникација.

Може да инсталирате EPSON Status Monitor 3 со избирање кога го поставувате печатачот. Ако треба да го инсталирате, видете ["Инсталирање на EPSON Status Monitor 3" на](#page-65-0) [страница 66.](#page-65-0) Кога го споделувате печатачот, осигурете се дека сте поставиле EPSON Status Monitor 3 за споделениот печатач да може да се следи на серверот на печатачот и клиентите. Видете ["Поставување на EPSON Status Monitor 3" на страница 66](#page-65-0) и ["Поставување на](#page-73-0) [вашиот печатач на мрежа" на страница 74](#page-73-0).

### *Забелешка:*

- $\Box$  Ако користите компјутер што работи со различен ОС на кој се пријавени повеќе корисници, може да се прикаже порака за комуникациска грешка кога се следат печатачи во исто време.
- ❏ Иако може да печатите на печатачот директно поврзан со компјутерот на далечинска локација со користење на функцијата Далечински десктоп, може да се појави комуникациска грешка.

<span id="page-65-0"></span>❏ Ако EPSON Status Monitor 3 е инсталиран со вклучена карактеристика Windows Firewall (Заштитен ѕид на Windows) (препорачано), споделениот печатач можно е да не може да се следи. Овој проблем може да се реши со додавање ENAGENT.EXE на Exceptions (Исклучоци) од функцијата заштитен ѕид.

### *Инсталирање на EPSON Status Monitor 3*

Ако не сте ја инсталирале EPSON Status Monitor 3 сè уште, следете ги чекорите подолу за да ја инсталирате EPSON Status Monitor 3.

- 1. Осигурете се дека печатачот е исклучен и дека Windows е вклучен на вашиот компјутер.
- 2. Ставете Software Disc во ЦД-РОМ единицата.

#### *Забелешка:*

Пред да продолжите, осигурете се дека сте го инсталирале двигателот на печатачот на вашиот компјутер.

3. Следете ги упатствата на екранот за да го инсталирате софтверот.

Исто така може да ја извршите извршната датотека која се наоѓа во следниве.

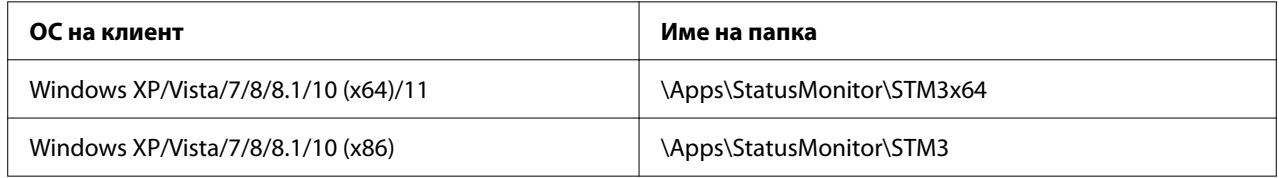

### *Поставување на EPSON Status Monitor 3*

Следете ги овие чекори за да ја поставите EPSON Status Monitor 3:

- 1. Кликнете на копчето **Start (Старт)**, а потоа изберете **Windows System (Систем на Windows)** > **Control Panel (Контролна табла)** > **View devices and printers (Видете уреди и печатачи)** во **Hardware and Sound (Хардвер и звук)**.
- 2. Кликнете со десен клик на иконата на печатачот, кликнете **Printer properties (Својства на печатачот)**, а потоа кликнете на картичката **Utility (Алатка)**.

3. Кликнете на копчето **Monitoring Preferences (Преференци за следење)**. Се појавува дијалог рамката Monitoring Preferences (Преференци за следење).

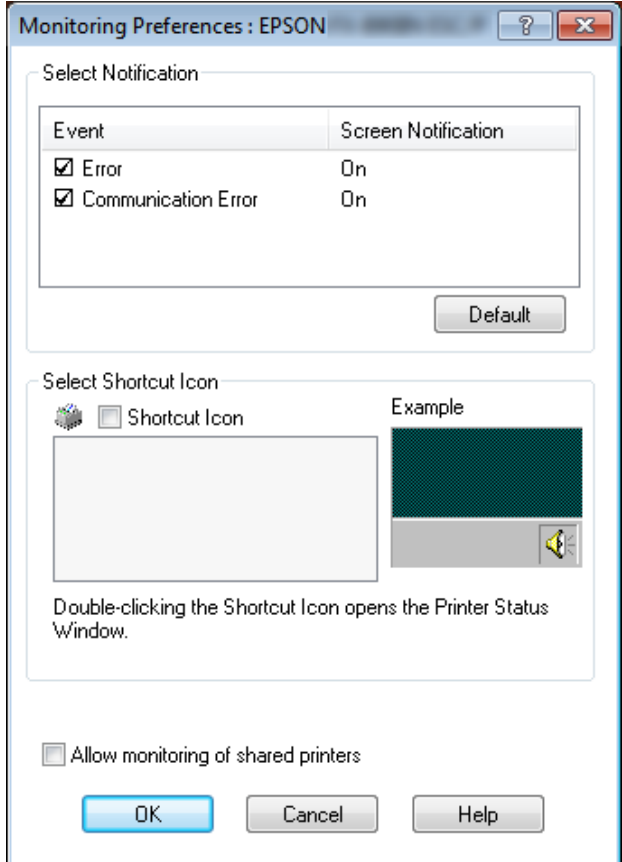

4. Достапни се следниве поставки:

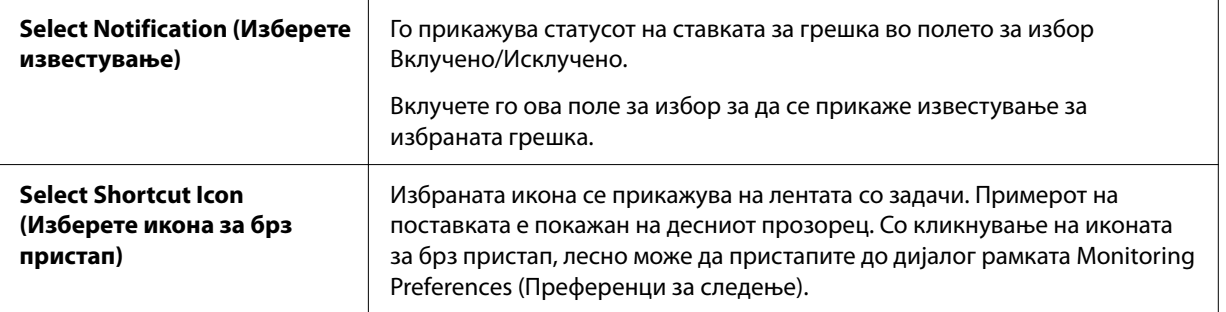

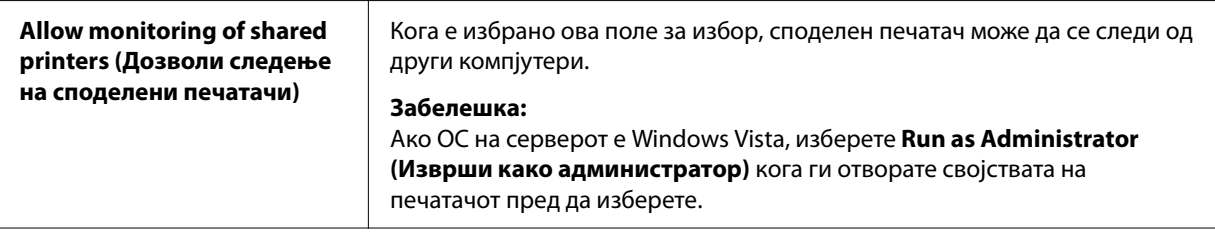

Кликнете на копчето *Default (Зададено)* за да се вратат сите ставки на нивните зададени поставки.

### *Пристапување до EPSON Status Monitor 3*

Направете едно од следниве за да пристапите до EPSON Status Monitor 3;

- ❏ Два пати кликнете на иконата за брз пристап во форма на печатач на лентата со задачи. За да додадете икона за брз пристап на лентата со задачи, одете во менито Utility (Алатка) и следете ги упатствата.
- ❏ Отворете го менито Utility (Алатка), а потоа кликнете на иконата **EPSON Status Monitor 3**. За да откриете како да го отворите менито Utility (Алатка), видете ["Користење на](#page-53-0) [двигателот на печатачот" на страница 54.](#page-53-0)

Ако не се прикажува следниов екран за *Utility (Алатка)*, треба да ја инсталирате *EPSON Status Monitor 3*.

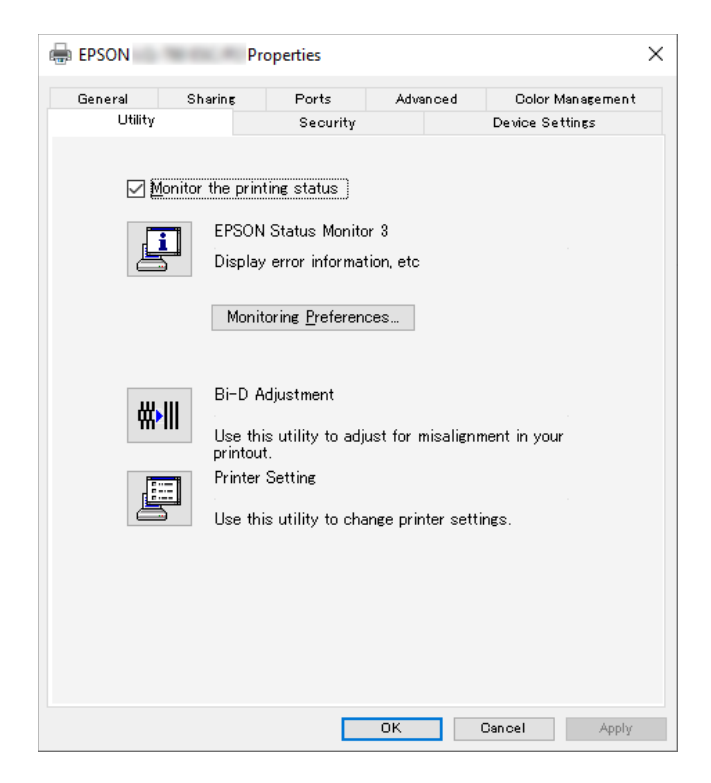

Кога пристапувате до EPSON Status Monitor 3 како што е опишано погоре, се појавува следниот прозорец за статус на печатачот.

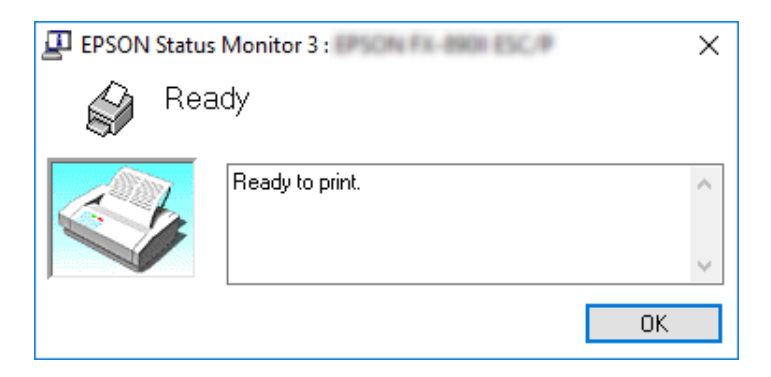

Може да ги видите информациите за статусот на печатачот во овој прозорец.

Може да не е возможно да се врати статусот на печатачот во текот на печатењето. Во оваа ситуација, кликнете на копчето *EPSON Status Monitor 3* на картичката Utility (Алатка) и користете го печатачот со прозорецот за статус оставен отворен.

# *Користење Bi-D Adjustment (Bi-D прилагодување)*

Оваа алатка ви овозможува да правите прилагодувања кога ќе најдете неправилно порамнување на вертикалните линии.

### *Вршење на прилагодување со Bi-D Adjustment (Bi-D прилагодување)*

За да вршите Bi-D Adjustment (Bi-D прилагодување), следете ги чекорите подолу.

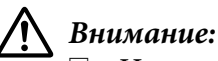

- ❏ Не исклучувајте го печатачот додека печати образец за прилагодување. Ако направите така може да се случи печатачот да зачува неточни поставки. Ако сте го исклучиле печатачот во текот на процесот на прилагодување, рестартирајте Bi-D Adjustment (Bi-D прилагодување) повторно.
- ❏ Сериската конекција не е поддржана.
- $\Box$  Осигурајте се дека статусот на печатачот е подготвен пред да вршите Bi-D Adjustment (Bi-D прилагодување).
- $\Box$  A  $\kappa$ o Bi-D Adjustment (Bi-D прилагодување) не е правилно отпечатено, поставете ја поставката за фонт на печатачот на зададено и обидете се повторно.
- 1. Отворете го менито **Utility (Алатка)**, а потоа кликнете на иконата **Bi-D Adjustment (Bi-D прилагодување)**. За да откриете како да го отворите менито **Utility (Алатка)**, видете ["Користење на двигателот на печатачот" на страница 54.](#page-53-0) Се појавува прозорецот Bi-D Adjustment (Bi-D прилагодување).
- 2. Кликнете **Next (Следно)**.

3. Кликнете **Print (Печати)**. Печатачот печати три сета на образец за прилагодување. За да ја видите шемата на прилагодување, потребни ви се четири листови хартија со големина на еден лист од А3 или непрекината хартија од 12 инчи (препорачана).

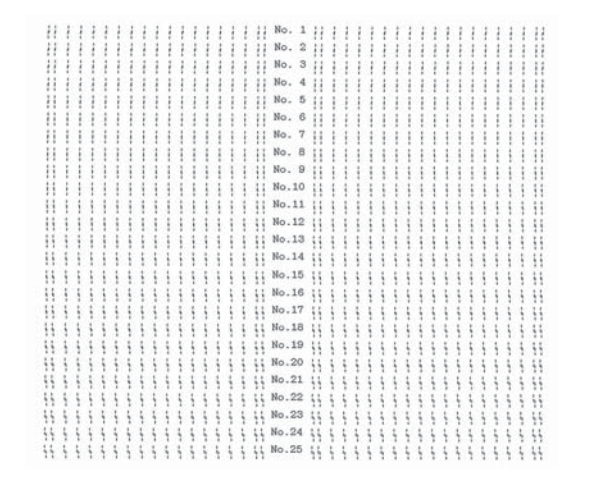

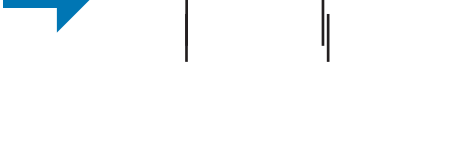

**NG** 

OK

#### *Забелешка:*

Сликата десно погоре е пример на добар и лош образец за резултатите од печатењето.

- 4. Погледнете ги обрасците за прилагодување и најдете ја вертикалната линија што е најдобро порамнета. Потоа, изберете го соодветниот број на линијата во прозорецот за Bi-D Adjustment (Bi-D прилагодување).
- 5. Кликнете **Set (Постави)**. Вредноста на прилагодувањето ќе биде зачувана во печатачот.

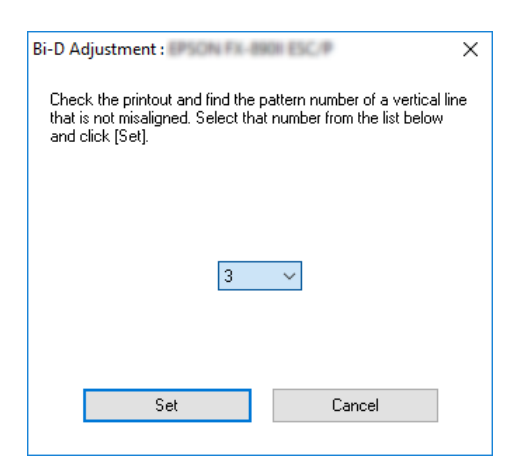

# *Користење Printer Setting (Поставка на печатачот)*

Оваа алатка ви овозможува да ги прикажувате тековните поставки зачувани во печатачот, да ги менувате поставките на печатачот и да ги читате поставките зачувани во датотеката или да зачувате поставки во датотеката.

Исто така, може да смените некоја од зададените поставки на печатачот зачувани во печатачот од оваа алатка. За детали за ставките за поставување, видете ["Менување зададени](#page-26-0) [поставки" на страница 27](#page-26-0).

### !*Внимание:*

Осигурете се дека статусот на печатачот е подготвен пред да земате поставка од печатачот или да ги ажурирате поставките на печатачот.

### *Забелешка:*

- ❏ Нема потреба да ги смените предодредените постаки на печатачот зачувани во печатачот ако печатите само од Windows. Менувањето на овие поставки може да предизвика непосакувани ефекти кај вашите отпечпатени копии кога печатите од Windows.
- ❏ Некои поставки не се поддржани на менито Utility (Алатка).

### *Менување на поставка на печатачот*

За да ги смените поставките на печатачот, следете ги чекорите подолу.
1. Отворете го менито **Utility (Алатка)**, а потоа кликнете на иконата **Printer Setting (Поставка на печатачот)**. За да откриете како да го отворите менито Utility (Алатка), видете ["Користење на двигателот на печатачот" на страница 54.](#page-53-0) Се појавува прозорецот Printer Setting (Поставка на печатачот).

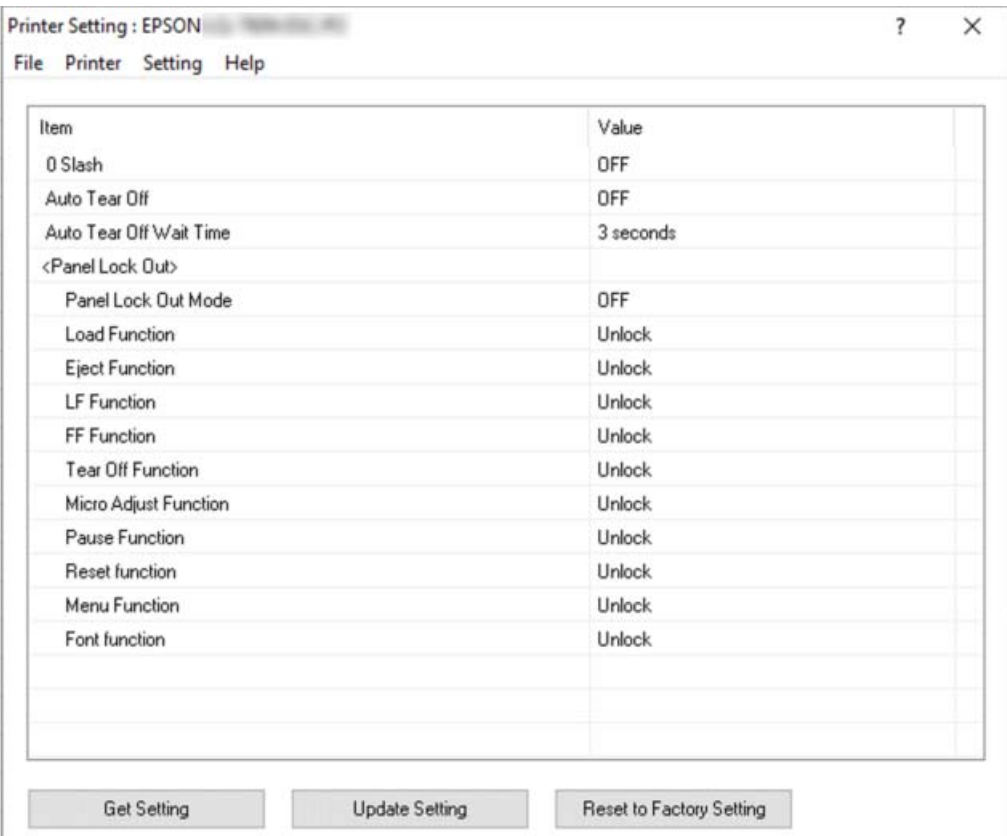

2. Сменете ги потребните поставки на печатачот. За детали за тоа како да ја користите оваа алатка, погледнете Help (Помош) за двигателот на печатачот.

#### *Забелешка:*

За да се прикажат дополнителни предодредени поставки на печатачот, изберете *Setting (Поставка)* од менито најгоре на прозорецот Printer Setting (Поставка за печатач), па изберете *Show Expansion Setting... (Прикажи проширени поставки...)*. Како и да е, поставката за проширување може да предизвика несакани ефекти и обично овие поставки не треба да се менуваат. Препорачуваме да контактирате со технички експерт ако треба да ги промените овие поставки.

## <span id="page-73-0"></span>*Поставување на вашиот печатач на мрежа*

### *Споделување на печатачот*

Овој дел опишува како да го споделувате печатачот на стандардна Windows мрежа.

Компјутерите на мрежата може да споделуваат печатач што е директно поврзан со еден од нив. Компјутерот што е директно поврзан со печатачот е серверот на печатачот, а другите компјутери се клиенти на кои им е потребна дозвола да го споделуваат печатачот со серверот на печатачот. Клиентите го споделуваат печатачот преку серверот на печатачот.

Според верзиите на Windows ОС и вашите права за пристап на мрежата, извршете ги соодветните поставки на серверот на печатачот и клиентите.

- ❏ Видете "Поставување на вашиот печатач како споделен печатач" на страница 74.
- ❏ Видете ["Поставки за клиентите" на страница 76](#page-75-0).

#### *Забелешка:*

- ❏ Кога го споделувате печатачот, осигурете се дека сте поставиле EPSON Status Monitor 3 за споделениот печатач да може да се следи на серверот на печатачот и клиентите. Видете ["Поставување на EPSON Status Monitor 3" на страница 66](#page-65-0).
- ❏ Кога се поврзувате на споделен печатач позади пренасочувач, известувањето за предупредување и грешка за споделени печатачи во текот на печатењето не е достапно во некои случаи поради поставките на пренасочувачот.
- ❏ Серверот на печатачот и клиентите треба да бидат поставени во истиот мрежен систем и тие треба однапред да бидат под истото мрежно управување.

### *Поставување на вашиот печатач како споделен печатач*

Следете ги овие чекори за да го поставите серверот на печатачот.

#### *Забелешка:*

Мора да пристапувате како Администратори на локалната машина.

1. Кликнете на копчето **Start (Старт)**, а потоа изберете **Windows System (Систем на Windows)** > **Control Panel (Контролна табла)** > **View devices and printers (Видете уреди и печатачи)** во **Hardware and Sound (Хардвер и звук)**.

2. Кликнете со десен клик на иконата на печатачот, кликнете **Printer properties (Својства на печатачот)**, а потоа кликнете на картичката **Sharing (Споделување)** на екранот што се појавува.

Во секој случај, следете ги упатствата на екранот.

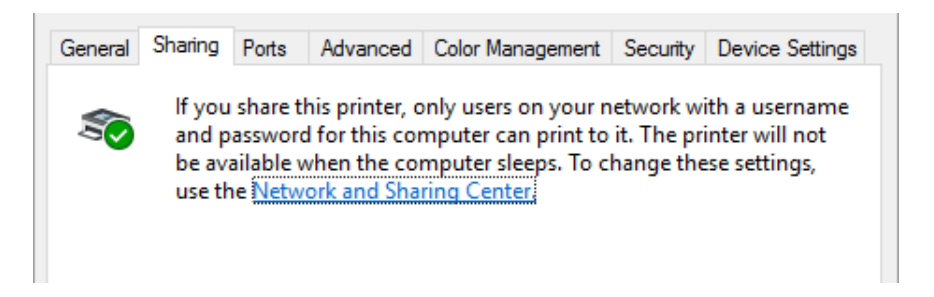

Изберете **Share this printer (Сподели го овој печатач)**, а потоа кликнете го името во полето Share name (Сподели име) и кликнете **OK**.

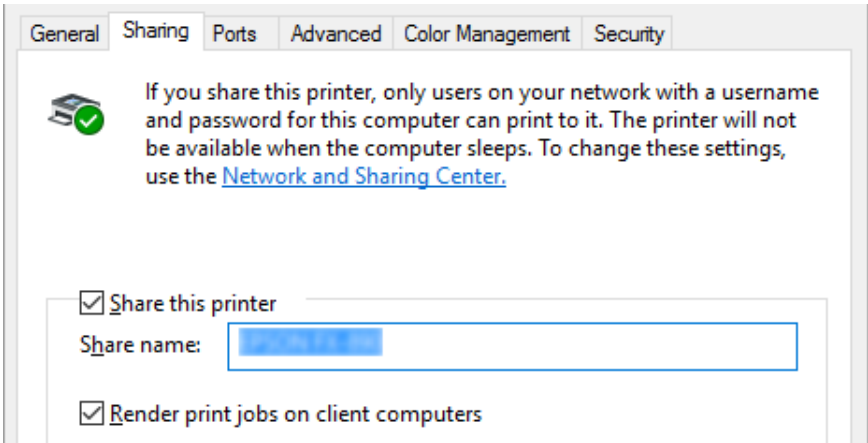

#### *Забелешка:*

Не користете празни места или цртички за споделеното име, бидејќи може да се појави грешка.

Треба да ги поставите компјутерите клиенти за да може да го користат печатачот на мрежа. Видете ги следните страници за детали:

❏ Видете ["Поставки за клиентите" на страница 76](#page-75-0).

#### <span id="page-75-0"></span>*Споделување на печатачот кога е вклучен заштитниот ѕид*

#### *Забелешка:*

За да споделувате датотеки и печатачи кога е вклучен Windows Firewall (Заштитен ѕид на Windows), извршете ја следната постапка.

- 1. Кликнете на копчето **Start (Старт)**, а потоа изберете **Windows System (Систем на Windows)** > **Control Panel (Контролна табла)**, кликнете на **System and Security (Систем и безбедност)**, а потоа кликнете на **Windows Firewall (Заштитен ѕид на Windows)**.
- 2. Кликнете **Turn Windows Firewall on or off (Вклучи или исклучи заштитен ѕид на Windows)** во прозорецот лево. Осигурете се дека не е избрано **Block all incoming connections, including those in the list of allowed apps (Блокирај ги сите дојдовни конекции, вклучувајќи ги и оние во списокот со дозволени апликации)**, а потоа кликнете **OK**.
- 3. Кликнете **Allow an app or feature through Windows Firewall (Дозволи апликација или карактеристика низ заштитниот ѕид на Windows)** во прозорецот лево.
- 4. Изберете **File and Printer Sharing (Споделување датотеки и печатачи)**, а потоа кликнете **OK**.

### *Поставки за клиентите*

Овој дел опишува како да се инсталира двигателот на печатачот со пристапување до споделениот печатач на мрежа.

#### *Забелешка:*

- $\Box$  За да го споделите печатачот на Windows мрежа, треба да го поставите серверот на печатачот. За детали, видете ["Поставување на вашиот печатач како споделен](#page-73-0) [печатач" на страница 74](#page-73-0).
- ❏ Овој дел опишува како да пристапите до споделениот печатач на стандарден мрежен систем користејќи го серверот (Microsoft работна група). Ако не може да пристапите до споделениот печатач поради мрежниот систем, побарајте помош од администраторот на мрежата.
- $\Box$  Овој дел опишува како да се инсталира двигателот на печатачот со пристапување до споделениот печатач од папката Печатачи. Исто така може да пристапите до споделениот печатач од Network Neighborhood (Мрежно соседство) или My Network (Моја мрежа) на десктопот на Windows.
- $\Box$  Кога сакате да го користите EPSON Status Monitor 3 на клиенти, ќе треба да инсталирате и двигател на печатачот и EPSON Status Monitor 3 кај секој клиент.
- $\Box$  Ако двигателите на печатачот се уште не се инсталирани на клиентот, ве молиме инсталирајте ги пред извршувањето на овие поставки.
- 1. Кликнете на копчето **Start (Старт)**, а потоа изберете **Windows System (Систем на Windows)** > **Control Panel (Контролна табла)** > **View devices and printers (Видете уреди и печатачи)** во **Hardware and Sound (Хардвер и звук)**.
- 2. Кликнете со десен клик на иконата на печатачот за кој сакате да ги смените поставките, а потоа кликнете **Printer properties (Својства на печатачот)**.

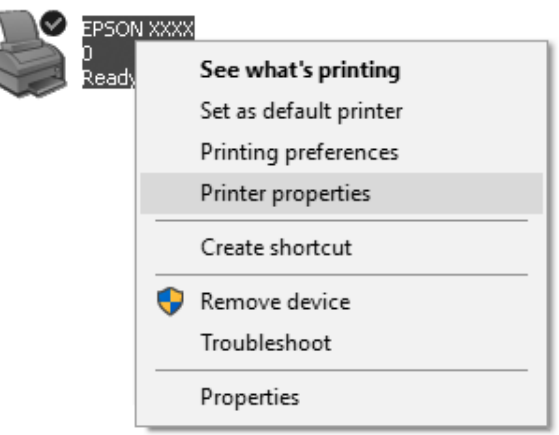

3. Кликнете на картичката **Ports (Порти)** и потоа кликнете **Add Port (Додај порта)**.

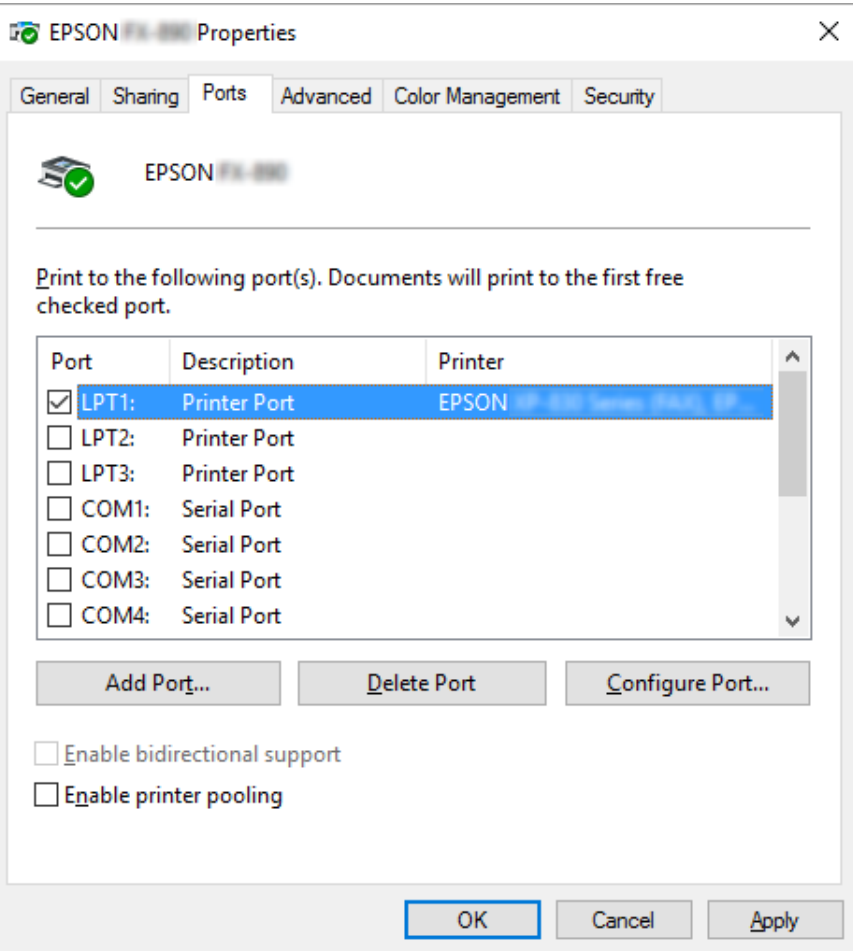

4. Кога ќе се појави прозорецот **Printer Ports (Порти за печатач)**, изберете **Local Port (Локална порта)**, а потоа кликнете **New Port (Нова порта)**.

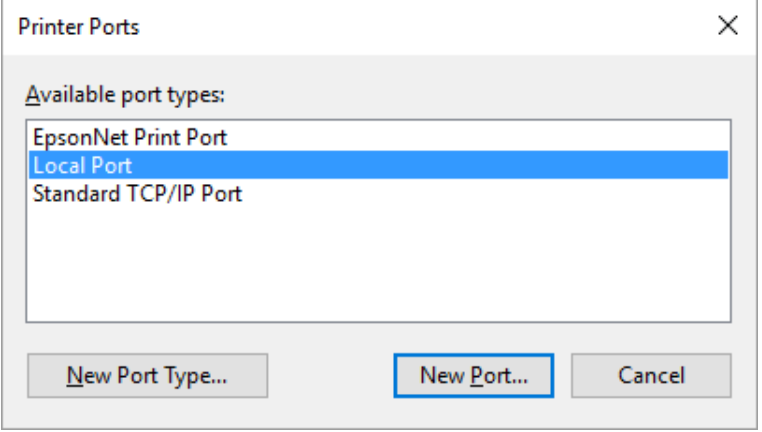

5. Внесете ги следните информации за името на портата, а потоа кликнете **OK**.

#### **\\Име на компјутер поврзан со целниот печатач\име на споделен печатач**

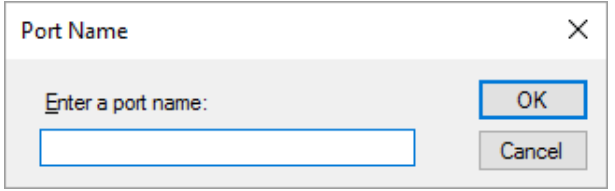

- 6. По враќањето на прозорецот **Printer Ports (Порти за печатач)**, кликнете **Cancel (Откажи)**.
- 7. Проверете дали името што сте го внеле за портата е додадено и избрано, а потоа кликнете **Close (Затвори)**.

#### *Инсталирање на двигателот на печатачот од ЦД-РОМ*

Овој дел опишува како да го инсталирате двигателот на печатачот кај клиенти кога компјутерите на серверот и клиентите користат различен ОС.

Приказите на екранот на следните страници може да се разликуваат во зависност од верзијата на Windows ОС.

#### *Забелешка:*

- ❏ Кога го инсталирате двигателот на печатачот во клиентите, мора да пристапите со Администратор.
- $\Box$  Ако компјутерите на серверот и клиентите го имаат истиот ОС и истата архитектура, не треба да ги инсталирате двигателите на печатачот од ЦД-РОМ.
- 1. Пристапете до споделениот печатач и може да се појави потсетник. Кликнете **OK**, а потоа следете ги упатствата на екранот за да го инсталирате двигателот на печатачот од ЦД-РОМ.

<span id="page-79-0"></span>2. Ставете ЦД-РОМ, потоа се појавува дијалог рамката Install Navi (Инсталирај Navi). Откажете ја дијалог рамката со кликнување **Cancel (Откажи)**, потоа впишете ги соодветните имиња на диск и папка во кои се наоѓа двигателот за печатач за клиенти, па кликнете **OK**.

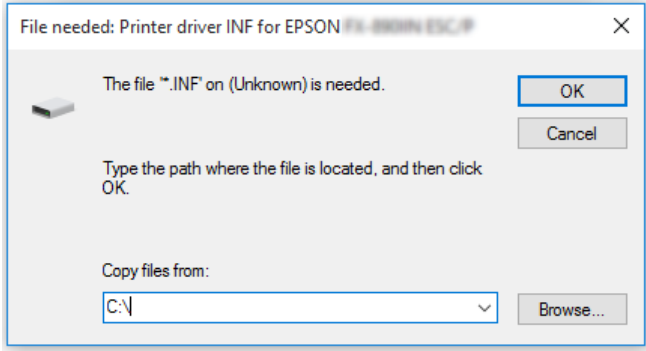

3. Изберете го името на печатачот, а потоа кликнете **OK**. Потоа следете ги упатствата на екранот.

#### *Забелешка:*

- ❏ Ако исто така сакате да го инсталирате EPSON Status Monitor 3, видете ["Инсталирање на EPSON Status Monitor 3" на страница 66](#page-65-0) за упатства.
- $\Box$  Ако сакате да го користите EPSON Status Monitor 3 за споделениот печатач, повторно инсталирајте го двигателот на печатачот како што е наведено во ["Поставки за](#page-75-0) [клиентите" на страница 76](#page-75-0) по инсталирањето на двигателот на печатачот и EPSON Status Monitor 3 од ЦД-РОМ. Пред печатење, осигурете се дека сте го избрале двигателот на печатачот инсталиран во ["Поставки за клиентите" на страница 76](#page-75-0).
- $\Box$  A  $\kappa$ o EPSON Status Monitor 3 е инсталиран со вклучена карактеристика Заштитен ѕид на Windows (препорачано), споделениот печатач можно е да не може да се следи. Овој проблем може да се реши со додавање ENAGENT.EXE на Exceptions (Исклучоци) од функцијата заштитен ѕид.

### *Откажување печатење*

Ако отпечатоците не се она што сте го очекувале и прикажуваат неточни или неразбирливи знаци или слики, можеби ќе биде потребно да го откажете печатењето. Кога ќе се прикаже иконата на печатачот на лентата со задачи, следете ги упатствата подолу за да го откажете печатењето.

1. Кликнете двапати на иконата на печатачот на лентата со задачи.

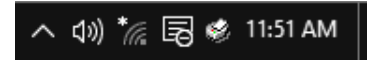

2. Кога го откажувате печатењето на сите документи, изберете **Cancel All Documents (Откажи ги сите документи)** на менито Printer (Печатач).

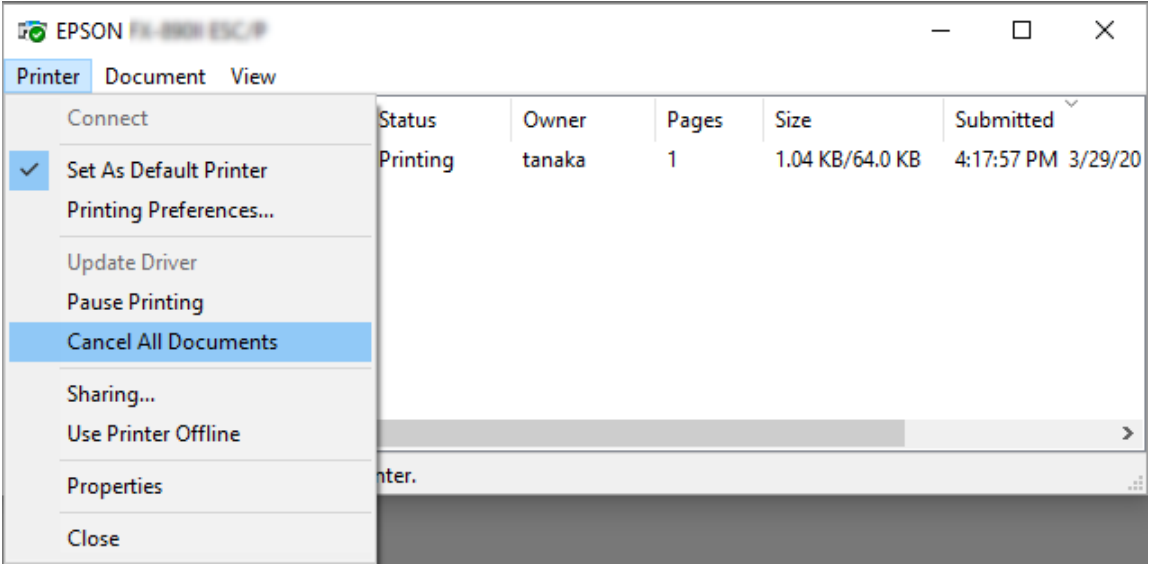

Кога откажувате конкретен документ, изберете го документот што сакате да го откажете и изберете **Cancel (Откажи)** на менито Document (Документ).

Работата за печатење е откажана.

## *Деинсталирање на софтверот на печатачот*

Кога ќе сакате повторно да го инсталирате или надградите двигателот на печатачот, деинсталирајте го двигателот на печатачот што е веќе инсталиран.

#### *Забелешка:*

Кога го деинсталирате EPSON Status Monitor 3 од опкружување за повеќе корисници, отстранете ја иконата за брз пристап од сите клиенти пред деинсталирањето. Може да ја отстраните иконата со поништување на изборот во полето за избор Икона за брз пристап во дијалог рамката Monitoring Preferences (Преференци за следење).

# *Деинсталирање на двигателот на печатачот и EPSON Status Monitor 3*

- 1. Исклучете го печатачот.
- 2. Откажете ги сите апликации што се извршуваат.
- 3. Отворете **Control Panel (Контролна табла)**:

Кликнете на копчето **Start (Старт)**, а потоа изберете **Windows System (Систем на Windows)** > **Control Panel (Контролен панел)**.

4. Отворете **Uninstall a program (Деинсталирај програма)** (или **Add or Remove Programs (Додади или отстрани програми)**):

Изберете **Uninstall a program (Деинсталирај програма)** во **Programs (Програми)**.

- 5. Изберете го софтверот што сакате да го деинсталирате.
- 6. Деинсталирање на софтвер:

Кликнете **Uninstall/Change (Деинсталирај/Промени)** или **Uninstall (Деинсталирај)**.

#### *Забелешка:*

Ако е прикажан екранот *User Account Control (Контрола на корисничка сметка)*, кликнете *Continue (Продолжи)*.

7. Кликнете на картичката **Printer Model (Модел на печатачот)**, изберете ја иконата на печатачот што сакате да го деинсталирате, а потоа кликнете **OK**.

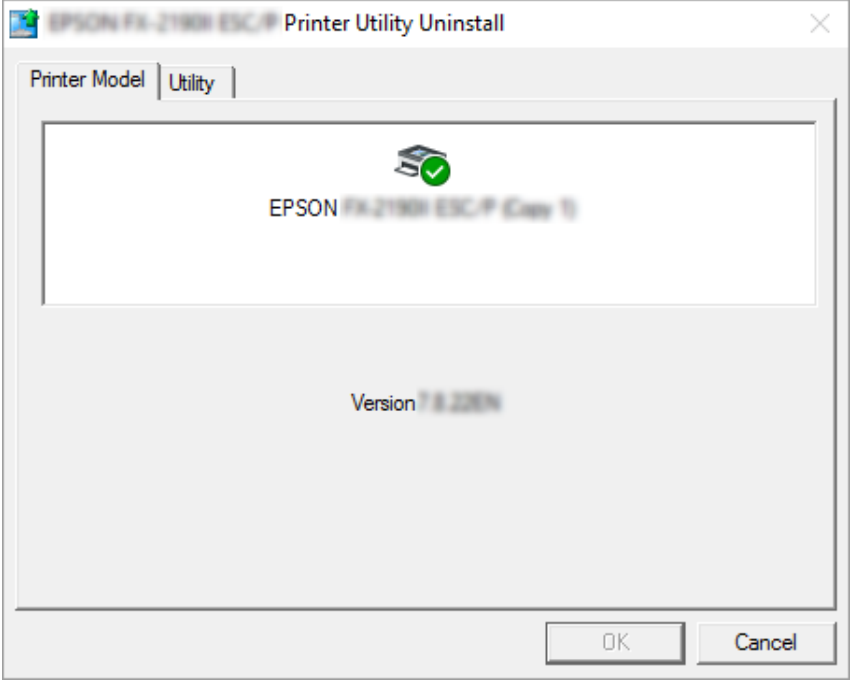

#### *Забелешка:*

Осигурете се дека ништо не е избрано во картичката Printer Model (Модел на печатачот). Отворете ја картичката *Utility (Алатка)* и изберете *EPSON Status Monitor 3 (for EPSON XXXXXX ESC/P (за EPSON XXXXXX ESC/P))* и кликнете *OK*. Може да го деинсталирате само EPSON Status Monitor 3.

8. Следете ги упатствата на екранот.

# Поглавје 4

# *Решавање проблеми*

## *Проверка на Статусот на печатачот*

### *Користење на индикаторите за грешки*

Може да идентификувате многу вообичаени проблеми на печатачот со користење на ламбичките на контролниот панел. Ако вашиот печатач престане да работи и една или повеќе ламбички на контролниот панел се вклучени или светкаат или печатачот испушта звучен сигнал, користете ја следнава табела за да го дијагностицирате и решите проблемот. Ако не можете да го решите проблемот со користење на оваа табела, видете ["Проблеми и](#page-85-0) [решенија" на страница 86](#page-85-0).

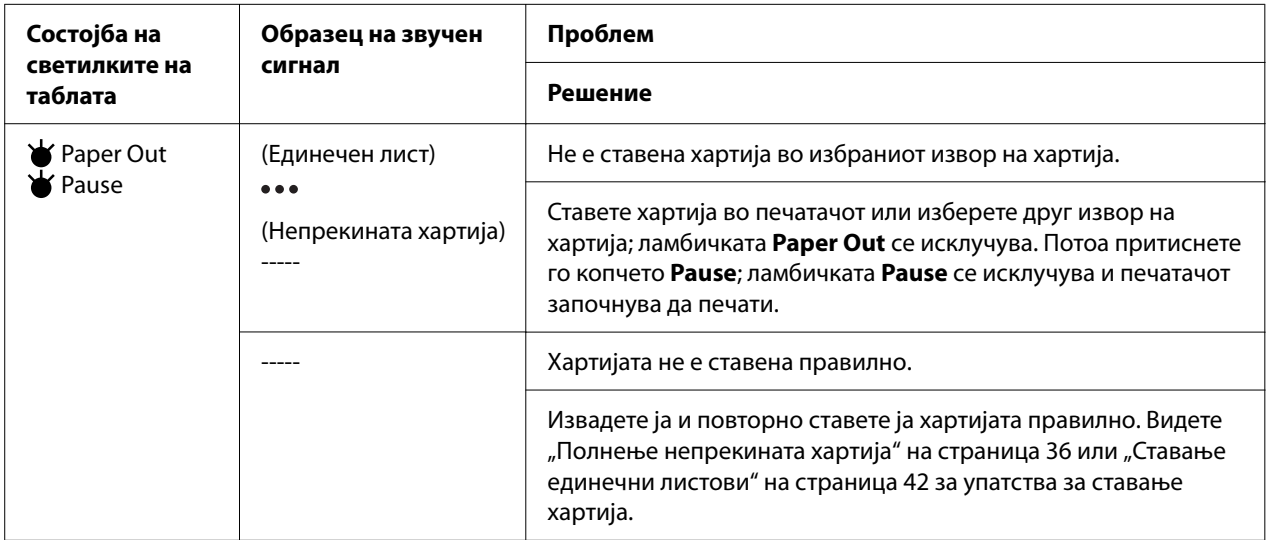

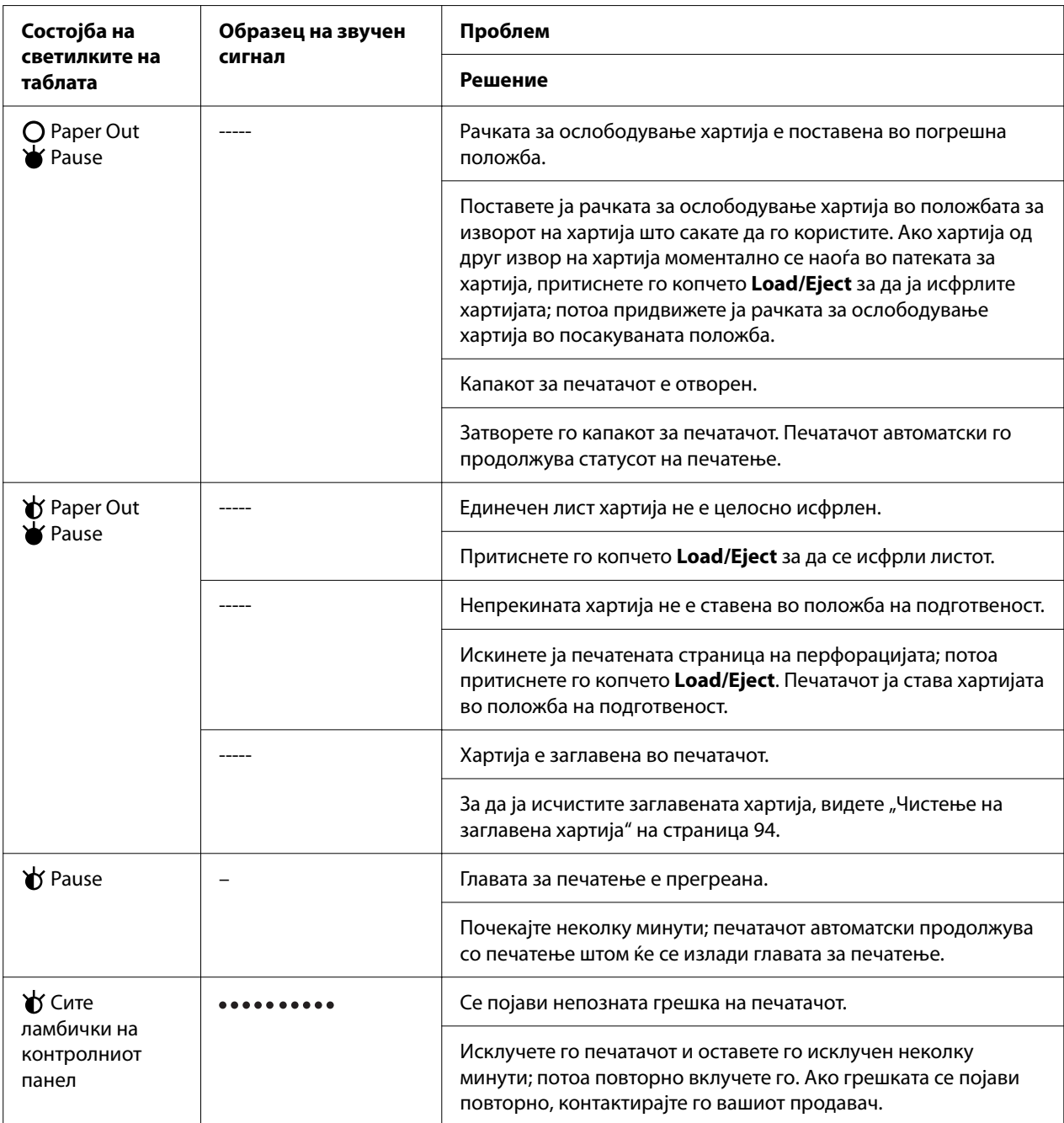

 $\mathbf{\vec{v}}$  = вклучено,  $\mathbf{O}$  = исклучено,  $\mathbf{\vec{v}}$  = светка

••• = кратки низи на звучни сигнали (три бипнувања)

----- = долги низи на звучни сигнали (пет бипнувања)

– = Никакви (нема бипнувања)

• • • • • • • • • • = кратки низи на звучни сигнали (пет бипнувања х2)

# <span id="page-85-0"></span>*Проблеми и решенија*

Најголем дел од проблемите на кои може да наидете додека работите со печатачот имаат едноставни решенија. Користете ги информациите во овој дел за да го најдете изворот на и решението за проблемите што се јавуваат кај печатачот.

Одредете го типот на проблем што се јавил, па видете го соодветниот дел подолу:

"Проблеми со електрично напојување" на страница 86

["Ракување со хартија" на страница 91](#page-90-0)

["Проблеми со положбата за печатење" на страница 90](#page-89-0)

["Проблеми при печатење или со квалитетот на отпечатокот" на страница 87](#page-86-0)

Исто така може да го употребите автотестот за да одредите дали печатачот или компјутерот го предизвикува проблемот. Видете ["Печатење автотест" на страница 103](#page-102-0) за упатства за печатење на автотест. За прецизно да ги одредат комуникациските проблеми, искусните корисници можеби ќе сакаат да го користат режимот за хексадецимален препис, опишан во ["Печатење Хексадецимален препис" на страница 104.](#page-103-0)

За да исчистите заглавена хартија, видете ["Чистење на заглавена хартија" на страница 94.](#page-93-0)

### *Проблеми со електрично напојување*

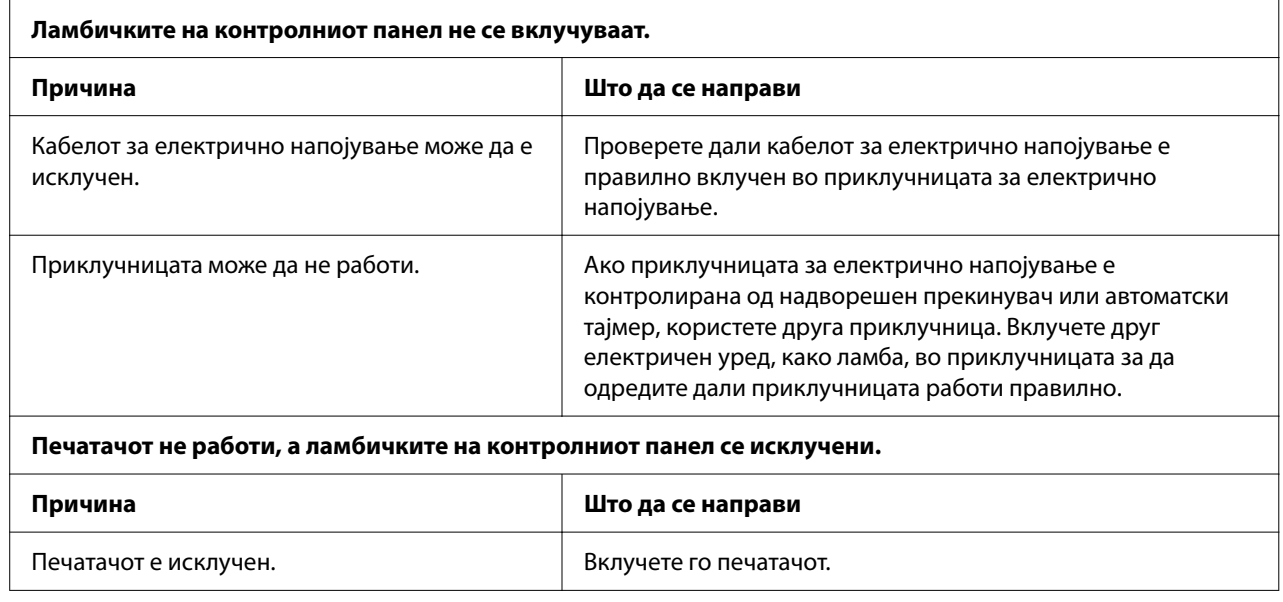

<span id="page-86-0"></span>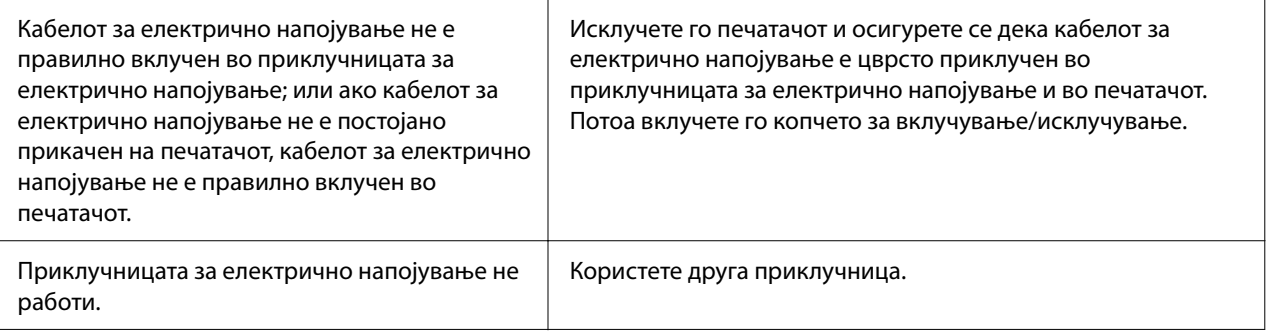

# *Печатење*

# *Проблеми при печатење или со квалитетот на отпечатокот*

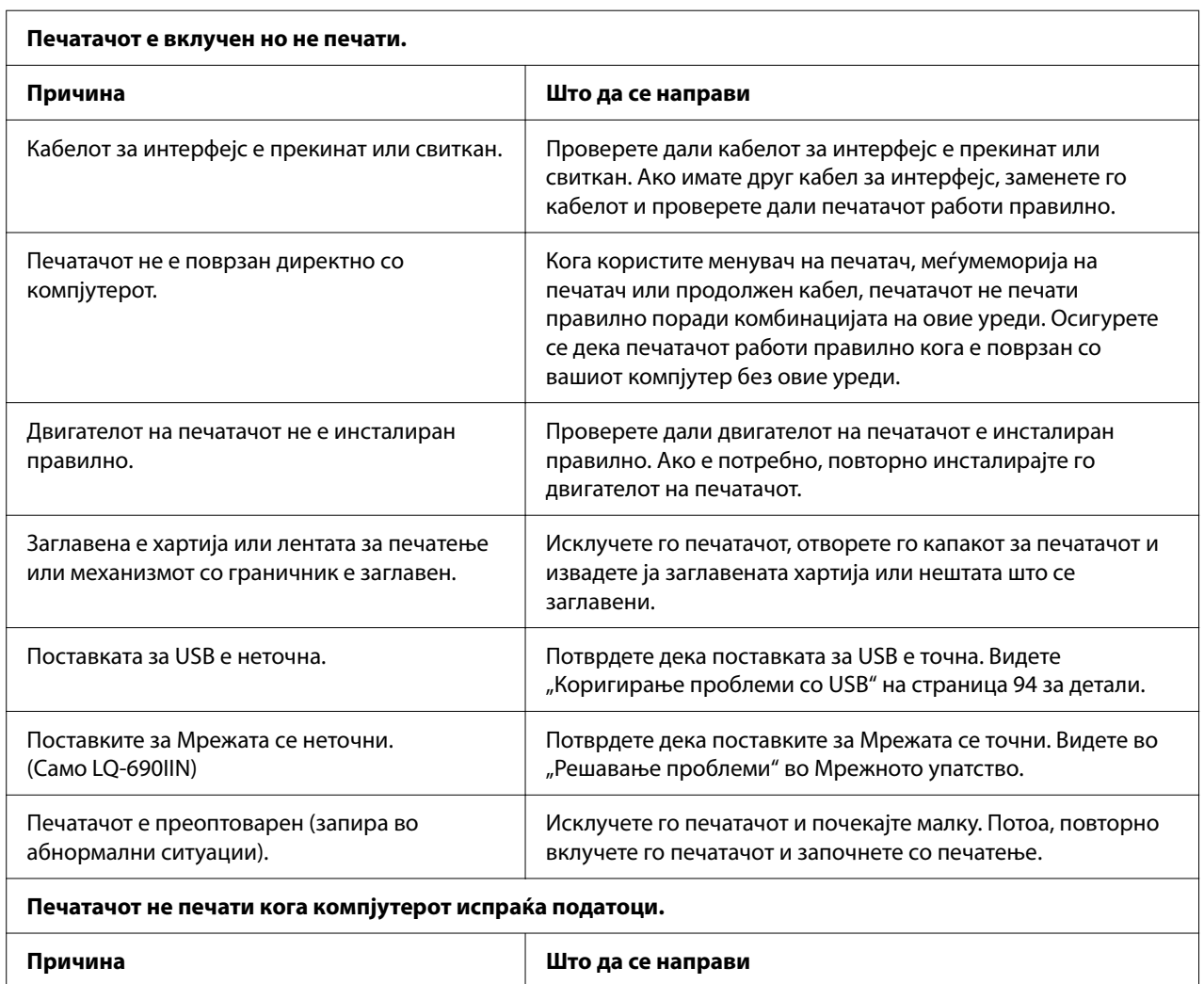

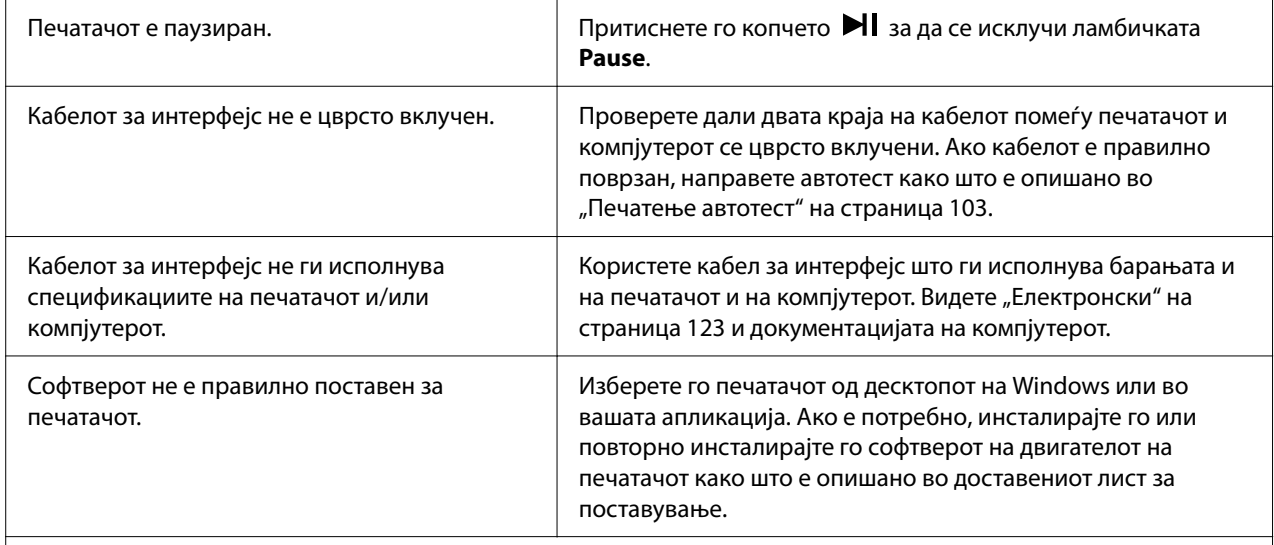

#### **Печатачот прави бучава, но ништо не се печати или печатењето нагло запира.**

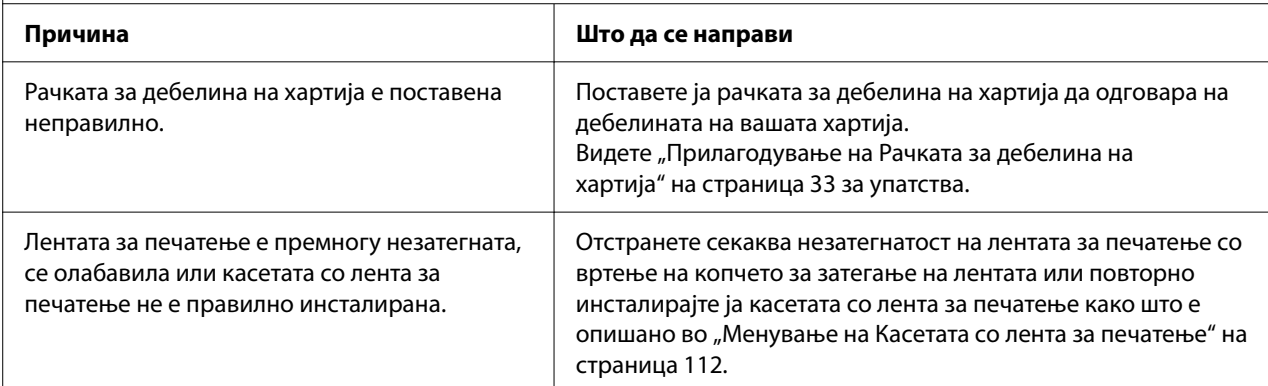

#### **Отпечатокот е блед.**

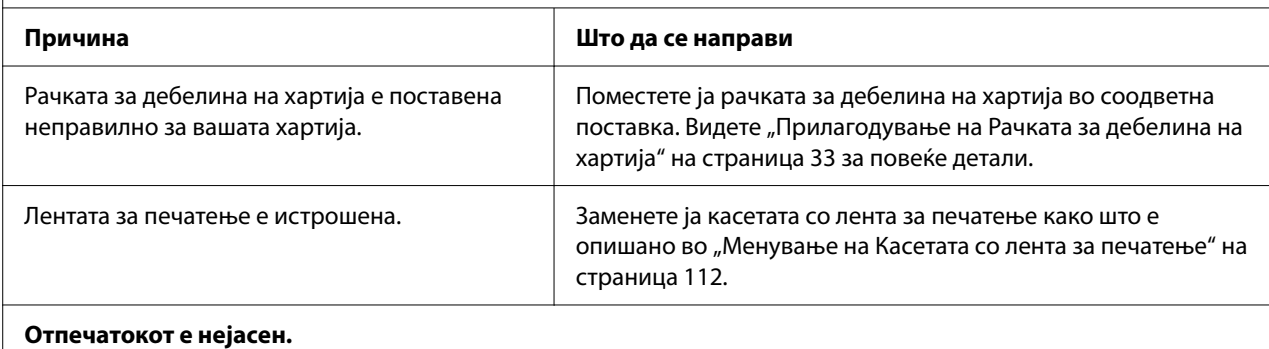

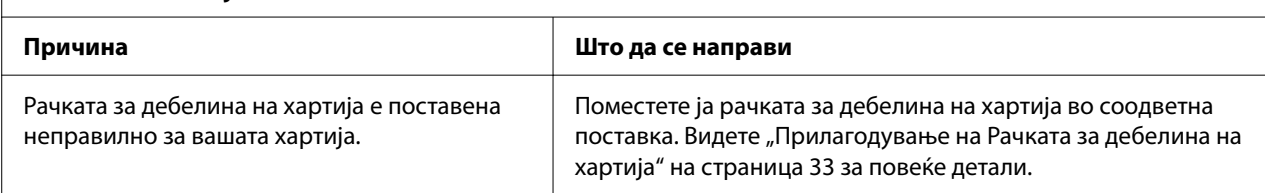

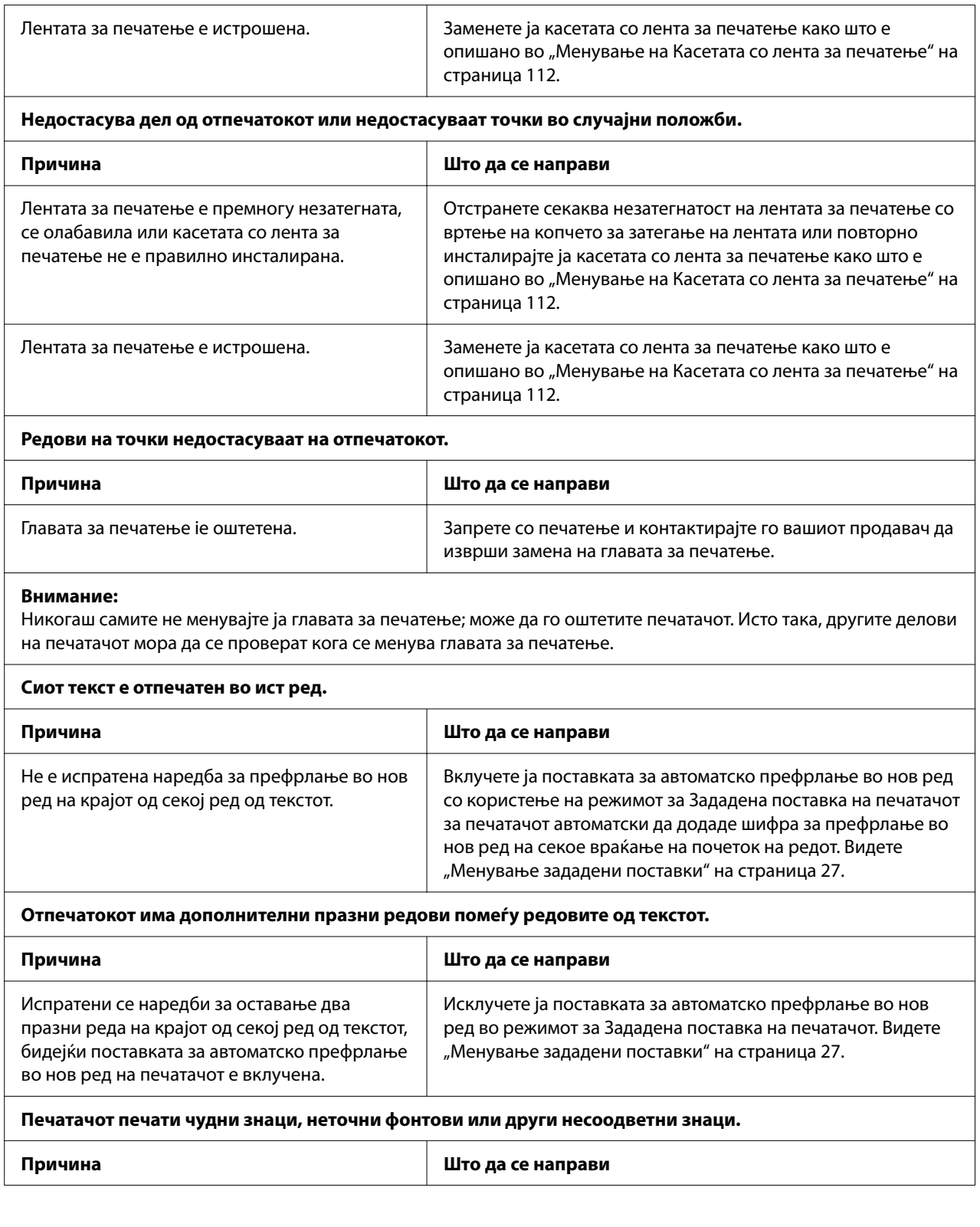

<span id="page-89-0"></span>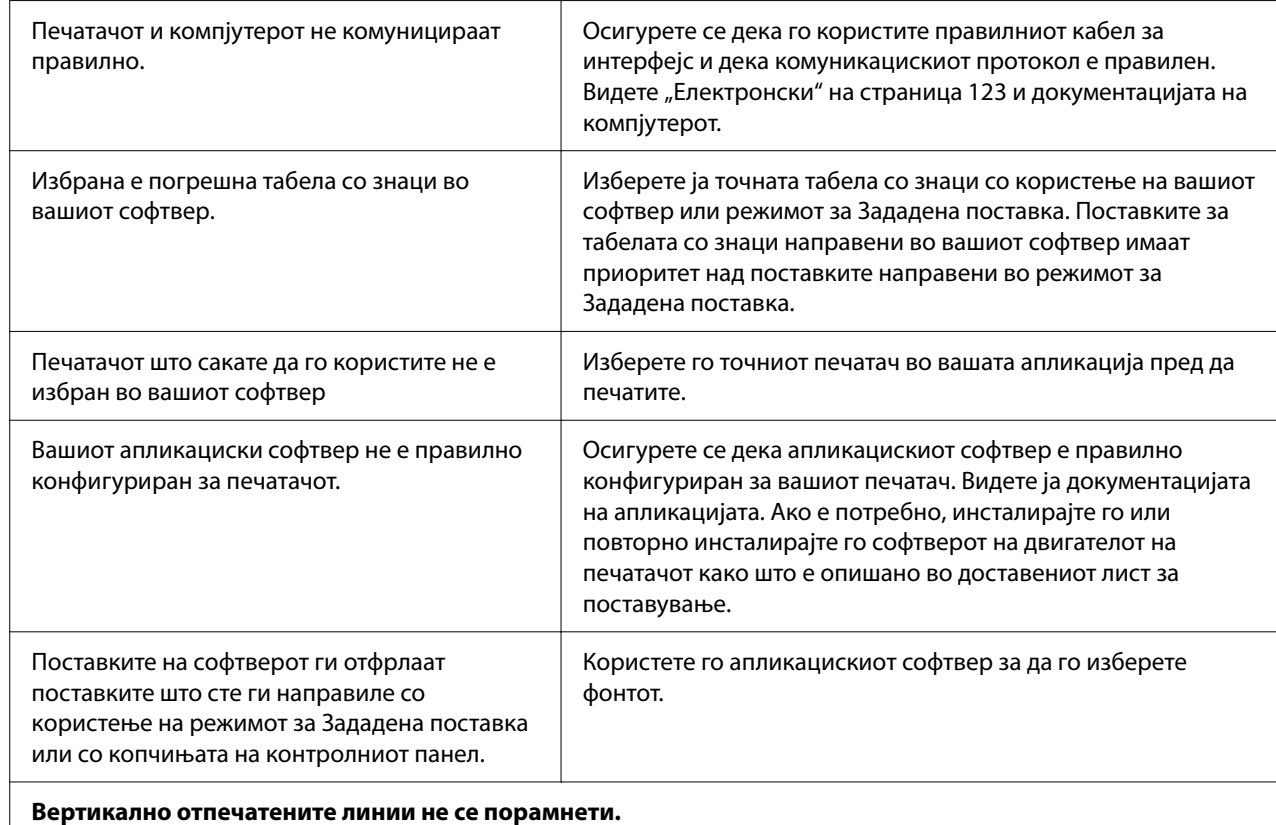

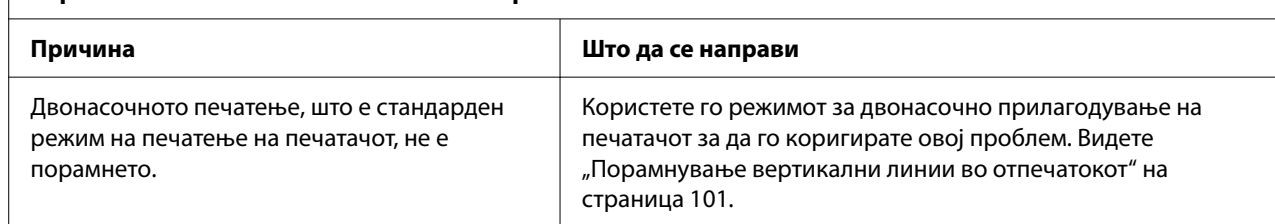

# *Проблеми со положбата за печатење*

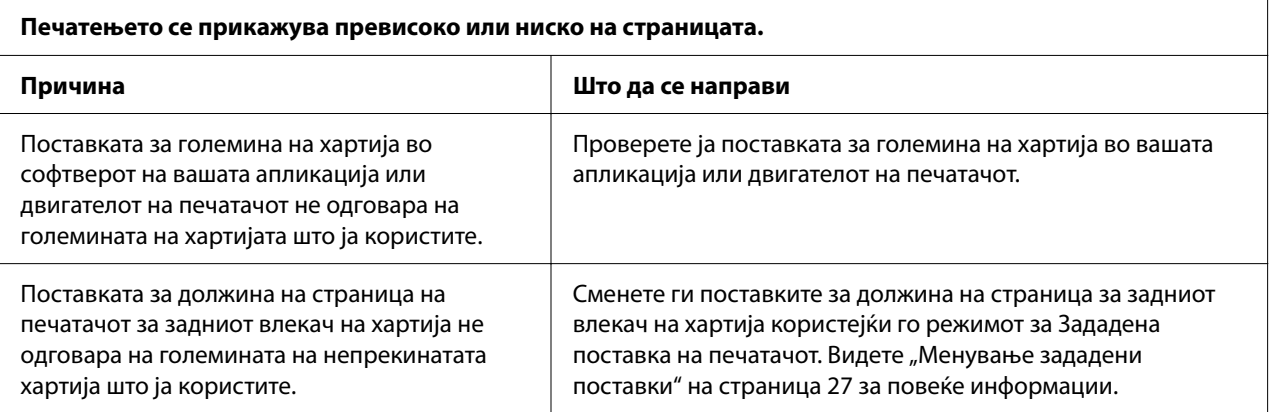

<span id="page-90-0"></span>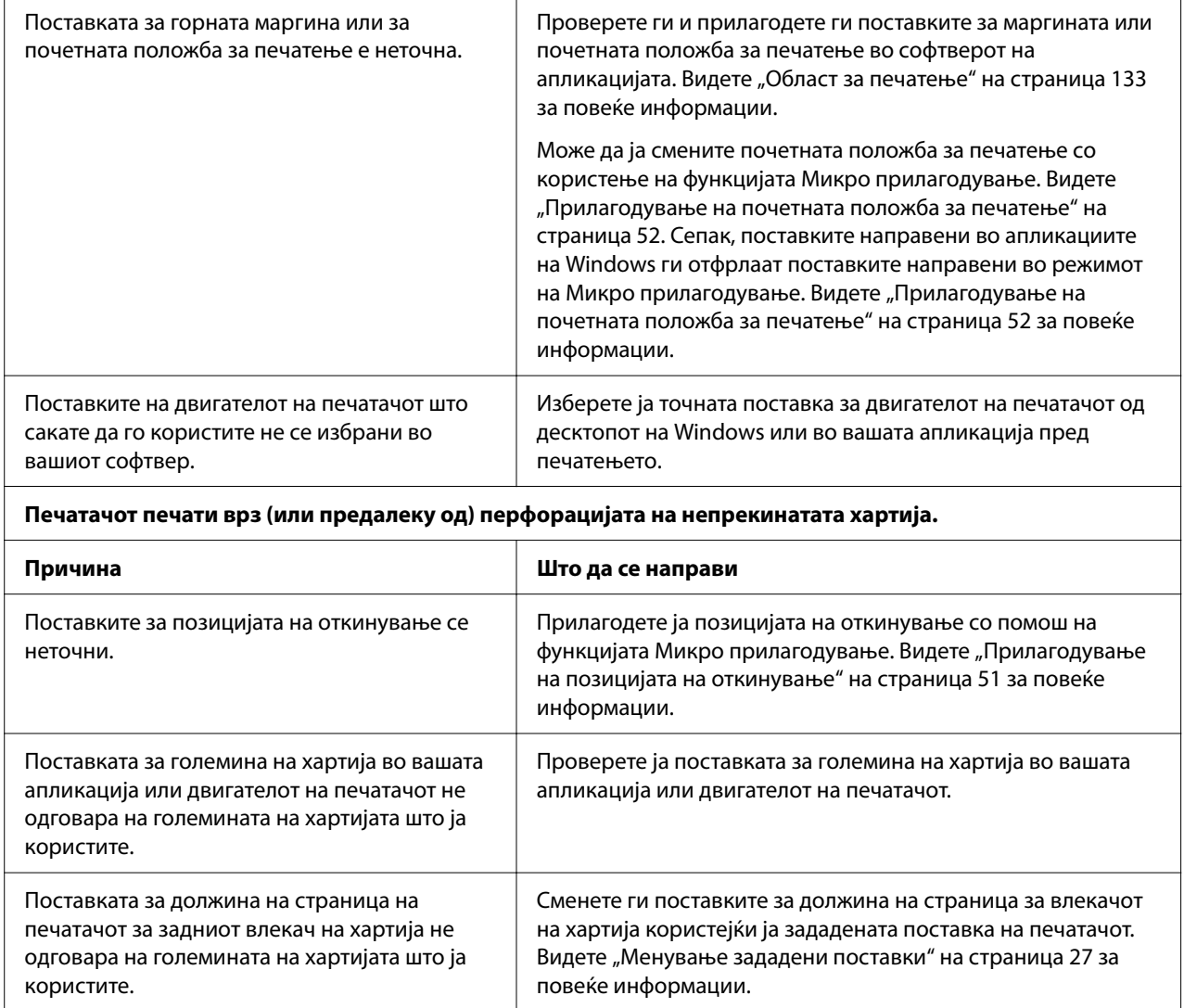

# *Ракување со хартија*

# *Единечните листови не се внесуваат правилно*

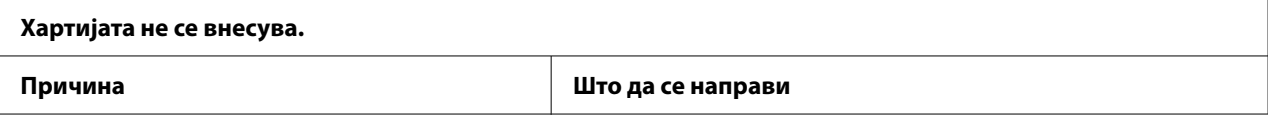

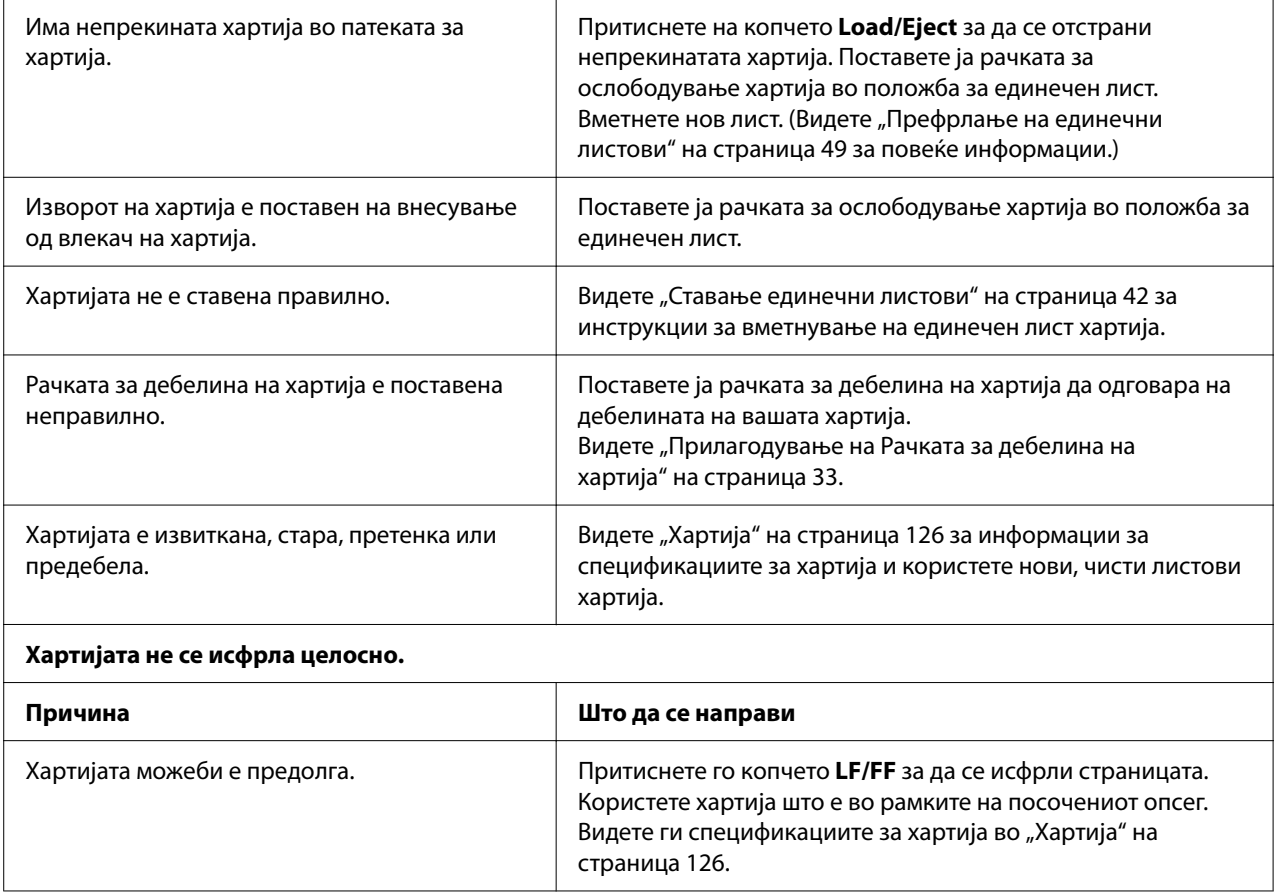

### *Непрекинатата хартија не се внесува правилно*

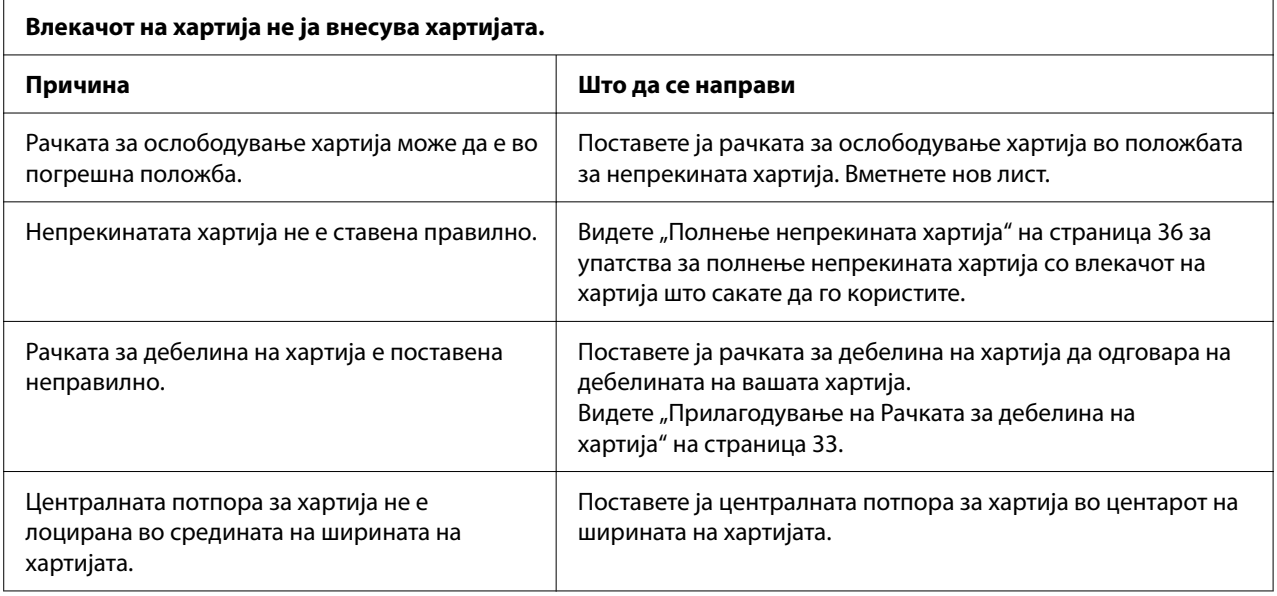

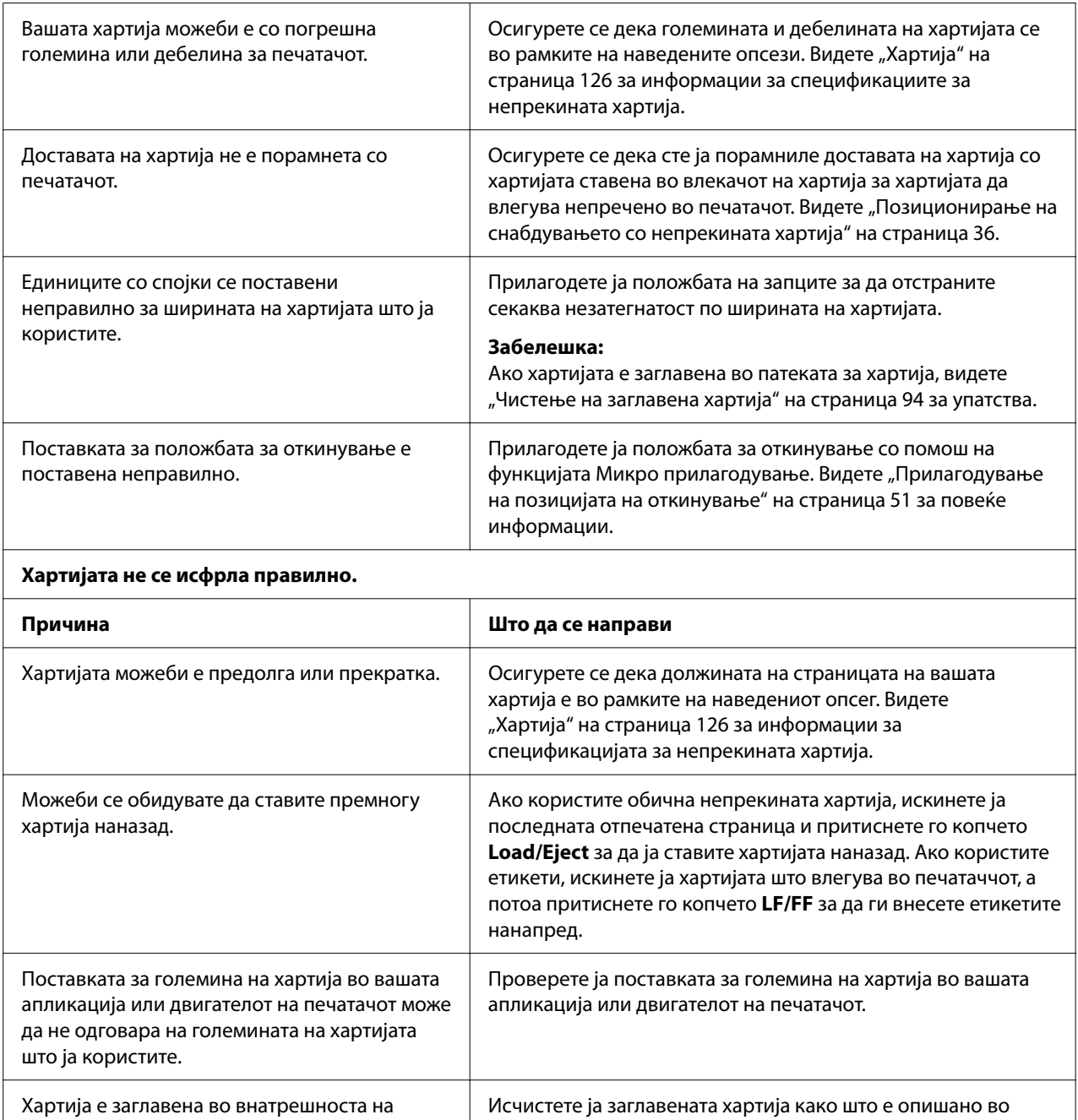

#### **Печатачот не става непрекината хартија во положба на подготвеност.**

печатачот.

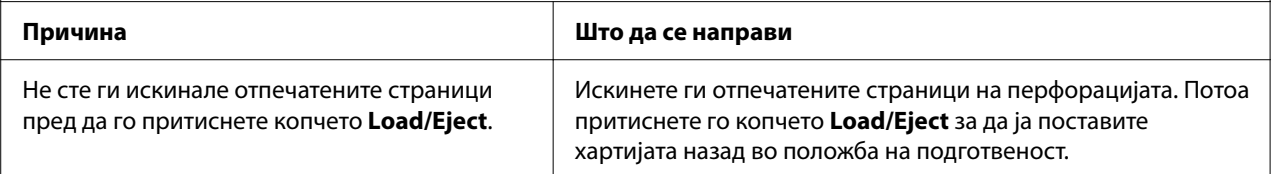

["Чистење на заглавена хартија" на страница 94.](#page-93-0)

# <span id="page-93-0"></span>*Коригирање проблеми со USB*

Ако имате потешкотии со користењето на вашиот печатач со USB-поврзувањето, прочитајте ги информациите во овој дел.

Ако вашиот печатач не работи правилно со USB-кабелот, пробајте ги следниве решенија:

- ❏ Осигурете се дека кабелот што го користите е стандарден, заштитен USB-кабел.
- ❏ Ако користите USB-хаб, поврзете го печатачот на првиот приклучок на хабот или печатачот поврзете го директно со USB-портата на компјутерот.

# *Чистење на заглавена хартија*

### *За заглавена непрекината хартија*

#### *Забелешка:*

Ако е заглавена непрекината хартија, извлечете ја хартијата од страната на влекачот на хартија за туркање (задна).

Ако ја извлечете хартијата од страната на водилката за листови (предна), може да остане малку хартија во внатрешноста на печатачот.

- 1. Исклучете го печатачот.
- 2. Искинете ги најновата достава и печатените страници на перфорацијата најблиску до печатачот.

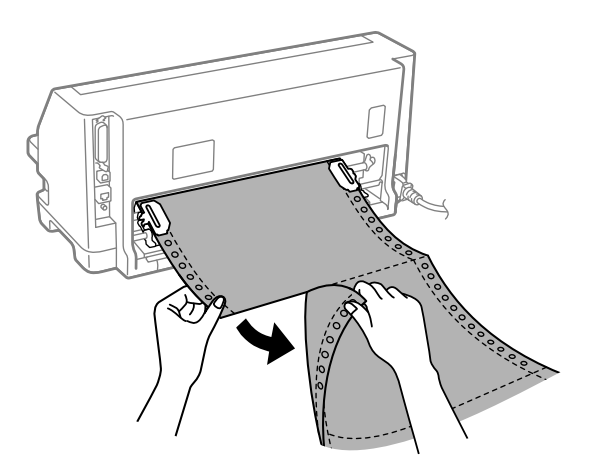

3. Отворете го капакот на спојките за да ја ослободите хартијата.

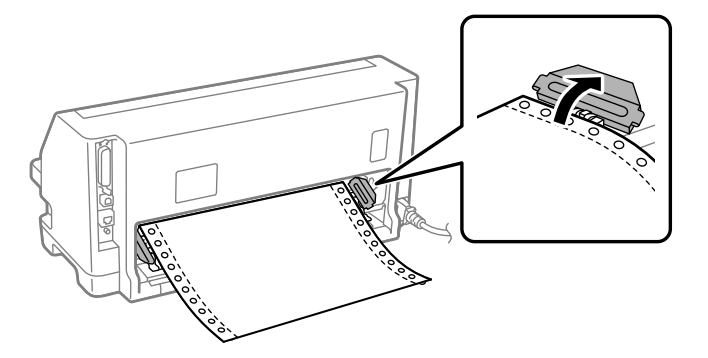

4. Отворете го капакот за печатачот.

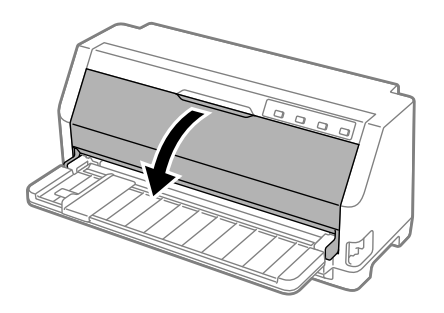

- 5. Поставете ја рачката за дебелина на хартија во максимална положба.
- 6. Повлечете го држачот за хартија нанапред.

Прицврстете го на место така што ќе го поместите нанапред додека предниот раб не се спушти и не запре.

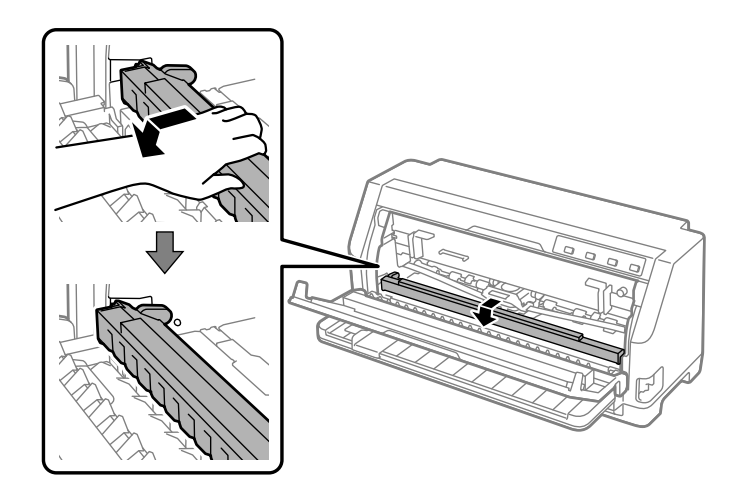

7. Отстранете ја касетата со лента за печатење.

Видете од чекор 4 во ["Менување на касетата со лента за печатење" на страница 112.](#page-111-0)

8. Повлечете ја заглавената хартија од задниот влекач на хартија.

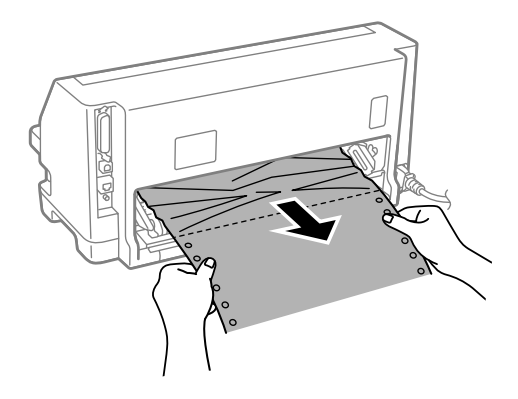

9. Инсталирајте ја касетата со лента за печатење.

За детали, видете ["Менување на касетата со лента за печатење" на страница 112.](#page-111-0)

10. Подигнете го предниот дел на држачот за хартија и оставете го да се помести наназад за да го вратите во неговата првобитна положба.

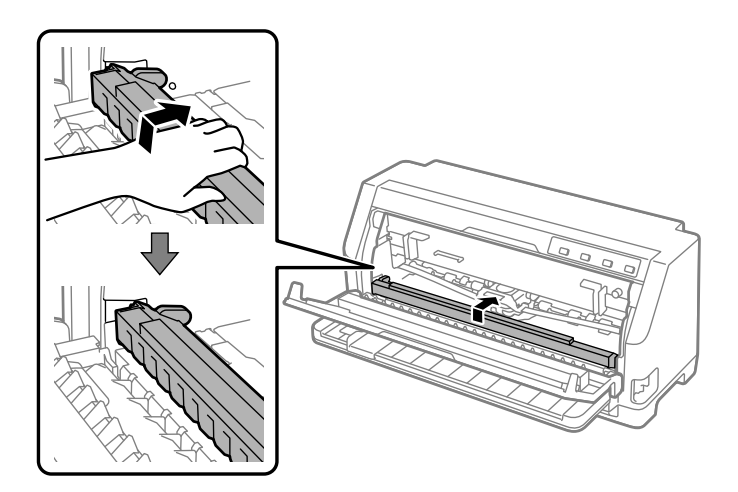

11. Вратете ја рачката за дебелина на хартија назад во соодветната положба.

12. Затворете го капакот за печатачот.

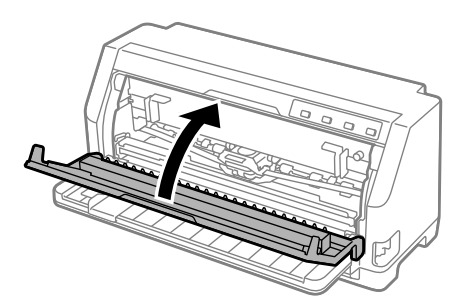

# *За заглавени единечни листови хартија*

#### *Забелешка:*

Ако се заглавени единечни листови хартија, извлечете ја хартијата од страната на водилката за листови (предна).

Ако ја извлечете хартијата од страната на влекачот на хартија за туркање (задна), може да остане малку хартија во внатрешноста на печатачот.

- 1. Исклучете го печатачот.
- 2. Поставете ја рачката за ослободување хартија во положба за внесување со влекачот на хартија.

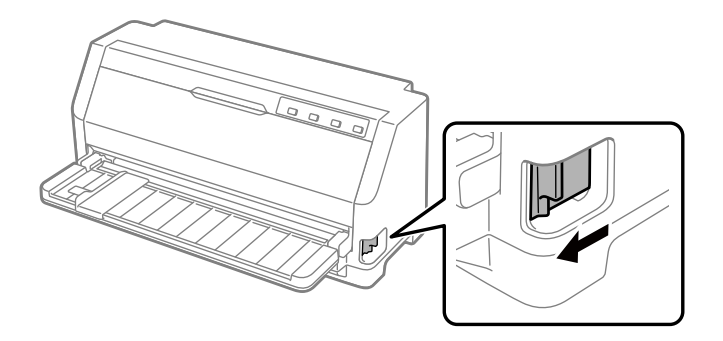

3. Отворете го капакот за печатачот.

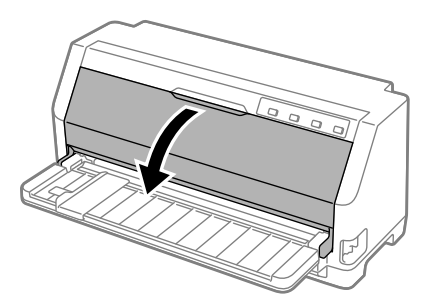

- 4. Поставете ја рачката за дебелина на хартија во максимална положба.
- 5. Повлечете го држачот за хартија нанапред.

Прицврстете го на место така што ќе го поместите нанапред додека предниот раб не се спушти и не запре.

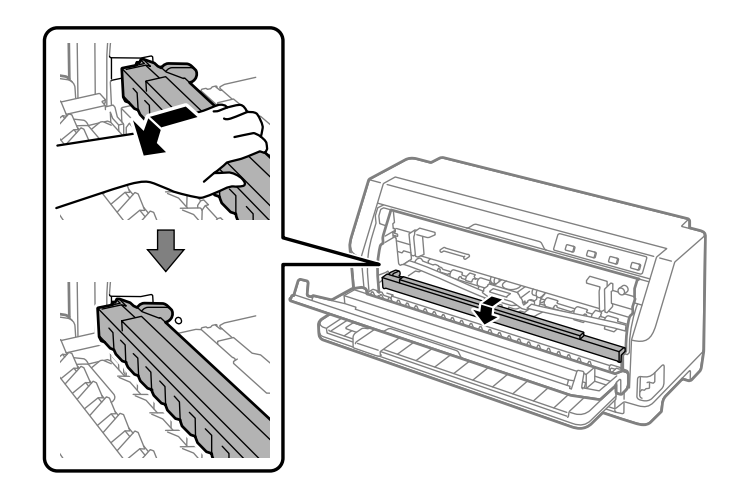

6. Отстранете ја касетата со лента за печатење.

Видете од чекор 4 во ["Менување на касетата со лента за печатење" на страница 112.](#page-111-0)

7. Повлечете ја заглавената хартија од предната страна.

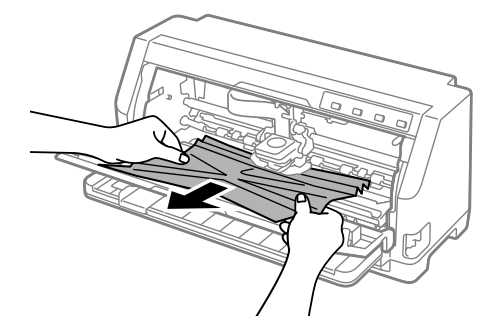

8. Инсталирајте ја касетата со лента за печатење.

За детали, видете ["Менување на касетата со лента за печатење" на страница 112.](#page-111-0)

9. Подигнете го предниот дел на држачот за хартија и оставете го да се помести наназад за да го вратите во неговата првобитна положба.

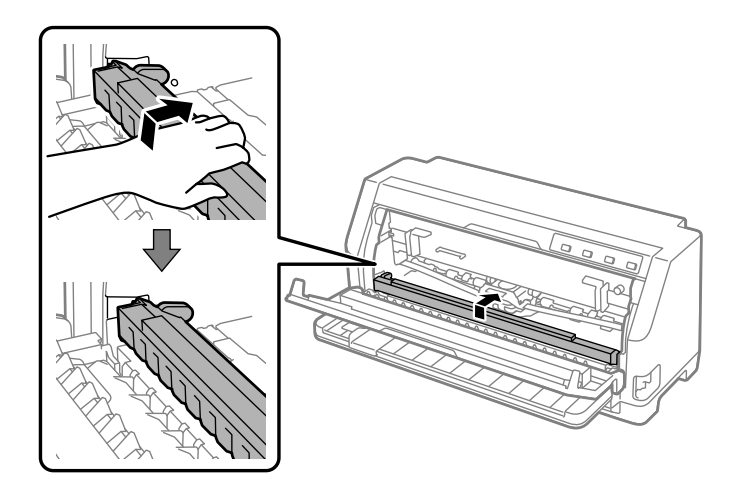

10. Вратете ги рачката за ослободување хартија и рачката за дебелина на хартија назад во соодветните положби.

11. Затворете го капакот за печатачот.

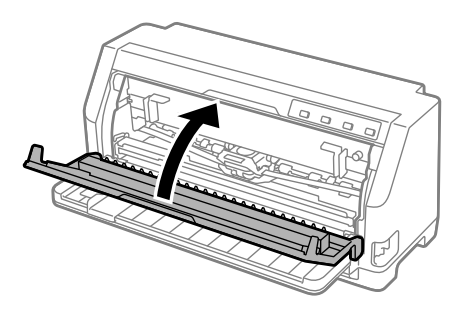

## *За заглавена хартија што останува во внатрешноста на печатачот*

Ако во внатрешноста на печатачот останува хартија дури и откако ќе се извршат чекорите за "За заглавена непрекината хартија" или "За заглавени единечни листови хартија", отстранете ја со помош на следнава постапка.

- 1. Исклучете го печатачот и отворете го капакот за печатачот.
- 2. Повлечете го држачот за хартија нанапред и отстранете ја касетата со лента за печатење.

Видете од чекор 3 во ["Менување на касетата со лента за печатење" на страница 112.](#page-111-0)

- 3. Променете ја рачката за ослободување хартија во положба за внесување со влекачот на хартија и поставете ја рачката за дебелина на хартија во максимална положба.
- 4. Отстранете го парчето хартија што може лесно да се отстрани.
- 5. Променете ја рачката за ослободување хартија во положба за внесување на единечни листови.
- 6. Вратете го држачот за хартија во неговата првобитна положба, затворете го капакот за печатачот и потоа вклучете го напојувањето.
- 7. Притиснете го копчето  $\blacktriangle$  за да ги ифрлите преостанатите парчиња хартија.
- 8. Исклучете го печатачот, отворете го капакот за печатачот и отстранете ги преостанатите парчиња хартија.
- 9. Вратете ги рачката за ослободување хартија и рачката за дебелина на хартија назад во соодветните положби.

<span id="page-100-0"></span>10. Затворете го капакот за печатачот.

# *Порамнување вертикални линии во отпечатокот*

Ако забележите дека вертикалните линии во вашиот отпечаток не се правилно порамнети, може да го користите режимот за двонасочно прилагодување на печатачот за да го коригирате овој проблем.

Во текот на двонасочното прилагодување, печатачот печати три листа на обрасци за порамнување, означени како Draft (Точкаст фонт), Bit Image (Бит слика) и LQ (квалитет на писмо). Како што е опишано подолу, вие го избирате најдобриот образец за порамнување од секој лист.

#### *Забелешка:*

- $□$  За да ја испечатите шемата на порамнување, потребни ви се три листови хартија со големина на еден лист од А3 или непрекината хартија од 12 инчи (препорачана).
- ❏ Ако користите единечни листови, треба да ставите нов лист хартија секогаш кога печатачот ќе исфрли отпечатен лист од водилката за листови.

Следете ги чекорите подолу за да извршите двонасочно прилагодување.

1. Осигурете се дека е ставена хартија и дека печатачот е исклучен.

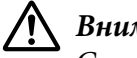

#### !*Внимание:*

Секогаш кога ќе го исклучувате печатачот, почекајте најмалку пет секунди пред повторно да го вклучите; во спротивно може да го оштетите печатачот.

2. Додека го држите притиснато копчето II, вклучете го печатачот. Печатачот влегува во режим на двонасочно прилагодување.

3. Како што е опишано во упатствата, споредете ги обрасците за порамнување и изберете го образецот со најдоброто порамнување. Потоа изберете го образецот со најдоброто порамнување за секој од преостанатите сетови на обрасци за порамнување.

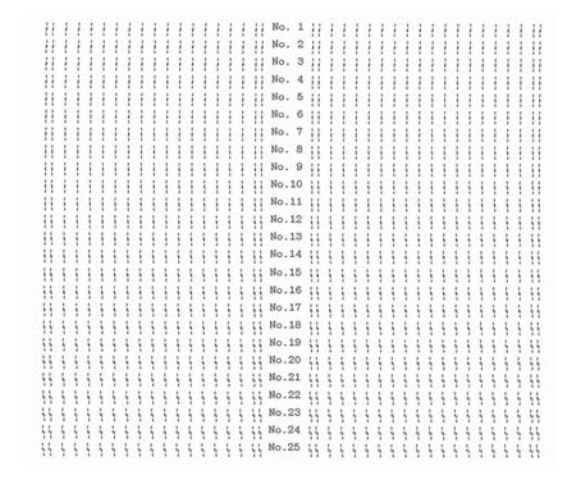

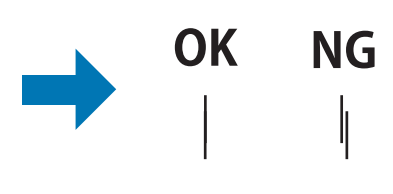

4. Откако ќе го изберете најдобриот образец во крајниот сет на обрасци за порамнување и ќе го зачувате својот избор со притискање на копчето **Tear Off**, исклучете го печатачот и излезете од режимот на двонасочно прилагодување.

### *Откажување печатење*

Ако наидете на проблеми при печатењето, можеби ќе треба да го откажете печатењето.

Може да го откажете печатењето од вашиот компјутер со користење на двигателот на печатачот или од контролниот панел на печатачот.

### *Користење на двигателот на печатачот*

За да откажете работа на печатење пред да се испрати од компјутерот, видете ["Откажување](#page-79-0) [печатење" на страница 80](#page-79-0).

### *Користење на контролниот панел на печатачот*

Со притискање на копчето  $\nabla u \triangle$  се стопира печатењето, се брише задачата за печатење добиена од активниот интерфејс и се бришат грешките кои може се случиле во интерфејсот.

### <span id="page-102-0"></span>*Печатење автотест*

Извршувањето на автотестот на печатачот ви помага да одредите дали печатачот или компјутерот го предизвикува проблемот:

- ❏ Ако резултатите од автотестот се задоволителни, печатачот работи правилно и проблемот е најверојатно предизвикан од поставките на двигателот на печатачот, поставките на апликацијата, компјутерот или кабелот за интерфејс. (Осигурете се дека користите заштитен кабел за интерфејс.)
- ❏ Ако автотестот не се отпечати правилно, постои проблем кај печатачот. Видете ["Проблеми и решенија" на страница 86](#page-85-0) за можни причини и решенија за проблемот.

Може да го отпечатите автотестот со користење или на единечни листови или на непрекината хартија. Видете ["Полнење непрекината хартија" на страница 36](#page-35-0) или ["Ставање](#page-41-0) [единечни листови" на страница 42](#page-41-0) за инструкции во врска со вметнувањето хартија.

#### *Забелешка:*

Користете хартија со најмалку следнава ширина:

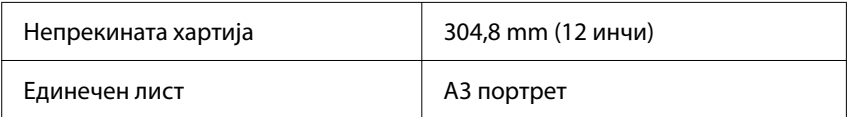

Следете ги овие чекори за да извршите автотест:

1. Осигурајте се дека е ставена хартија и рачката за ослободување хартија е поставена во правилната положба.

Потоа исклучете го печатачот.

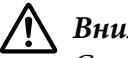

### !*Внимание:*

Секогаш кога ќе го исклучувате печатачот, почекајте најмалку пет секунди пред повторно да го вклучите; во спротивно може да го оштетите печатачот.

- 2. За да го извршите тестот со користење на фонтот Draft (Точкаст фонт), вклучете го печатачот додека го држите притиснато копчето ▼. За да го извршите тестот користејќи ги фонтовите за квалитет на буквите на печатачот, вклучете го печатачот додека го држите притиснато копчето  $\blacktriangle$ . Секое само-тестирање може да ви помогне да го одредите изворот на вашиот проблем со печатење; сепак, нацрт самотестирањето печати побрзо од тестот за квалитет на буквите.
- 3. Кога користите единечни листови, вметнете хартија во печатачот.

<span id="page-103-0"></span>По неколку секунди, печатачот автоматски ја внесува хартијата и почнува со печатење на автотестот. Се печатат низи на знаци.

#### *Забелешка:*

За привремено да го запрете автотестот, притиснете го копчето  $\blacksquare$  3 .3 да продолжи тестот, притиснете го копчето  $\blacksquare$  повторно.

4. За да го завршите автотестот, притиснете го копчето  $\blacktriangleright$  за да престане печатењето. Ако остане хартија во печатачот, притиснете го копчето u за да ја исфрлите отпечатената страница. Потоа исклучете го печатачот.

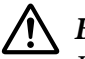

#### !*Внимание:*

Не исклучувајте го печатачот додека го печати автотестот. Секогаш притискајте го копчето  $\blacktriangleright$  3 за да запре печатењето и копчето  $\blacktriangle$  за да се исфрли отпечатената страница пред да го исклучите печатачот.

## *Печатење Хексадецимален препис*

Ако сте искусен корисник или програмер, отпечатете хексадецимален препис за да ги изолирате комуникациските проблеми помеѓу печатачот и вашата софтверска програма. Во режим на хексадецимален препис, печатачот ги печати сите податоци што ги добива од компјутерот како хексадецимални вредности.

Може да отпечатите хексадецимален препис со користење или на единечни листови или на непрекината хартија. Видете ["Полнење непрекината хартија" на страница 36](#page-35-0) или ["Ставање](#page-41-0) [единечни листови" на страница 42](#page-41-0) за упатства за тоа како да ставите хартија.

#### *Забелешка:*

- $\Box$  Карактеристиката хексадецимален препис е дизајнирана за поврзување со компјутери базирани на DOS.
- ❏ Користете хартија што е широка најмалку 210 mm (8,3 инчи), како што е хартија со големина A4 или писмо.

Следете ги овие чекори за да отпечатите хексадецимален препис:

1. Осигурете се дека е ставена хартија и дека печатачот е исклучен.

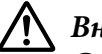

#### !*Внимание:*

Секогаш кога ќе го исклучувате печатачот, почекајте најмалку пет секунди пред повторно да го вклучите; во спротивно може да го оштетите печатачот.

- 2. За да влезете во режим на хексадецимален препис, вклучете го печатачот додека ги држите притиснати двете копчиња  $\nabla u \triangle$ .
- 3. Отворете софтверска програма и испратете работа за печатење до печатачот. Вашиот печатач ги печати сите шифри што ќе ги добие во хексадецимален формат.

1B 40 20 54 68 69 73 20 69 73 20 61 6E 20 65 78 .@ This is an ex 61 6D 70 6C 65 20 6F 66 20 61 20 68 65 78 20 64 ample of a hex d 75 6D 70 20 70 72 69 6E 74 6F 75 74 2E OD 0A ump printout...

Со споредување на знаците отпечатени во десната колона со отпечатокот на хексадецималните шифри, може да ги проверите шифрите што се примени од печатачот. Ако знаците може да се отпечатат, тие се појавуваат во десната колона како ASCII знаци. Шифрите што не може да се отпечатат, како што се контролните шифри, се прикажани со точки.

4. За да излезете од режимот на хексадецимален препис, притиснете го копчето  $\blacksquare$  и исфрлете ја отпечатената страница(и) и исклучете го печатачот.

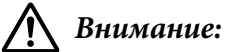

Не исклучувајте го печатачот додека го печати хексадецималниот препис. Секогаш притискајте го копчето  $\blacktriangleright$  3 за да запре печатењето и копчето  $\blacktriangle$  за да се исфрли отпечатената страница пред да го исклучите печатачот.

# Поглавје 5 *Каде да добиете помош*

# *Веб-страница за техничка поддршка*

Ако ви е потребна дополнителна помош, посетете ја веб-страницата за поддршка на Epson прикажана подолу. Изберете ја вашата земја или регион и одете на делот за поддршка на вашата локална веб-страница Epson. Најновите двигатели, ЧПП, упатства и други нешта за преземање се исто така достапни на страницата.

<https://support.epson.net/>

<https://www.epson.eu/Support> (Европа)

Ако вашиот производ од Epson не работи правилно и не можете да го решите проблемот, контактирајте ги службите за поддршка на Epson за помош.

# *Контактирање Корисничка поддршка*

### *Пред да го контактирате Epson*

Ако вашиот Epson производ не работи соодветно, а вие не можете да го решите проблемот користејќи ги информациите за решавање проблеми од вашите упатства за производот, контактирајте со поддршката на Epson за помош. Ако поддршката на Epson за вашата област не е наведена подолу, контактирајте со продавачот каде што сте го купиле вашиот производ.

Поддршката на Epson ќе може многу побрзо да ви помогне ако им ги дадете следниве информации:

- ❏ Сериски број на производот (Етикетата со сериски број обично се наоѓа на задниот дел на производот.)
- ❏ Модел на производот
- ❏ Верзија на софтвер на производот (Кликнете **About (За)**, **Version Info (Информации за верзија)** или слично копче во софтверот на производот.)
- ❏ Марка и модел на вашиот компјутер
- ❏ Името и верзијата на оперативниот систем на вашиот компјутер
- ❏ Имињата и верзиите на софтверските апликации што обично ги користите со производот

#### *Забелешка:*

Во зависност од производот, податоците од листата за бирање за поставките за факс и/или мрежа може да се зачуваат во меморијата на производот. Поради дефект или поправка на производ, податоците и/или поставките може да се изгубат. Епсон не е одговорен за губење на какви било податоци, за резервни копии или враќање на податоци и/или поставки дури и за време на гарантниот период. Препорачуваме да направите свои сопствени резервни копии или да запишувате забелешки.

### *Помош за корисници во Европа*

Проверете го вашиот Паневропски гарантен документ за информации за тоа како да контактирате со поддршката на Epson.

### *Помош за корисници во Сингапур*

Извори на информации, поддршка и достапни услуги од Epson Singapore се:

#### *Интернет*

<http://www.epson.com.sg>

Достапни се информации за спецификации на производот, двигатели за преземање, често поставувани прашања (ЧПП), прашања за продажба и техничка поддршка преку е-пошта.

#### *Служба за помош на Epson*

Бесплатен број: 800-120-5564

Нашиот тим на HelpDesk може да ви помогне со следново преку телефон:

- ❏ Прашања за продажба и информации за производи
- ❏ Прашања за употреба на производи или решавање на проблеми
- ❏ Прашања за услуги за поправка и гаранција

### *Помош за корисници во Виетнам*

Контакти за информации, поддршка и услуги се:

#### *Центар за услуги на Epson*

65 Truong Dinh Street, District 1, Hochiminh City, Vietnam. Телефон(градот Хо Ши Мин): 84-8-3823-9239, 84-8-3825-6234

29 Tue Tinh, Quan Hai Ba Trung, Hanoi City, Vietnam Телефон (градот Ханој): 84-4-3978-4785, 84-4-3978-4775

### *Помош за корисници во Индонезија*

Контакти за информации, поддршка и услуги се:

#### *Интернет*

<http://www.epson.co.id>

- ❏ Информации за спецификации на производот, двигатели за преземање
- ❏ Често поставувани прашања (ЧПП), прашања за продажба, прашања по е-пошта

#### *Телефонски центар на Epson*

Телефон: +62-1500-766

Факс: +62 (-21) -808-66/-799

Нашиот тим од телефонскиот центар може да ви помогне со следново преку телефон или факс:

❏ Прашања за продажба и информации за производи

❏ Техничка поддршка

#### *Центар за услуги на Epson*

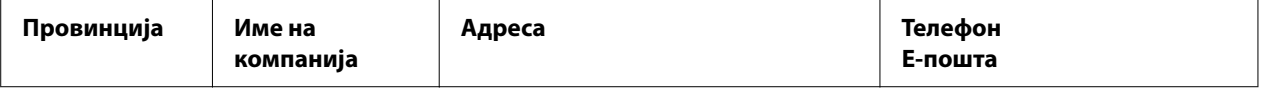
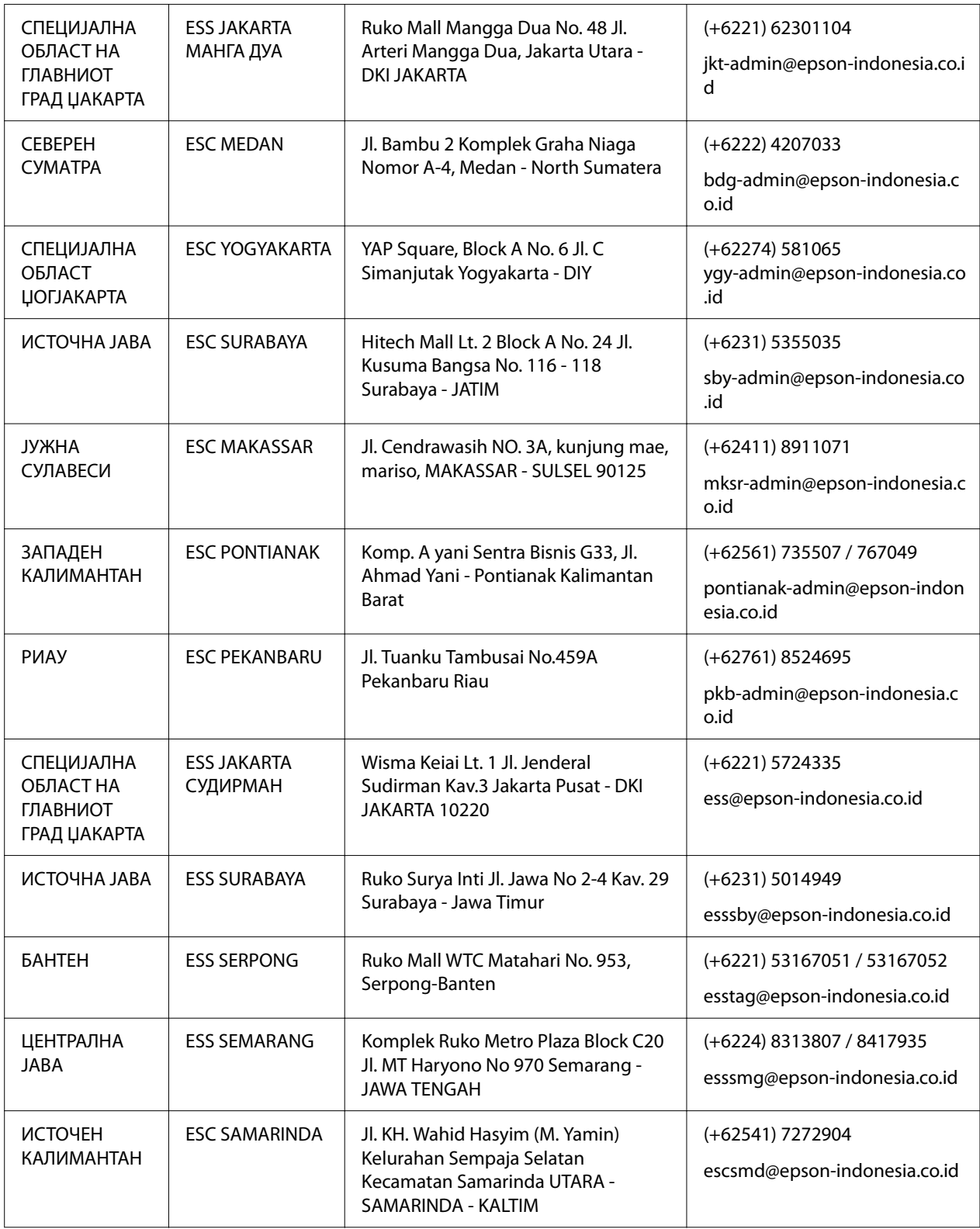

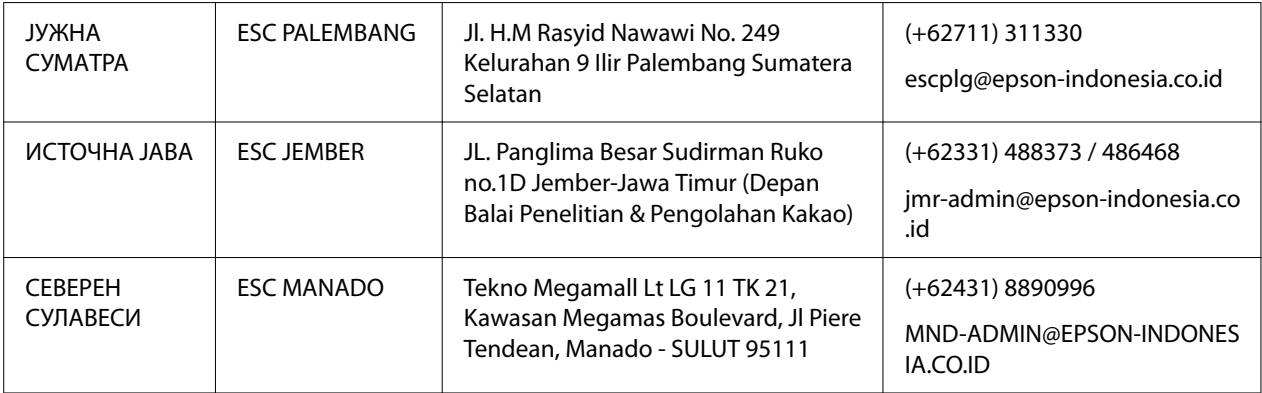

За другите градови кои не се наведени овде, јавете се на директната линија: 08071137766.

## *Помош за корисници во Малезија*

Контакти за информации, поддршка и услуги се:

#### *Интернет*

<http://www.epson.com.my>

- ❏ Информации за спецификации на производот, двигатели за преземање
- ❏ Често поставувани прашања (ЧПП), прашања за продажба, прашања по е-пошта

#### *Центар за повици на Epson*

Телефон: +60 1800-8-17349

- ❏ Прашања за продажба и информации за производи
- ❏ Прашања или проблеми за употребата на производи
- ❏ Прашања за услуги за поправки и гаранции

#### *Главна канцеларија*

Телефон: 603-56288288

Факс: 603-5628 8388/603-5621 2088

## *Помош за корисници на Филипините*

За да добијат техничка поддршка, како и други услуги за продажба, корисниците се добредојдени да ја контактираат Epson Филипинската Корпорација преку телефон, факс и е-пошта дадени подолу:

#### *Интернет*

<http://www.epson.com.ph>

Достапни се информации за спецификации на производот, двигатели за преземање, често поставувани прашања (ЧПП) и прашања преку е-пошта.

#### *Грижа за корисници на Epson Philippines*

Бесплатен број: (PLDT) 1-800-1069-37766

Бесплатен број: (дигитален) 1-800-3-0037766

Метро Манила: (+632)441-9030

Веб-страница: <https://www.epson.com.ph/contact>

Е-пошта customercare@epc.epson.som.ph

Достапни од 9 часот наутро до 18 часот попладне, од понеделник до саботаа (освен јавни празници)

Нашиот тим за грижа на корисници може да ви помогне со следново преку телефон:

- ❏ Прашања за продажба и информации за производи
- ❏ Прашања или проблеми за употребата на производи
- ❏ Прашања за услуги за поправка и гаранција

## *Корпорација Epson Philippines*

Централа: +632-706-2609

Факс: +632-706-2663

## <span id="page-111-0"></span>Поглавје 6

# *Опции и потрошни материјали*

# *Менување на Касетата со лента за печатење*

## *Оригинална Epson касета со лента за печатење*

Кога печатењето ќе стане нејасно, треба да ја замените касетата со лента за печатење. Оригиналните Epson касети со лента за печатење се дизајнирани и произведени да работат правилно со вашиот Epson печатач. Тие осигуруваат соодветно работење и долг век на употреба на главата за печатење и на другите делови на печатачот. Други производи што не се произведени од Epson може да предизвикаат оштетување на печатачот, што не е покриено со гаранциите на Epson.

Вашиот печатач ги користи следниве касети со лента за печатење:

Epson касета со лента за печатење во црна боја: S015610

## *Менување на касетата со лента за печатење*

Следете ги овие чекори за да ја замените употребената касета со лента за печатење:

## !*Внимание:*

Пред да ја менувате касетата со лента за печатење, осигурајте се дека не е ставена хартијата.

1. Осигурајте се дека е вклучена ламбичката **Pause**, а потоа отворете го капакот за печатачот.

Главата за печатење автоматски се поместува во положбата за замена на касетата со лента за печатење.

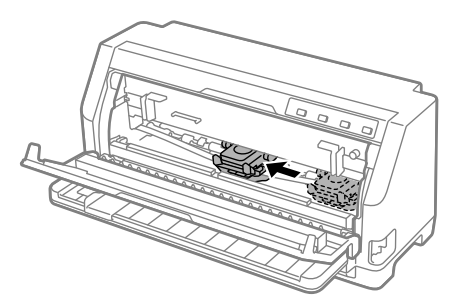

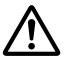

## !*Внимание:*

Ако го отворите капакот за печатачот додека е вклучено напојувањето, се огласува звучниот сигнал, па почекајте додека не се помести главата за печатење и не запре.

2. Осигурајте се дека главата за печатење е близу до средината, а потоа исклучете го печатачот.

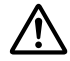

#### !*Предупредување:*

Ако пред малку сте го користеле печатачот, главата за печатење може да е жешка; дозволете да се излади неколку минути пред да ја менувате касетата со лента за печатење.

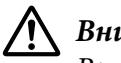

## !*Внимание:*

Вршењето на следниве чекори со вклучен печатач може да предизвика дефект. Осигурајте се дека сте го исклучиле печатачот.

3. Повлечете го држачот за хартија нанапред.

Прицврстете го на место така што ќе го поместите нанапред додека предниот раб не се спушти и не запре.

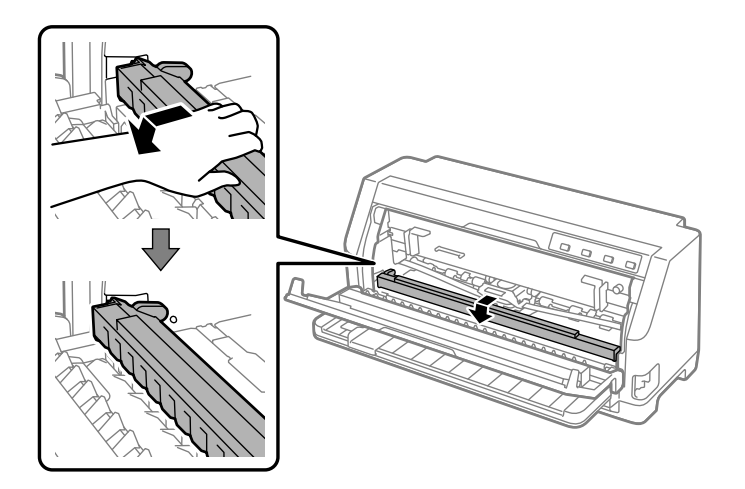

4. Фатете ја водилката на лентата и влечете ја додека не излезе од главата за печатење.

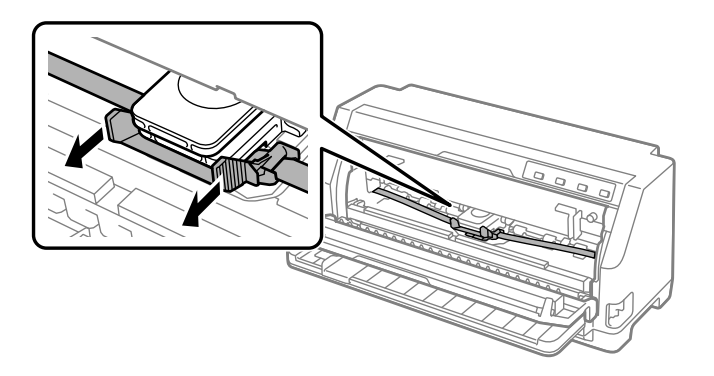

5. Држете ги јазичињата од двете страни на касетата со лента за печатење и извлечете ја од печатачот.

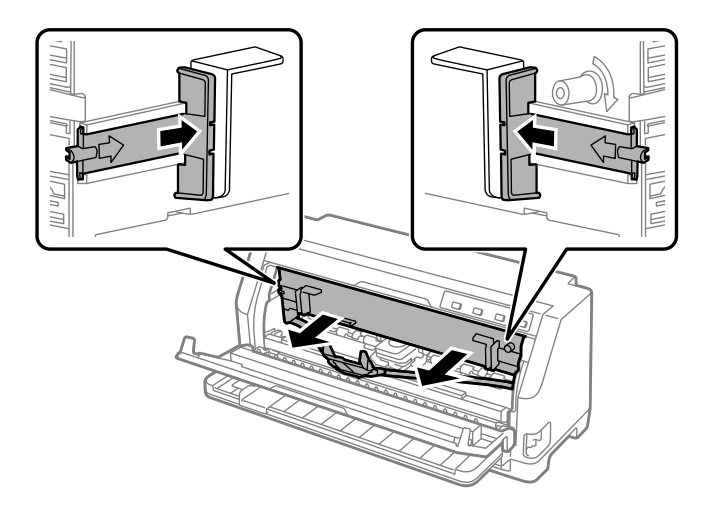

- 6. Отстранете ја новата касета со лента за печатење од нејзиното пакување.
- 7. Држете ја касетата со лента за печатење и вметнете ја во печатачот како што е прикажано подолу; потоа, цврсто притиснете ги двете страни на касетата за пластичните куки да влезат во отворите на печатачот.

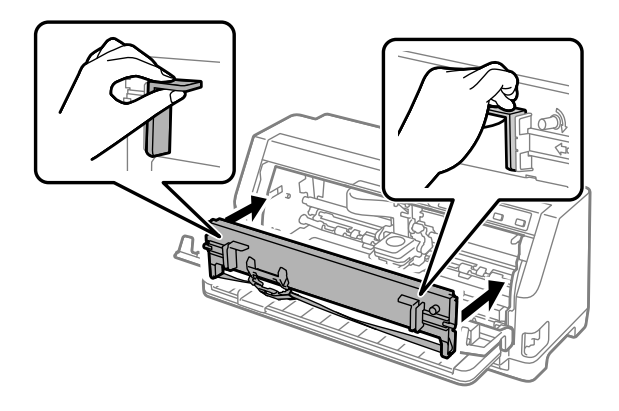

8. Прикачете ја водилката на лентата на главата за печатење така што ќе ја лизгате навнатре додека ги вметнувате спојките-водилки додека не кликне на своето место.

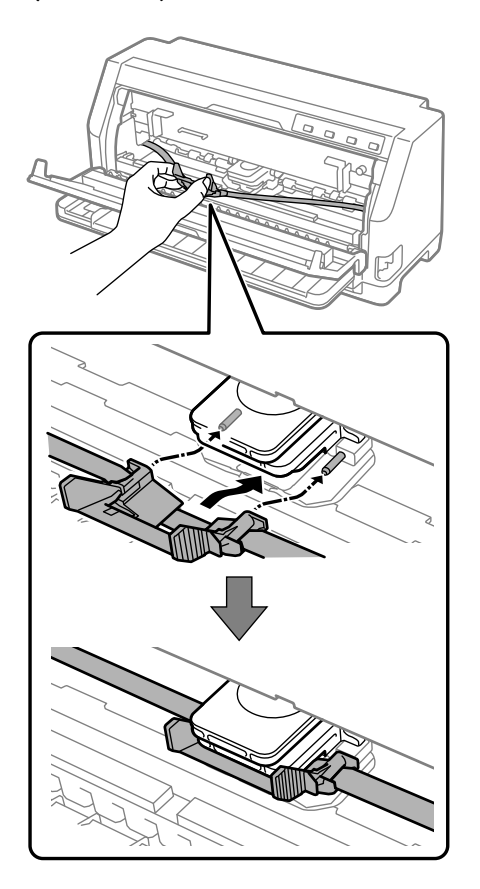

#### *Забелешка:*

Осигурајте се дека лентата не е свиткана кога ќе ја лизнете водилката на лентата во главата за печатење.

9. Завртете го копчето за затегнување на лентата за да отстраните какви било олабавувања на лентата, така што лентата да се движи слободно.

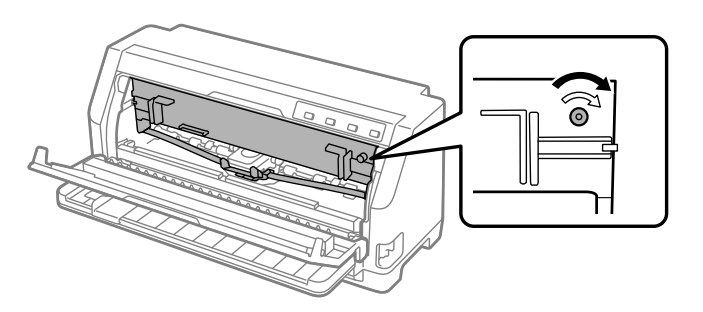

10. Подигнете го предниот дел на држачот за хартија и оставете го да се помести наназад за да го вратите во неговата првобитна положба.

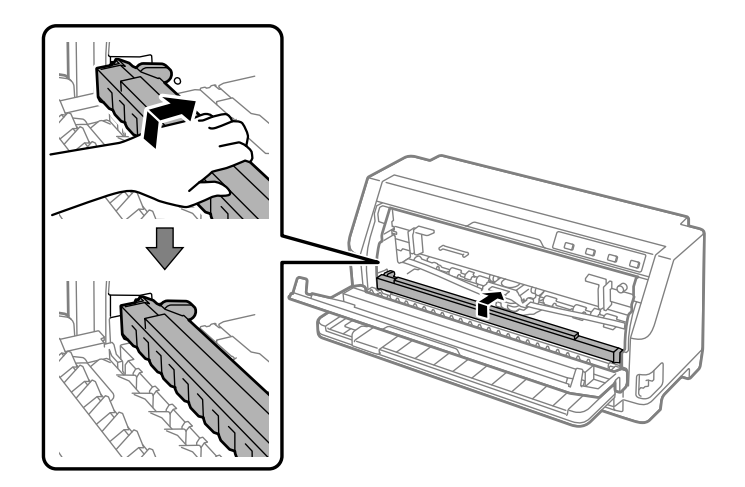

11. Затворете го капакот за печатачот.

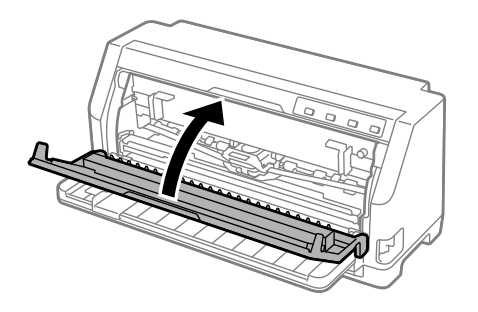

## *Држач за хартија во ролна*

Опционалниот држач за хартија во ролна (C811141) ви овозможува да користите хартија во ролна од 8,5 инчи како таа што се користи со телекс машини. Ова овозможува економична алтернатива на користењето непрекината хартија за примени што бараат варијабилни должини на хартија. Пред да го инсталирате и користите држачот за хартија во ролна, треба да го склопите.

## *Склопување на држачот за хартија во ролна*

Следете ги овие чекори за да го склопите држачот за хартија во ролна:

1. Наместете ги лежиштата на лаковите во потпирачот како што е прикажано.

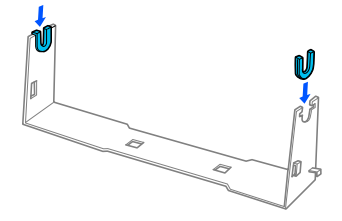

2. Ставете ја основната плоча на потпирачот и затегнете ги двете заедно со пластичните затегнувачи. Осигурете се дека ориентацијата на потпирачот и основната плоча е како прикажаната подолу.

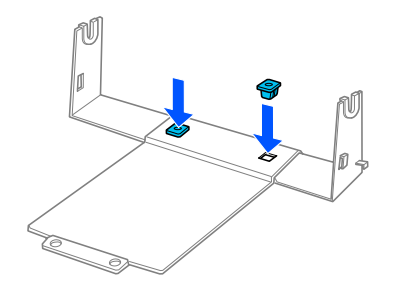

3. Закачете ја рачката за затегање на двата краја на потпирачот како што е прикажано подолу. Додека ја повлекувате нагоре рачката за затегнување, поставете ги краевите на жицата на рачката за затегање во отворите на потпирачот. Држачот за хартија во ролна е склопен.

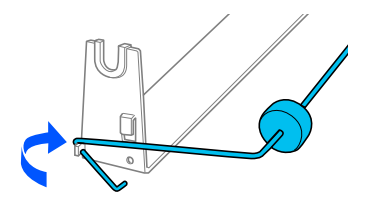

## *Поставување на држачот за хартија во ролна*

Следете ги овие чекори за да го инсталирате држачот за хартија во ролна на вашиот печатач:

1. Осигурете се дека печатачот е исклучен.

2. Лизнете го водичот на хартијата до крај налево, и на задниот дел на печатачот, лизнете ги двете единици со спојки до крај надесно.

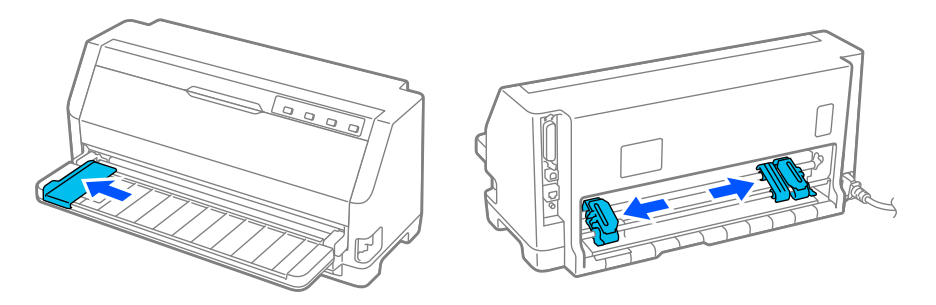

3. Позиционирајте го држачот за хартија во ролна под печатачот како што е прикажано подолу. Наместете ги двата отвора во основата на држачот за хартија во ролна под двата клина за позиционирање на дното на печатачот.

Нежно спуштете го печатачот за клиновите за позиционирање да се лизнат во отворите.

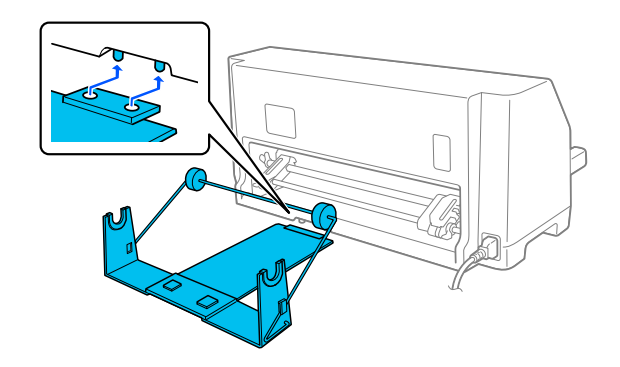

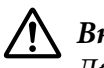

## !*Внимание:*

Држачот за хартија во ролна не е прицврстен за печатачот; само тежината на печатачот и двата клина за позиционирање го држат на место. Ако го подигнете печатачот, внимавајте да не го испуштите држачот за хартија во ролна.

## *Ставање хартија во ролна*

Следете ги овие чекори за да ставите хартија во ролна откако сте го инсталирале држачот за хартија во ролна:

1. Осигурете се дека печатачот е исклучен. Исто така, осигурајте се дека единицата за затегнување хартија е инсталирана.

- 2. Поставете ја рачката за ослободување хартија во положба за единечни листови. Исто така, поставете ја рачката за дебелина на хартија (се наоѓа под капакот за печатачот) во точната положба за дебелината на вашата хартија. Видете ["Прилагодување на Рачката за](#page-32-0) [дебелина на хартија" на страница 33](#page-32-0) за упатства.
- 3. Исечете го почетниот раб на хартијата во ролна право по целата ширина.

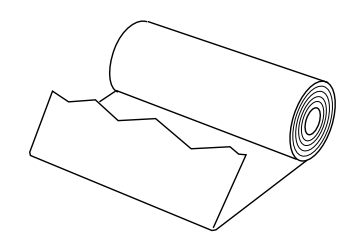

4. Ставете го вратилото на држачот за хартија во ролна во средината на хартијата во ролна како што е прикажано.

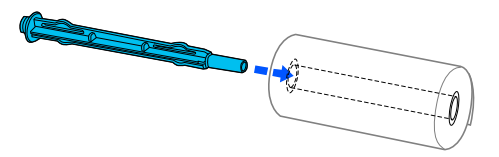

5. Поставете ги вратилото и хартијата во ролна врз држачот за хартија во ролна. Ставете ја ролната така што хартијата да се внесува од горниот дел на ролната, а работ на хартијата во ролна да ја поминува рачката за затегнување.

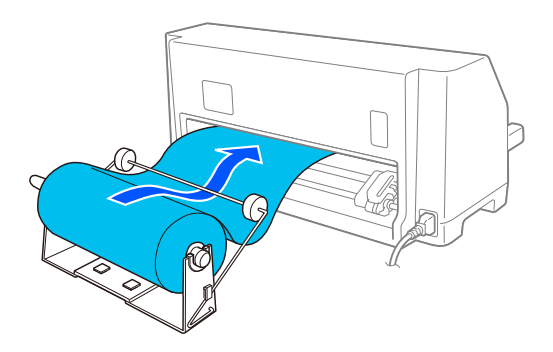

6. Вклучете го печатачот и осигурајте се дека внесувањето на единечни листови е избрано како што е опишано во ["Избирање извор на хартија" на страница 31.](#page-30-0)

7. Донесете го почетниот раб на хартијата нагоре преку водилката за патека на хартијата и вметнете го во патеката на печатачот се додека не почувствувате отпор. Печатачот автоматски ја внесува хартијата во ролна.

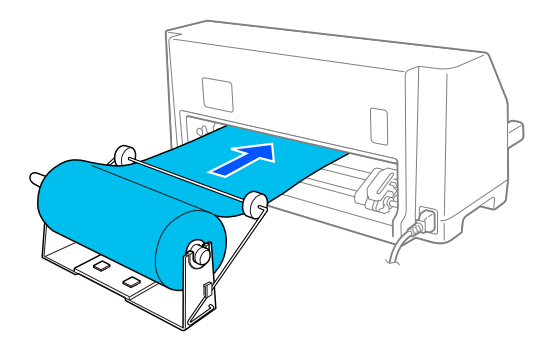

## *Вадење на хартијата во ролна*

Хартијата во ролна не може да се внесува наназад. За да ја извадите хартијата во ролна, исечете ја хартијата во ролна одзади каде што влегува во печатачот; па притиснете го копчето **Load/Eject** за да се исфрли преостанатата хартија.

# Поглавје 7

# *Информации за производот*

# *Спецификации на печатачот*

## *Механички*

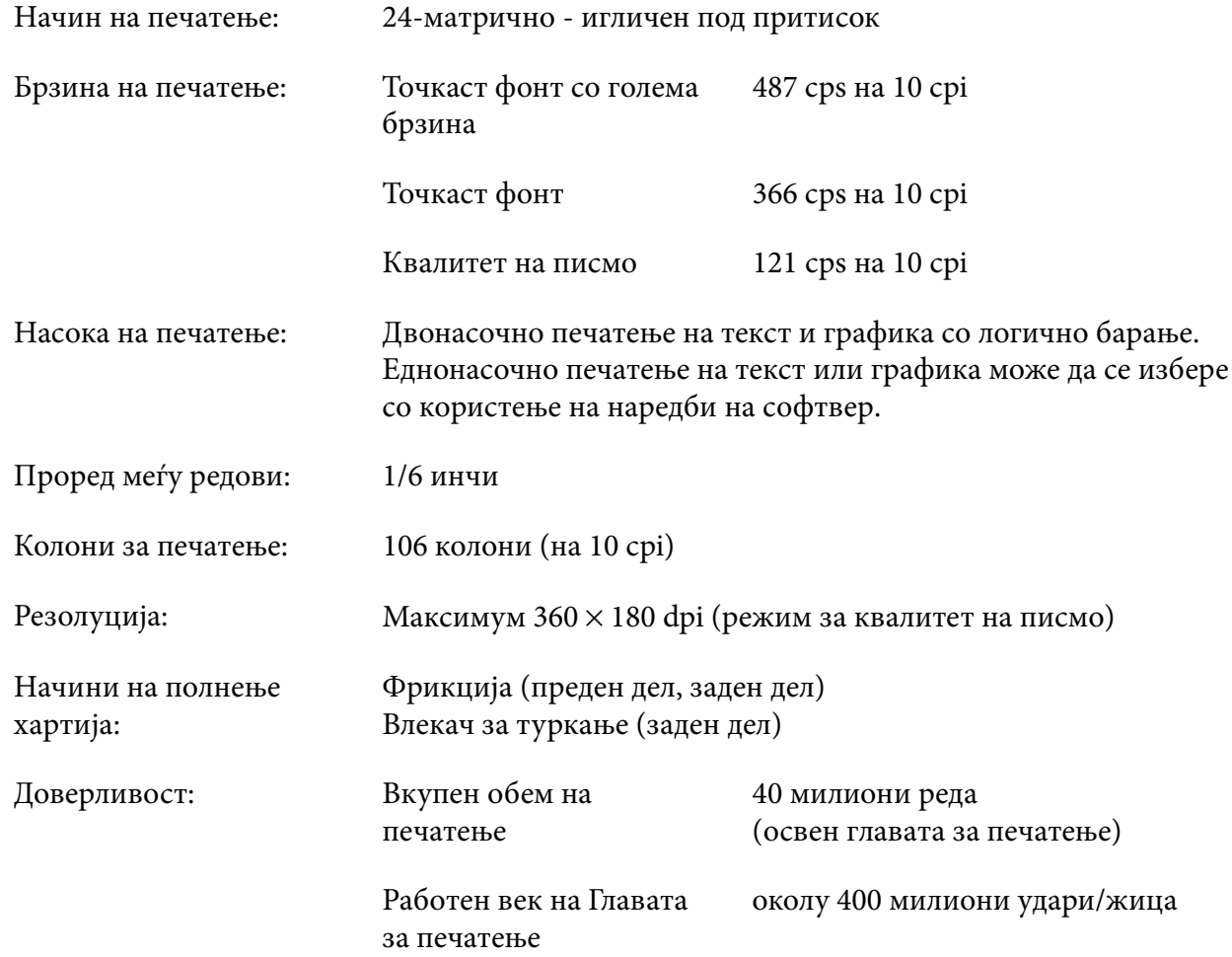

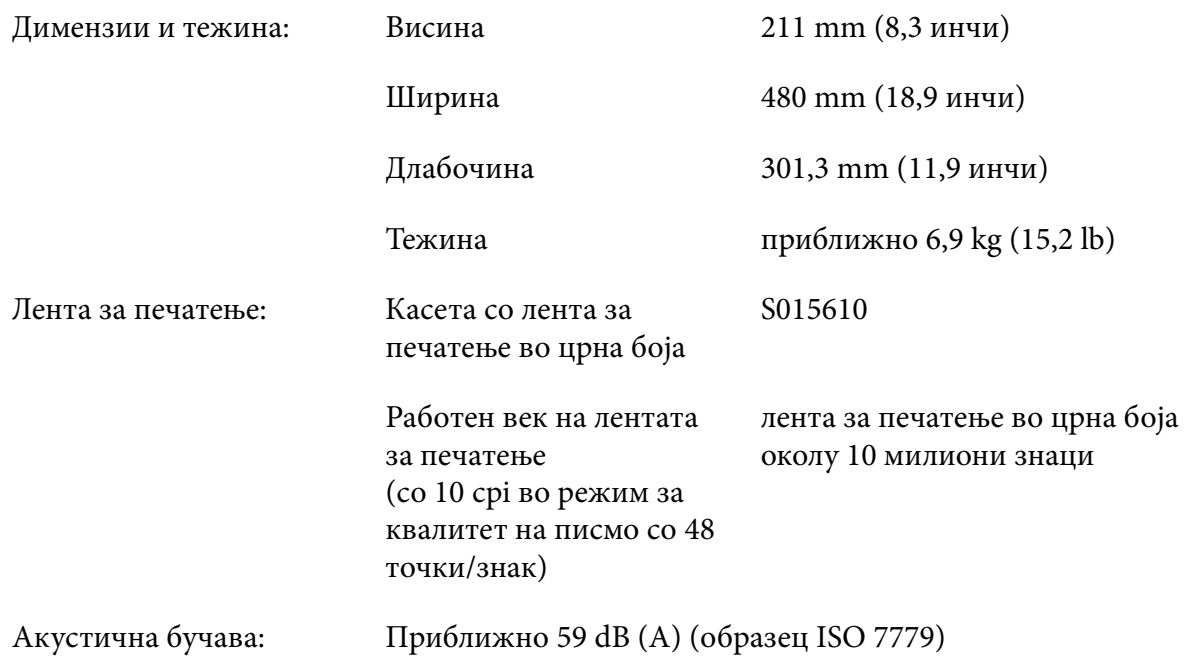

# *Електронски*

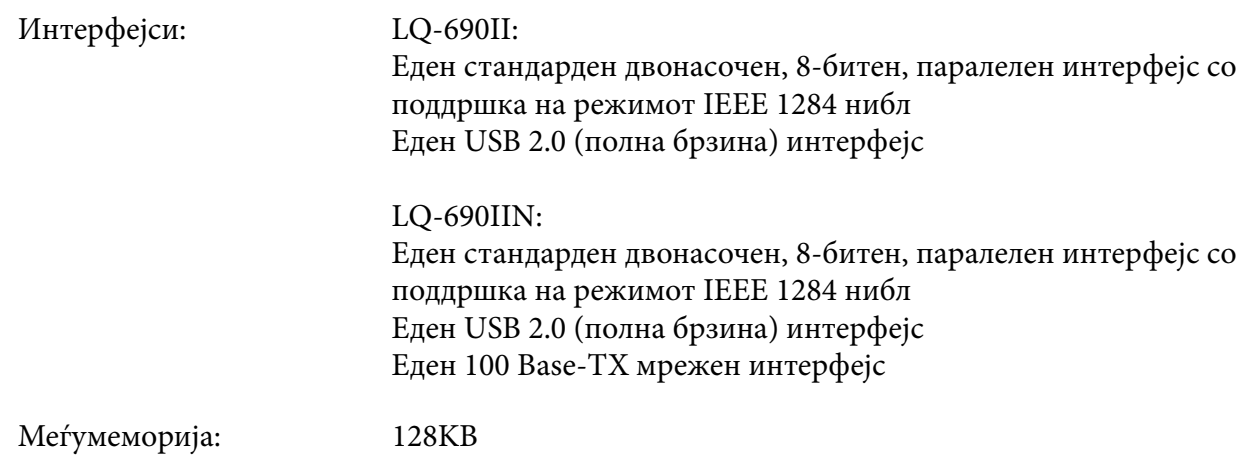

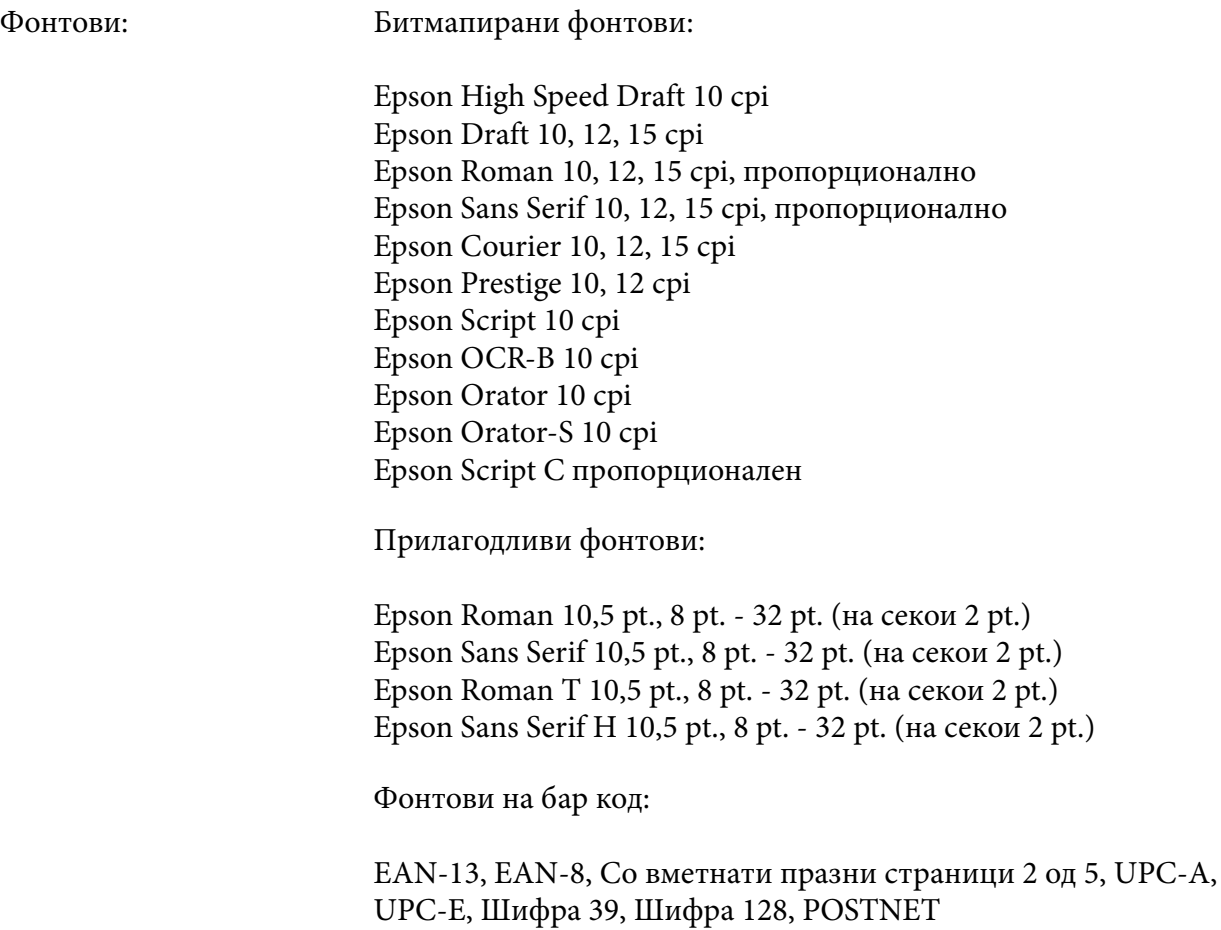

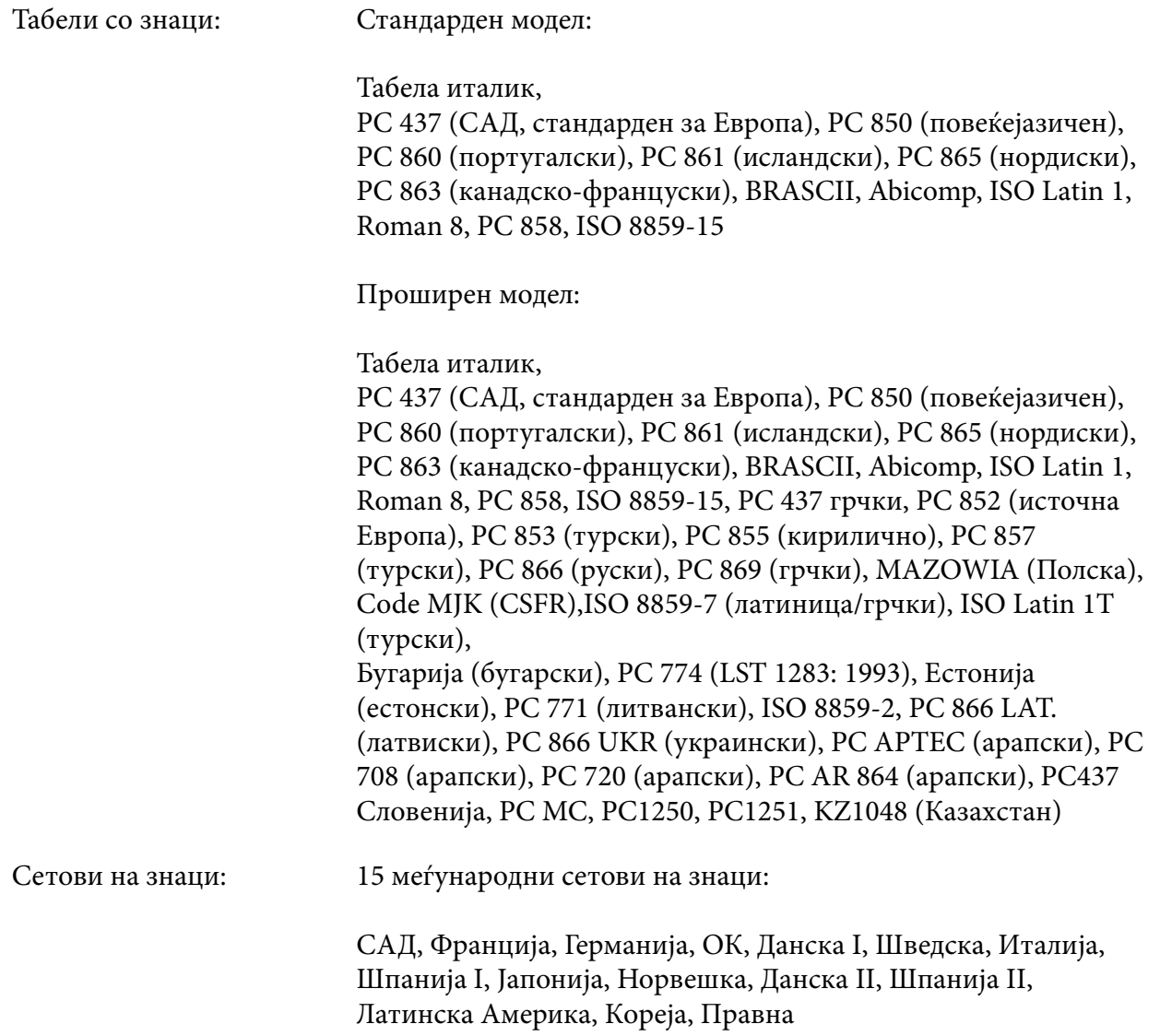

## *Електрични*

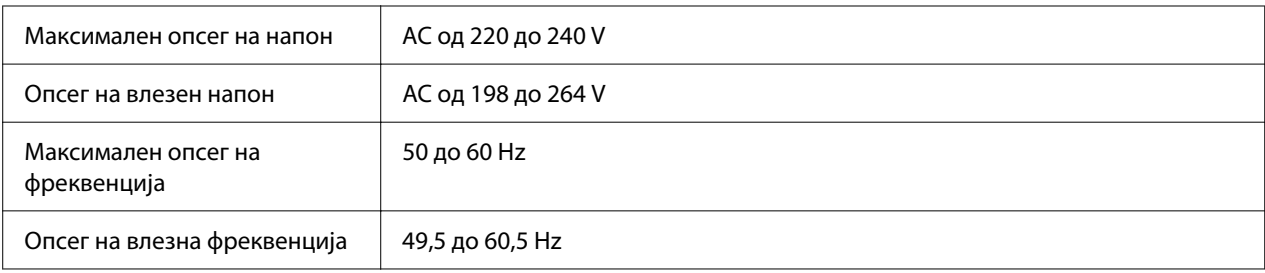

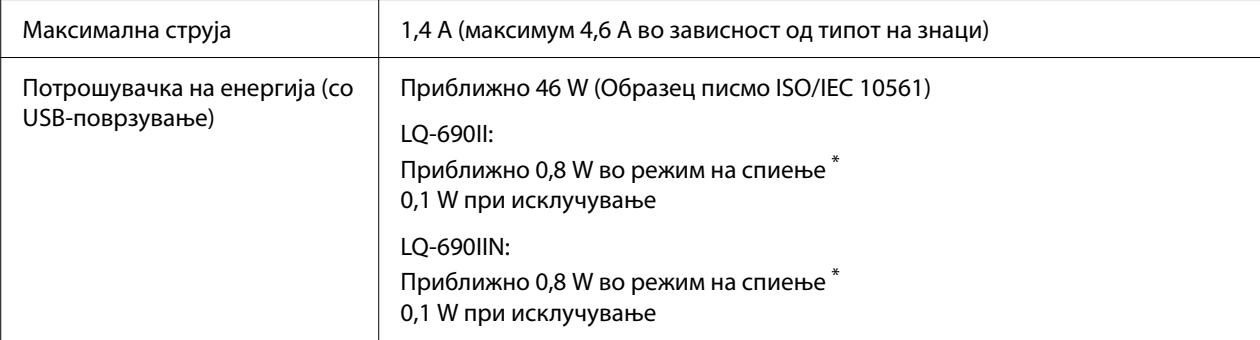

\* Кога конфигурираното време изминува во следниве услови, печатачот влегува во режим на спиење.

- не е грешка.

- Нема податоци во влезната меѓумеморија.

#### *Забелешка:*

Проверете ја етикетата на задниот дел на печатачот за напонот на печатачот.

## *Опкружувачки*

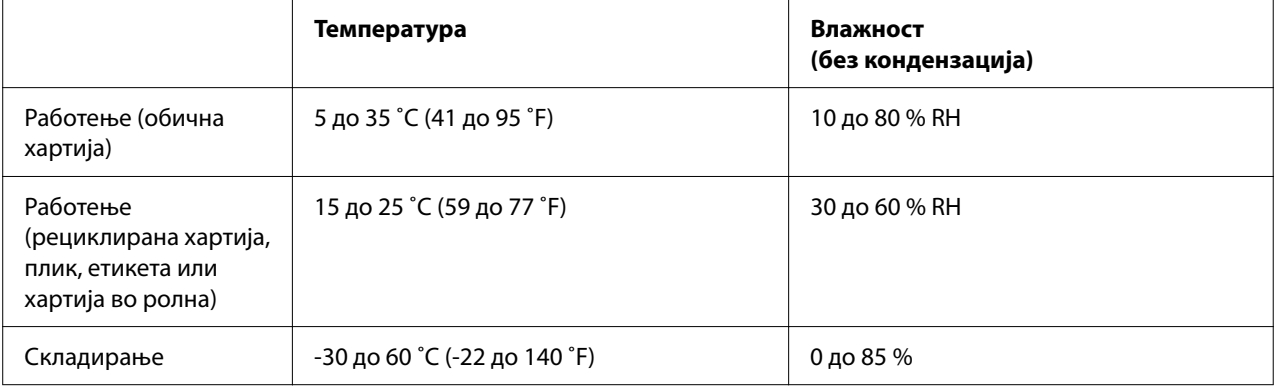

## *Хартија*

#### *Забелешка:*

- ❏ Користете рециклирана хартија, хартија со повеќе делови, етикети, пликови и разгледници само под нормални услови на температура и влажност опишани подолу. Температура: 15 до 25 ˚C (59 до 77 ˚F) Влажност: 30 до 60% RH
- ❏ Не ставајте хартија што е завиткана, преклопена или стуткана.

#### <span id="page-126-0"></span>*Единечни листови*

Исто така, видете ["Обрасци од повеќе делови" на страница 129](#page-128-0) за детални информации на спецификациите за обрасци од повеќе делови од единечни листови.

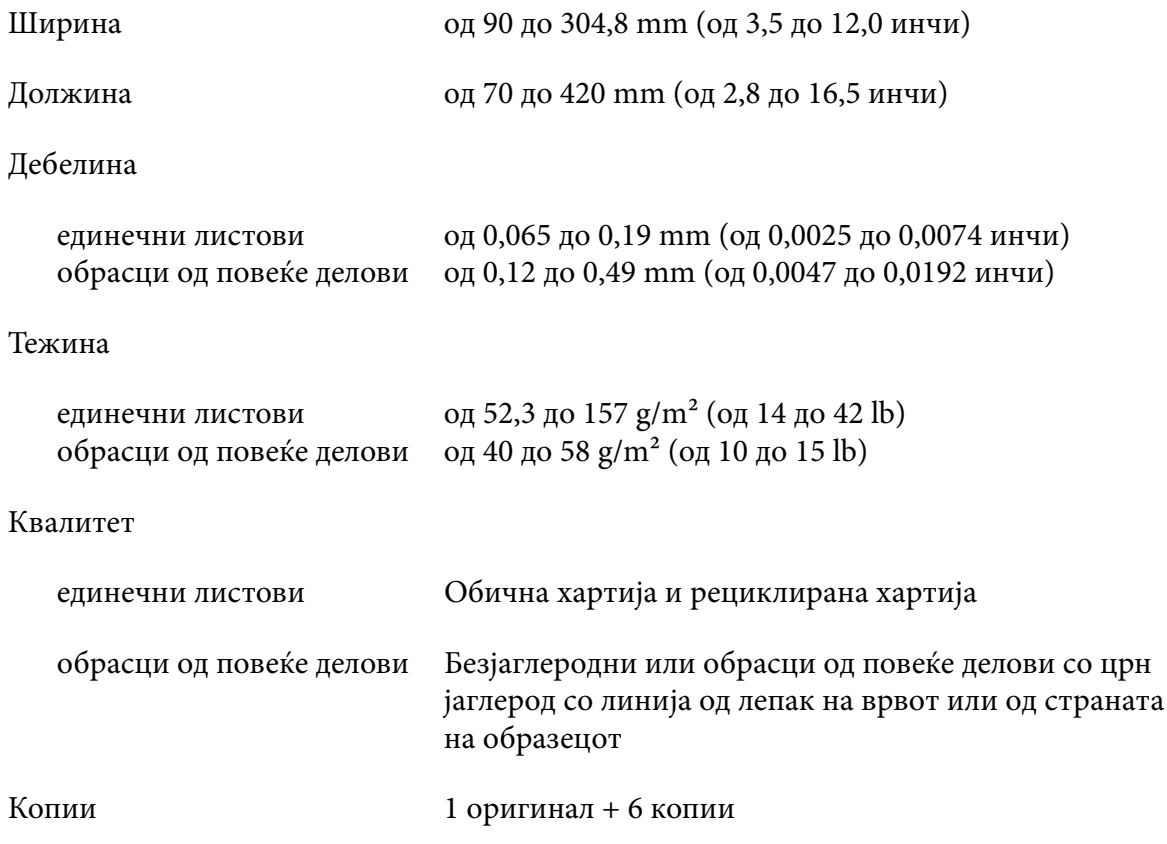

#### *Непрекината хартија*

Исто така, видете ["Обрасци од повеќе делови" на страница 129](#page-128-0) за детални информации на спецификациите за обрасци од повеќе делови од непрекината хартија.

- ❏ Дупката со спојки мора да биде кружна или со засечен круг.
- ❏ Дупките мора да бидат добро исечени.
- ❏ Ако се вкрстат хоризонталните и вертикалните перфорации, засенчената област под нив не треба да се испечати. Невкрстените перфорации го немаат ова ограничено подрачје.

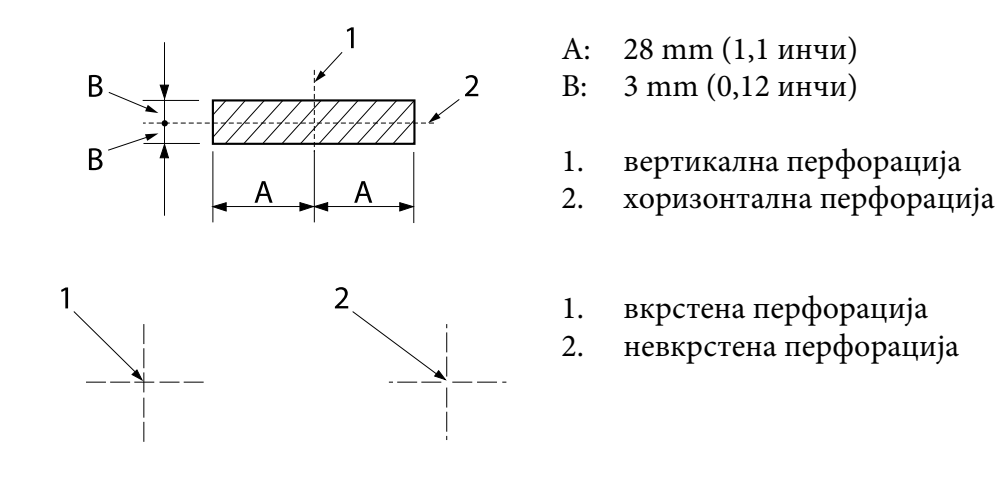

❏ Соодносот на исечена/неисечена должина на перфорацијата треба да биде помеѓу 3:1 и 5:1. И експанзијата при перфорација (кога хартијата се држи рамно) треба да биде помала од 1 mm (0,04 инчи) како што е следно.

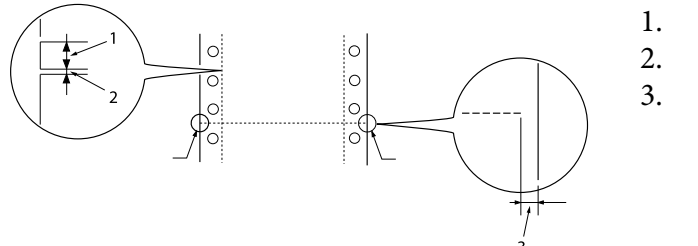

- 3 mm исечена
- 1 mm неисечена
- 1 mm или повеќе
- ❏ Ако користите непрекината хартија чија должина на страницата (А во следната илустрација) е под 101,6 mm (4,0 инчи), проверете дали должината помеѓу наборите (B) е над 101,6 mm (4,0 инчи.)

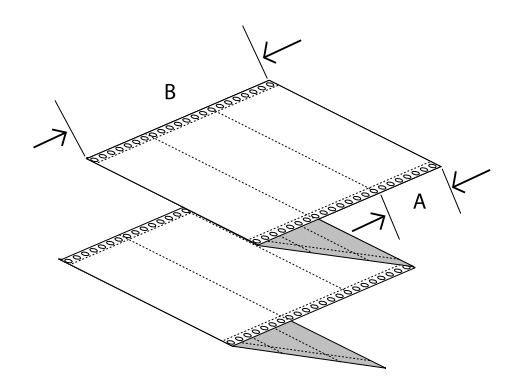

Ширина од 101,6 до 304,8 mm (од 4,0 до 12,0 инчи)

<span id="page-128-0"></span>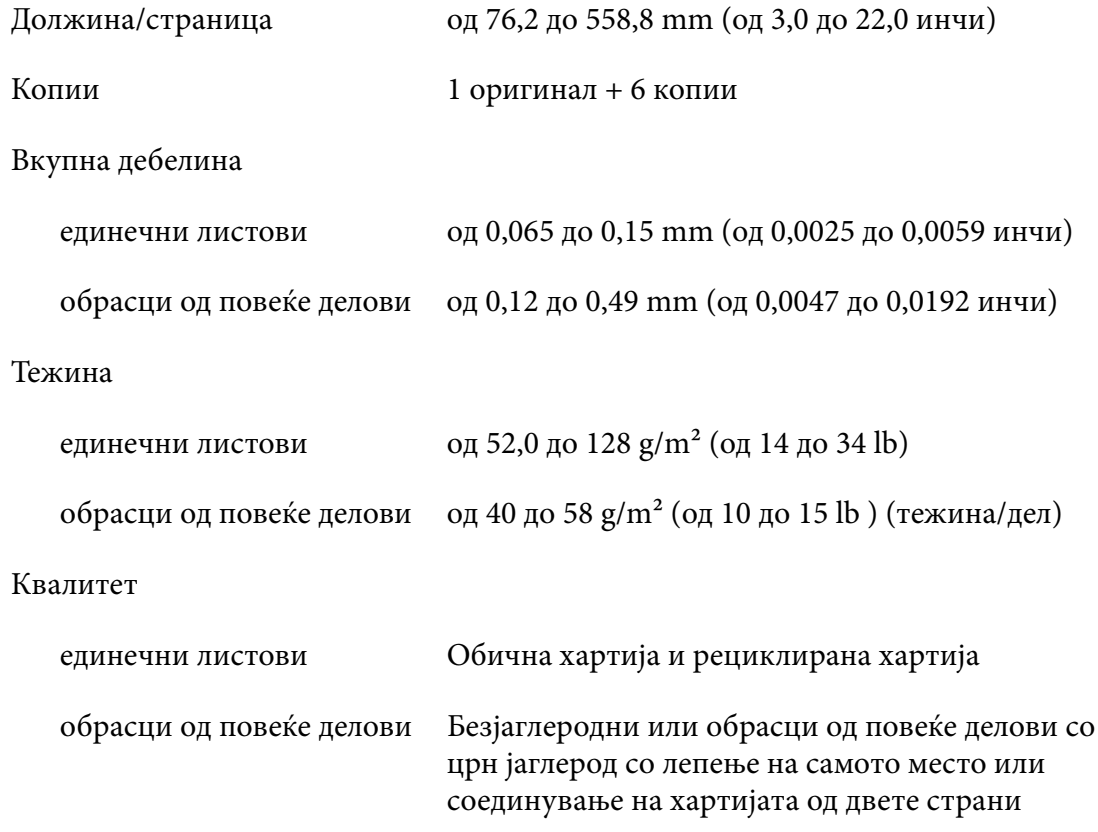

## *Обрасци од повеќе делови*

Спецификациите за димензиите на обрасците од повеќе делови се исти како оние за единечните листови и непрекинатата хартија. Видете ["Единечни листови" на страница 127](#page-126-0) и ["Непрекината хартија" на страница 127](#page-126-0) за детални информации.

❏ Листовите со обрасци од непрекинати обрасци од повеќе делови треба безбедно да се спојат долж левиот и десниот раб со притискање или лепење на самото место. За најдобар квалитет на печатење, користете обрасци од повеќе делови соединети со лепење на самото место.

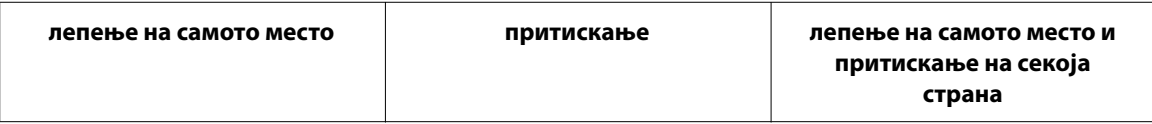

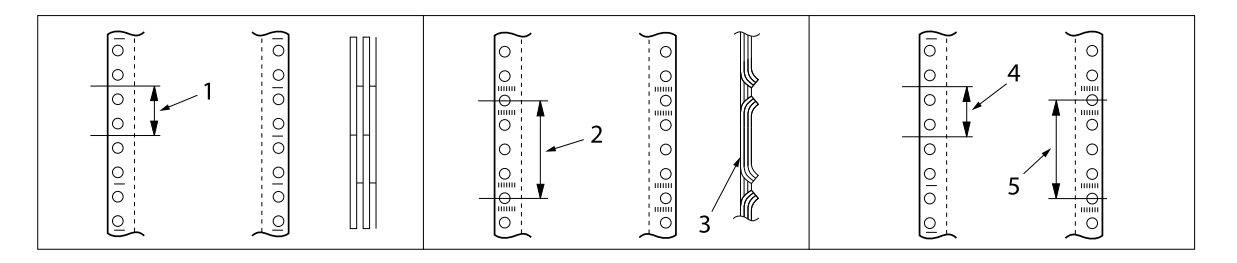

- 1. 1 инч или помалку
- 2. 3 инчи или помалку
- 3. страна на печатење
- 4. 1 инч или помалку
- 5. 3 инчи или помалку

## !*Внимание:*

Никогаш не користете непрекинати обрасци од повеќе делови што се споени со метални спојувалки или лепење со шипки.

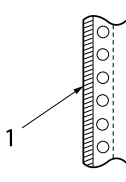

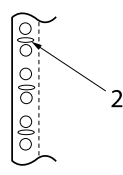

- 1. лепење со шипки
- 2. спојување со метални спојувалки
- ❏ Дебелината на преклопениот дел кога е продолжена треба да биде 1 mm или помалку.

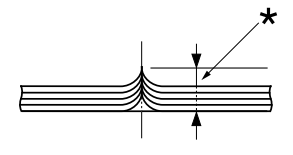

 $*$  1 mm или помалку

- ❏ Областа на соединување треба да биде рамна и да нема набори.
- ❏ Дупките со спојки треба да бидат кружни или со засечен круг.
- ❏ Дупките со спојки на сите листови на образецот треба да бидат правилно порамнети.
- ❏ Позицијата на соединување треба да биде надвор од областа на печатење. Видете ["Област за печатење" на страница 133](#page-132-0) за повеќе информации.

#### *Етикети*

- ❏ Етикетите треба да бидат безбедно прицврстени на листот за потпора, а површината на етикетата мора да биде рамна.
- ❏ Етикетите не треба да се одлепуваат од нивниот лист за потпора под условите дадени подолу.

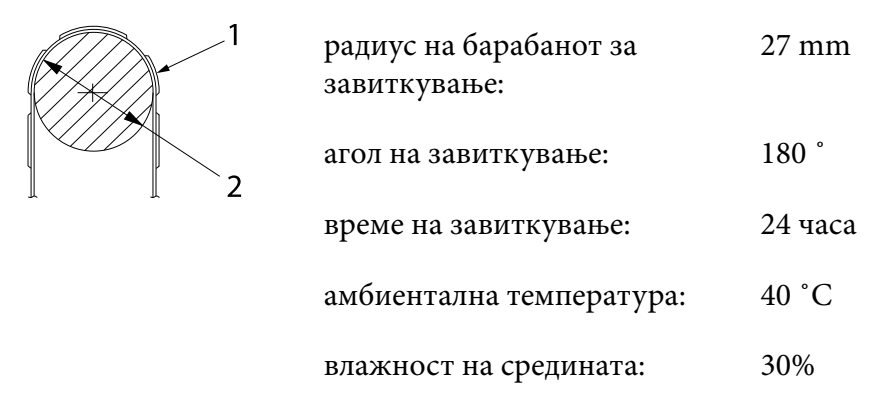

1. етикета

2. 27 mm

❏ Кога користите етикети чијшто лист за потпора е целосно покриен, проверете дали исечоците околу рабовите на етикетите се перфорираат.

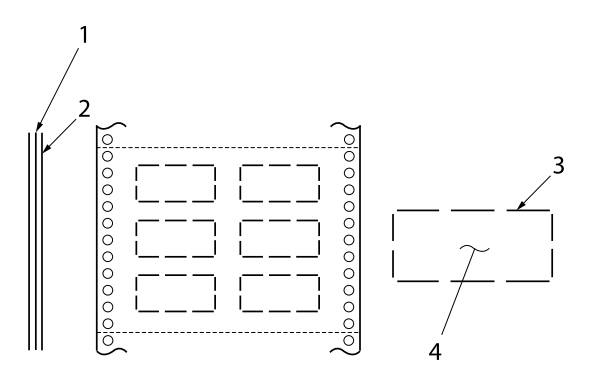

1. лист за подлога

2. лист за етикета

3. неколку неисечени области на секоја страна

4. етикета

Ширина на листот за потпора

> единечни листови од 100 до 210 mm (од 3,9 до 8,3 инчи)

обрасци од повеќе делови од 101,6 до 304,8 mm (од 4,0 до 12,0 инчи)

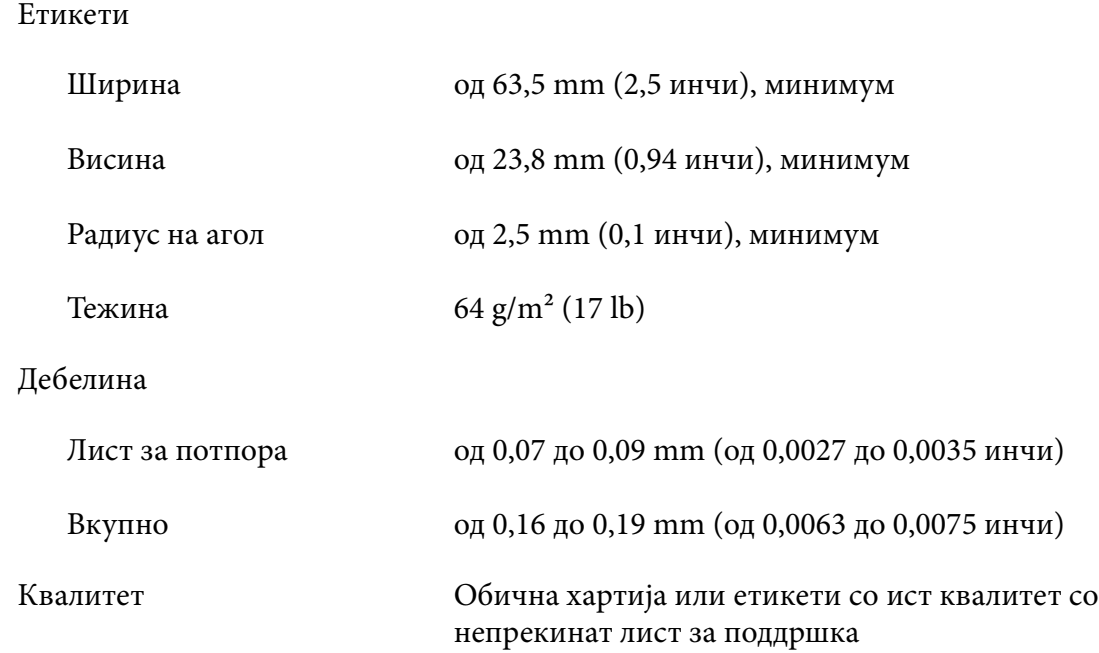

## *Пликови*

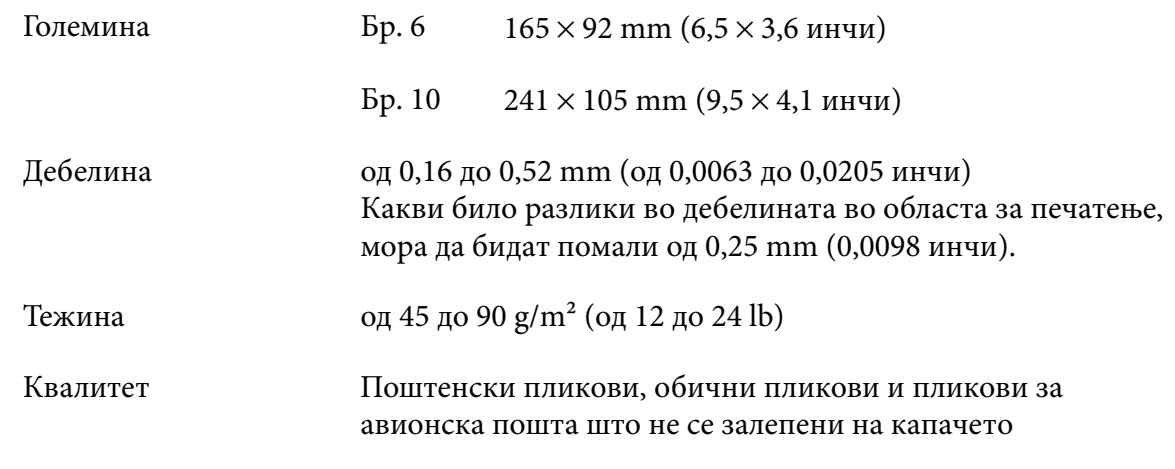

## *Разгледници*

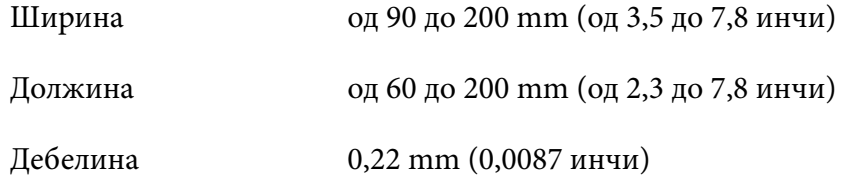

<span id="page-132-0"></span>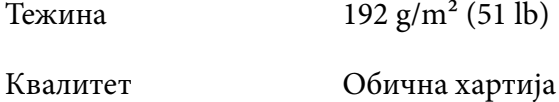

#### *Хартија во ролна*

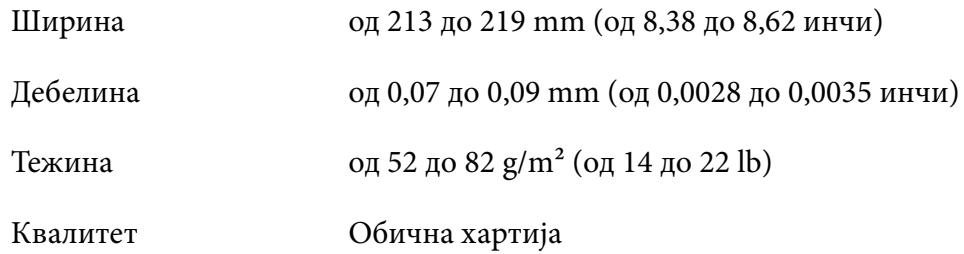

## *Област за печатење*

#### *Единечни листови (вклучувајќи обрасци од повеќе делови од единечни листови)*

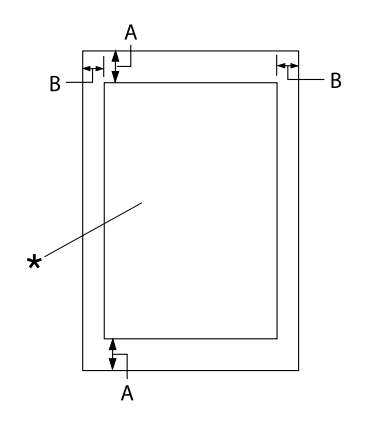

- A: 4,2 mm (0,17 инчи) или повеќе
- B: Минималните леви и десни маргини се 3,0 mm (0,12 инчи) секоја.

Максималната ширина за печатење е 269,24 mm (10,6 инчи). За единечни листови пошироки од 304,8 mm (12,0 инчи), страничните маргини се зголемуваат пропорционално за да одговараат на ширината на хартијата.

\* област за печатење

## *Непрекината хартија (вклучувајќи непрекинати обрасци од повеќе делови)*

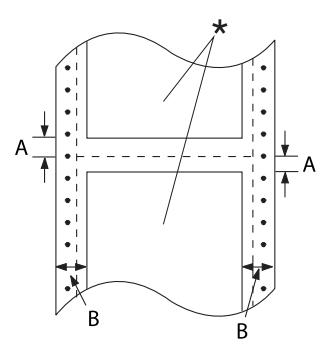

#### *Етикети (единечни листови)*

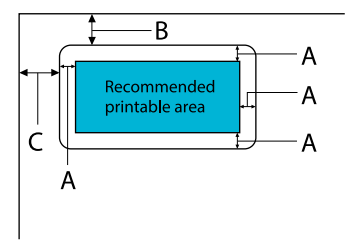

#### A: 3 mm (0,118 инчи) или повеќе

A: Минималната горна и долна

се 4,2 mm (0,17 инчи).

\* област за печатење

B: Минималната лева или десна маргина е 13 mm (0,51 инчи).

маргина (над и под перфорацијата)

18 mm за хартијата чија ширина на страницата е 304,8 mm (12,0 инчи).

- B: 18 mm (0,709 инчи) или повеќе
- C: 23 mm (0,906 инчи) или повеќе

## *Етикети (непрекината хартија)*

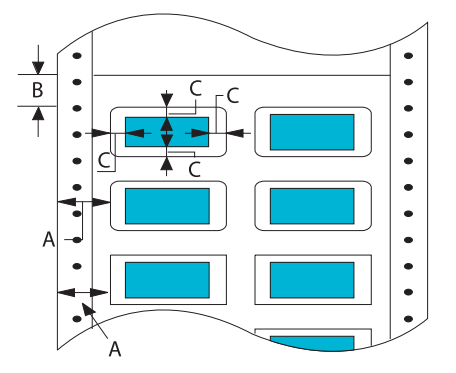

- A: 13 mm (0,51 инчи) или повеќе
- B: 1,2 mm (0,0472 инчи) или повеќе
- C: 3 mm (0,118 инчи) или повеќе

## *Пликови и разгледници*

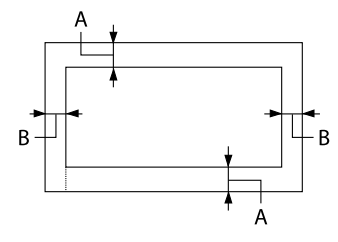

- A: Минималната горна маргина е 4,2 mm (0,17 инчи).
- B: 3 mm (0,118 инчи) или повеќе

## *Хартија во ролна*

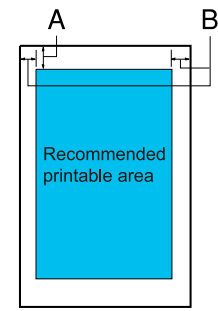

- A: Минималната горна маргина е 4,2 mm (0,17 инчи).
- B: Минималната лева маргина е 3,0 mm (0,12 инчи). Минималната десна маргина е 3,0 mm (0,12 инчи). Максималната ширина за печатење е 269,24 mm (10,6 инчи).

# *Системски барања*

Windows 11/Windows 10 (32-bit, 64-bit)/Windows 8.1 (32-bit, 64-bit)/Windows 8 (32-bit, 64-bit)/ Windows 7 (32-bit, 64-bit)/Windows Vista (32-bit, 64-bit)/Windows XP SP3 или понов (32-bit)/ Windows XP Professional x64 Edition SP2 или понов/Windows Server 2022/Windows Server 2019/Windows Server 2016/Windows Server 2012 R2/Windows Server 2012/Windows Server 2008 R2/Windows Server 2008/Windows Server 2003 R2/Windows Server 2003 SP2 или понов

# *Стандарди и одобренија*

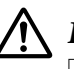

#### !*Предупредување:*

- ❏ Ова е производ од класа А. Во домашно опкружување овој производ може да предизвика радио интерференција во кој случај може да е потребно корисникот да преземе соодветни мерки.
- ❏ Поврзувањето на незаштитен кабел за интерфејс на печатач на овој печатач ќе ги поништи ЕМС стандардите на овој уред.
- ❏ Предупредени сте дека промените или модификациите што не се изрично одобрени од Seiko Epson Corporation би можеле да ја поништат вашата дозвола да работите со опремата.

## *Безбедносни одобренија*

Безбедност IEC60950-1, IEC62368-1

EMC **CISPR32 Класа A, CISPR 24** EN55032 Класа A, EN55035 EN61000-3-2, EN610003-3

## *За корисници во Европа*

Следните модели се означени со CE и се сообразни со сите применливи директиви на ЕУ. За дополнителни детали, посетете ја следнава веб-страница за да пристапите до целосната изјава за усогласености што содржи упатување на Директивите и усогласените стандарди што се користени за да се изјави сообразност.

<https://www.epson.eu/conformity>

LQ-690II: PB61A

LQ-690IIN: PB61B

## *Чистење на печатачот*

За печатачот да работи најдобро, треба темелно да го чистите неколку пати годишно.

Следете ги овие чекори за да го исчистите печатачот:

- 1. Извадете ја сета хартија што е ставена во печатачот и исклучете го.
- 2. Користете мека четка за внимателно да ја исчеткате сета прашина и нечистотија од надворешното куќиште и водилката за листови.
- 3. Ако надворешното куќиште и водилката за листови се сеуште нечисти или правливи, исчистете ги со мека, чиста крпа натопена со благ детергент растворен во вода. Чувајте ги капакот за печатачот и предниот капак затворени за да се спречи навлегување на вода во печатачот.

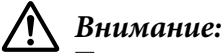

- ❏ Никогаш не користете алкохол или разредувачи за да го чистите печатачот; овие хемикалии може да ги оштетат компонентите на печатачот како и куќиштето.
- ❏ Внимавајте да не навлезе вода во механизмот на печатачот или електронските компоненти.
- ❏ Не користете груба или абразивна четка.
- ❏ Не прскајте ја внатрешноста на печатачот со лубриканти; несоодветни масла може да го оштетат механизмот на печатачот. Контактирајте го вашиот продавач на Epson ако мислите дека е потребно подмачкување.

## *Пренесување на печатачот*

Ако треба да го пренесете печатачот на одредено растојание, внимателно препакувајте го со користење на оригиналната кутија и материјалите за пакување.

Следете ги овие чекори за да го препакувате печатачот во неговите оригинални материјали за пакување:

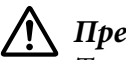

#### !*Предупредување:*

Треба да ја отстраните касетата со лента за печатење. Ако пред малку сте го користеле печатачот, главата за печатење може да е жешка; дозволете да се излади неколку минути пред да ја допрете.

1. Притиснете го копчето **Load/Eject** и извадете ја сета хартија ставена во печатачот.

- 2. Осигурајте се дека главата за печатење не е жешка. Потоа извадете ја касетата со лента за печатење како што е опишано во ["Менување на касетата со лента за печатење" на](#page-111-0) [страница 112.](#page-111-0)
- 3. Исклучете го печатачот.
- 4. Исклучете го кабелот за електрично напојување од приклучницата; потоа исклучете го кабелот за интерфејс од печатачот.
- 5. Извадете ја водилката за листови. Ако се инсталирани некакви опционални делови, извадете ги и спакувајте ги во оригиналните кутии.

6. Повлечете го држачот за хартија нанапред. Прицврстете го на место така што ќе го поместите нанапред додека предниот раб не се спушти и не запре, а потоа прикачете го пластичниот материјал за пакување за да спречите движење на главата.

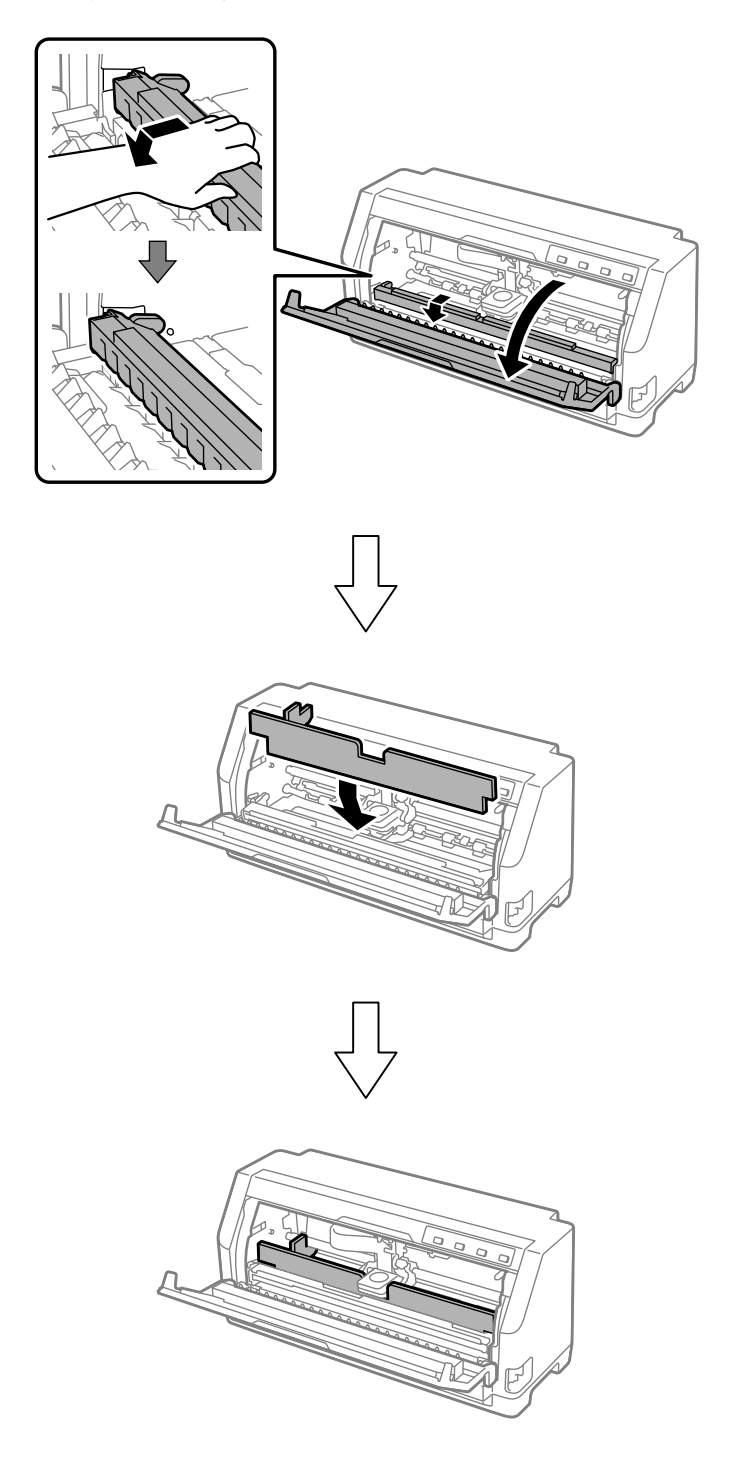

7. Подигнете го предниот дел на држачот за хартија и оставете го да се помести наназад за да го вратите во неговата првобитна положба.

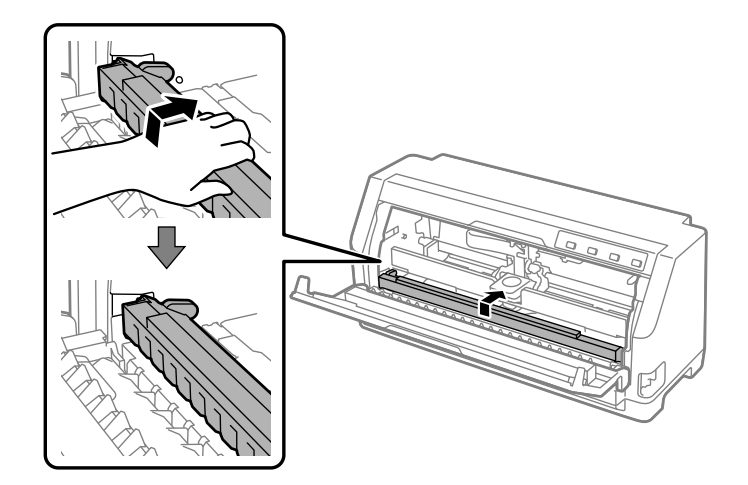

- 8. Осигурајте се дека капакот за печатачот е затворен.
- 9. Повторно спакувајте ги печатачот, водилката за листови, касетата со лента за печатење и кабелот за напојување (доколку е потребно) во оригиналните материјали за пакување и ставете ги во оригиналната кутија од печатачот.